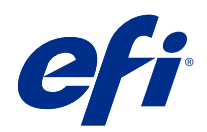

# Fiery Color Profiler Suite Help

© 2021 Electronics For Imaging, Inc. Les Informations juridiques rédigées pour ce produit s'appliquent au contenu du présent document.

## Sommaire

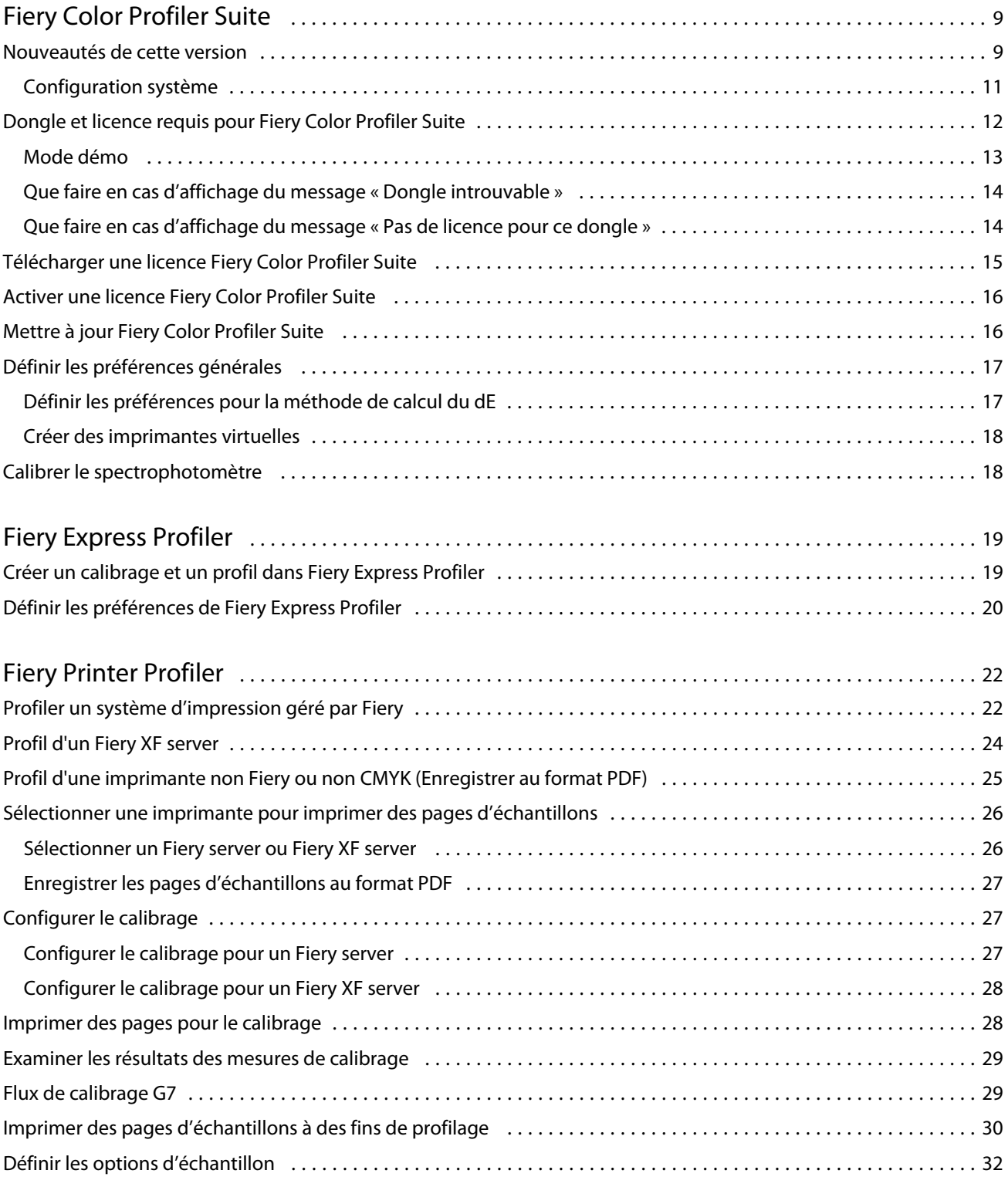

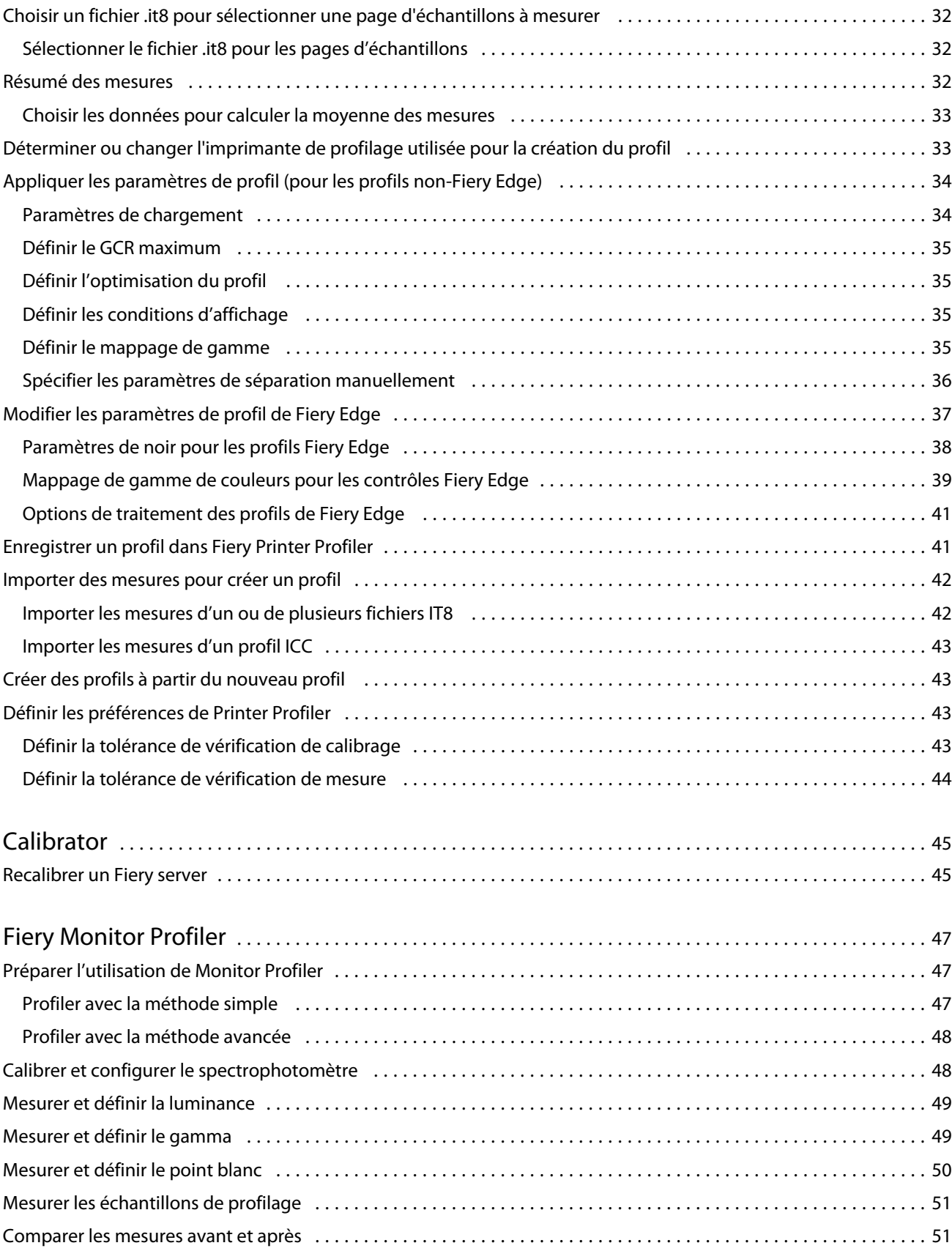

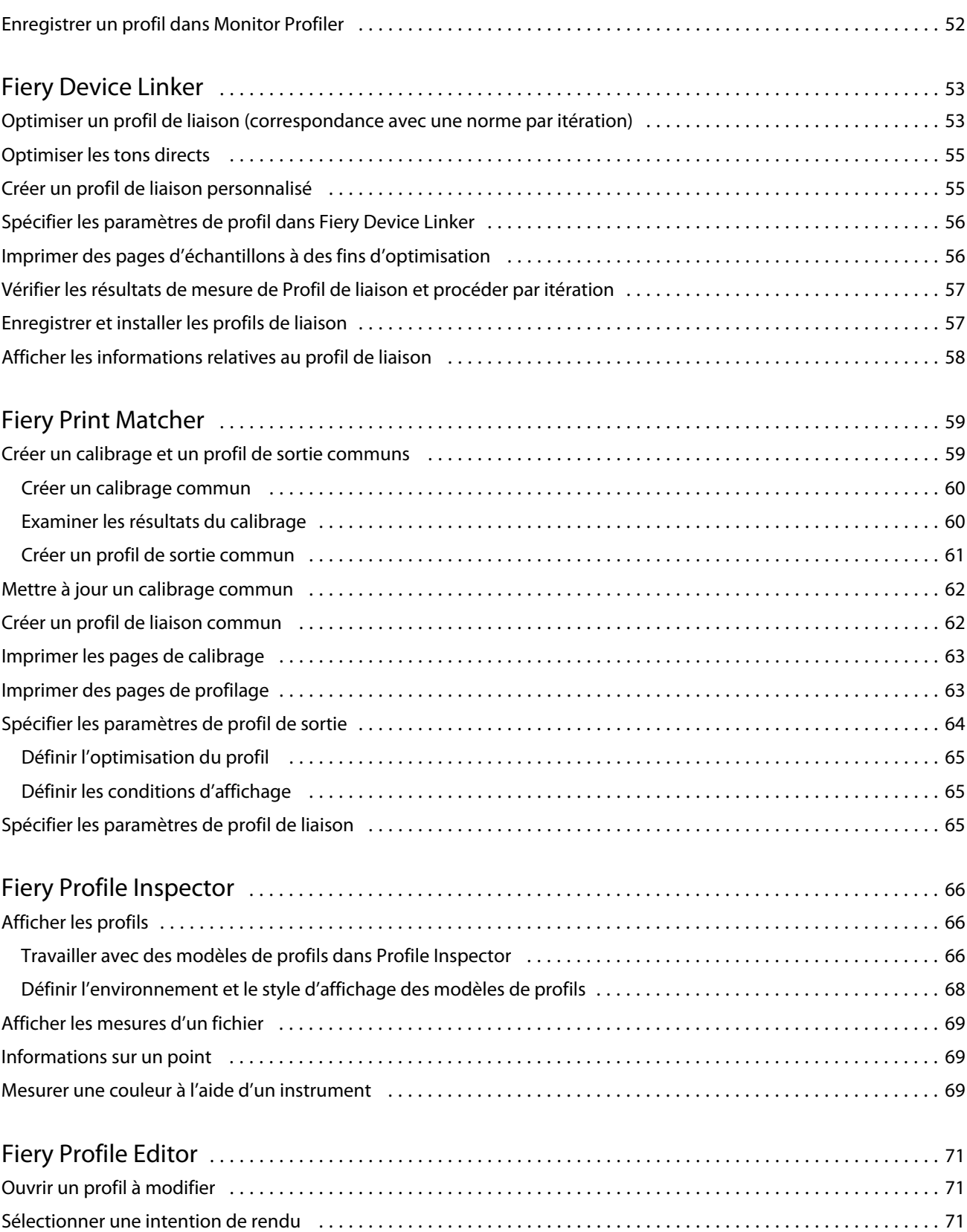

Enregistrer un profil dans Profile Editor [.............................................................](#page-71-0) 72

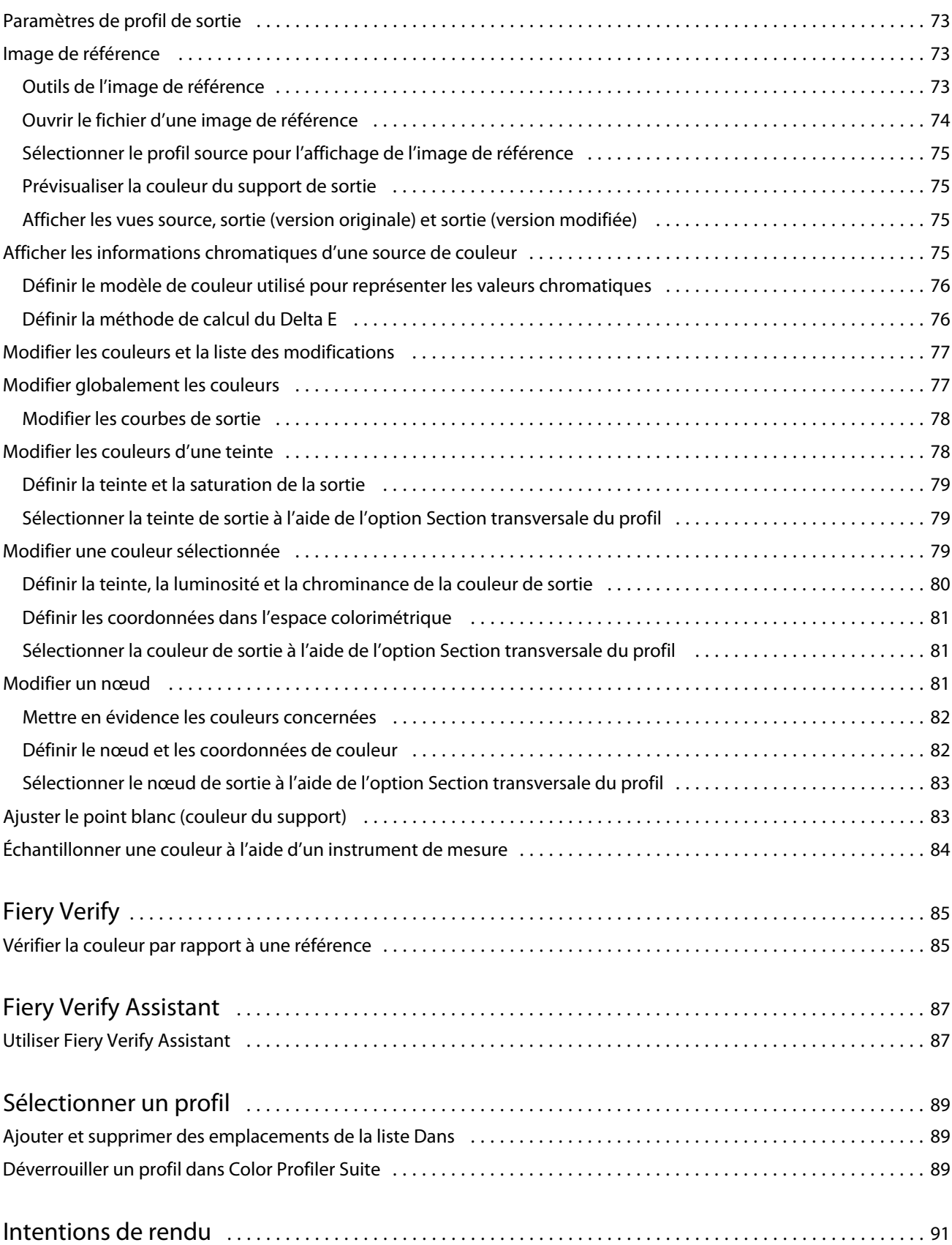

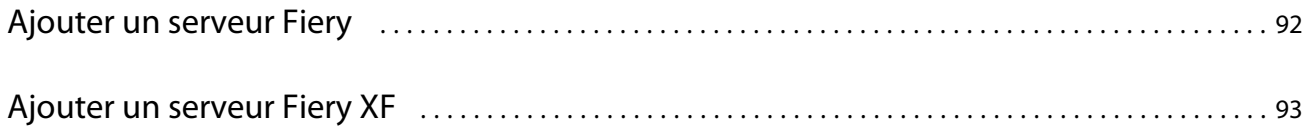

## <span id="page-8-0"></span>Fiery Color Profiler Suite

Fiery Color Profiler Suite permet de créer un profil couleur totalement conforme aux normes de l'ICC (International Color Consortium), mais aussi d'évaluer, de modifier et de tester des profils couleur.

Fiery Color Profiler Suite comprend généralement un spectrophotomètre EFI ES-2000 ou EFI ES-3000, un instrument de mesure utilisé pour la création de profils. D'autres instruments de mesure sont également pris en charge.

Fiery Color Profiler Suite offre un certain nombre de modules.

Ces modules vous aident à créer des profils et à calibrer un Fiery server :

- **•** Fiery Express Profiler : crée des données de calibrage et un profil pour une imprimante pilotée par Fiery, ainsi qu'un préréglage de propriétés de tâche Fiery et/ou une imprimante virtuelle ou un préréglage qui vous permet d'imprimer immédiatement avec le nouveau calibrage et le nouveau profil. Ce module est le moyen le plus rapide de profiler une imprimante pilotée par Fiery.
- **•** Calibrator : met à jour ou crée un nouveau jeu de calibrage pour une imprimante pilotée par Fiery.
- **•** Fiery Printer Profiler : crée des profils pour toute imprimante RGB ou CMYK. Crée de nouvelles données de calibrage et des profils pour n'importe quelle imprimante pilotée par Fiery, et active l'accès aux paramètres de profil avancés.
- **•** Fiery Monitor Profiler : crée des profils pour les moniteurs CRT et LCD.
- **•** Fiery Device Linker : crée des profils de liaison et optimise ces derniers, ainsi que les tons directs.
- **•** Fiery Print Matcher : crée des données de calibrage et des profils correspondants aux sorties couleur de plusieurs imprimantes pilotées par Fiery (chaque Fiery server doit exécuter le logiciel System 10 ou une version ultérieure).

Ces modules permettent d'évaluer les profils :

- **•** Fiery Profile Inspector : affiche des modèles tridimensionnels des profils ICC, RGB, CMYK et Couleur nommée dans l'espace couleur L\*a\*b, et permet de les comparer.
- **•** Fiery Profile Editor : permet de modifier des profils de sortie. Vous pouvez apporter des modifications globales à un profil de sortie ou sélectionner des zones spécifiques à modifier.
- **•** Fiery Verify : permet d'imprimer et de mesurer une page d'échantillons de couleur et de comparer les résultats mesurés à ceux attendus pour une référence spécifique.

La Fiery Color Profiler Suite inclut également :

**•** Fiery Verify Assistant est un utilitaire de vérification de la sortie couleur d'une tâche. Vous pouvez ouvrir Fiery Verify Assistant dans la Command WorkStation, quand la Fiery Color Profiler Suite et la Command WorkStation sont installées sur le même ordinateur.

## Nouveautés de cette version

Cette version de Fiery Color Profiler Suite introduit de nouvelles fonctionnalités.

**Application 64 bits** : Fiery Color Profiler Suite v5.4.1 (CPS) est une application 64 bits native pour les plateformes Mac OS et Windows. Les systèmes d'exploitation 32 bits ne sont pas pris en charge pour CPS v5.4.1. Si Fiery Software Manager est déjà en cours d'exécution sur un système d'exploitation 32 bits comme Windows 7 32 bits, il n'affichera pas les notifications de mise à jour pour le package CPS v5.4.1. Si vous essayez d'installer Fiery Software Manager sur un système d'exploitation 32 bits, vous verrez une erreur de compatibilité et l'installation sera annulée. Pour la liste des systèmes d'exploitation pris en charge, voir [Configuration système](#page-10-0) à la page 11.

**Remarque :** Cette version de Fiery Color Profiler Suite nécessite la version 5.4, qui requiert une nouvelle licence et un Contrat d'assistance et de maintenance logicielle (SMSA) actif. Si vous utilisez actuellement une version 5.x ou 4.x et que votre SMSA est valide, alors Fiery Color Profiler Suite télécharge automatiquement la licence la plus récente depuis le serveur de licences EFI. Pour renouveler le SMSA de Fiery Color Profiler Suite, contactez votre revendeur Fiery et indiquez le numéro de référence du renouvellement du SMSA 100000006105. Les propriétaires de Fiery Color Profiler Suite 4.x peuvent également acheter une mise à niveau à partir de la version 4.x vers la dernière version 5.x et une année de SMSA par l'intermédiaire de leur revendeur Fiery via le numéro de référence 3000013448 (livraison numérique) ou 3000013280 (livraison physique).

**Remarque :** Pour les points de lancement de Fiery Color Profiler Suite à partir de Fiery Command WorkStation, Fiery Command WorkStation 6.7 ou une version ultérieure est nécessaire (Fiery Command WorkStation 6.5 ou version ultérieure pris en charge). Les points de lancement à partir de versions antérieures de Fiery Command WorkStation ne lanceront pas de modules Fiery Color Profiler Suite 5.4.1.

**•** La Fiery Color Profiler Suite peut vérifier les gammes de contrôle et les graphiques par rapport à la norme DIN/ ISO 12647-8:2021 la plus récente.

Mise à jour des préréglages de vérification Fiery Color Profiler Suite existants vers FOGRA51 - impression de validation PSO Coated v3+ (ISO 12647-8:**2021**), GRACoL2013 - impression de validation CRPC6+ (ISO 12647-8:**2021**) et GRACoL2013 - épreuve contrat CRPC6+ (ISO 12647-7:**2016**).

- **•** L'interface utilisateur de Fiery® Edge™ est désormais plus conviviale, réactive et navigable, avec des outils visuellement réactifs, un regroupement logique des fonctionnalités, moins d'onglets, moins de défilement et un guidage complet dans les fonctionnalités par passage de la souris.
- **•** Prise en charge des nouveaux préréglages de vérification pour G7 Targeted, G7 Targeted SCCA, G7 Colorspace Proof, G7 Colorspace Proof SCCA, G7 Colorspace Press et G7 Colorspace Press SCCA dans Fiery Verify.
- **•** Prise en charge du spectrophotomètre en ligne Canon pour l'activation de licence Fiery Color Profiler Suite.
- **•** Une lecture plus efficace des diagrammes avec l'orientation sur le bord long, avec moins de lignes à mesurer, et conçue pour utiliser la longueur de la règle ou la largeur du support maximale, ce qui entraîne une meilleure utilisation des supports et une création de profil plus rapide.
- **•** Prise en charge du nouveau profil de référence PrintWide2020.icc large gamme de couleurs disponible sur les imprimantes CMYK et CMYK+.
- **•** Prise en charge de deux tailles d'échantillon en option (Moyen et Grande) pour améliorer la stabilité de mesure et la précision des spectrophotomètres pris en charge.
- **•** Prise en charge des diagrammes de mesure G7 Verifier, P2P51 et P2P25Xa à partir d'IDEAlliance dans leur mise en page officielle pour les flux de production de vérification, lorsqu'ils sont disponibles pour les instruments de mesure pris en charge à partir de la mise en page officielle de la gamme de contrôle de Fiery Verify.
- <span id="page-10-0"></span>**•** L'imprimante de profilage Fiery® Edge™ est maintenant capable de créer des profils ICC version 4 en guise d'alternative aux profils de la version 2.
- **•** Plusieurs problèmes de Fiery Color Profiler Suite v5.4 sont résolus.

#### **Configuration système**

Pour exécuter Fiery Color Profiler Suite, votre ordinateur Windows ou Mac doit posséder la configuration système minimale suivante.

**Remarque :** Fiery Color Profiler Suite version 5.4.1 prend en charge les systèmes d'exploitation 64 bits uniquement.

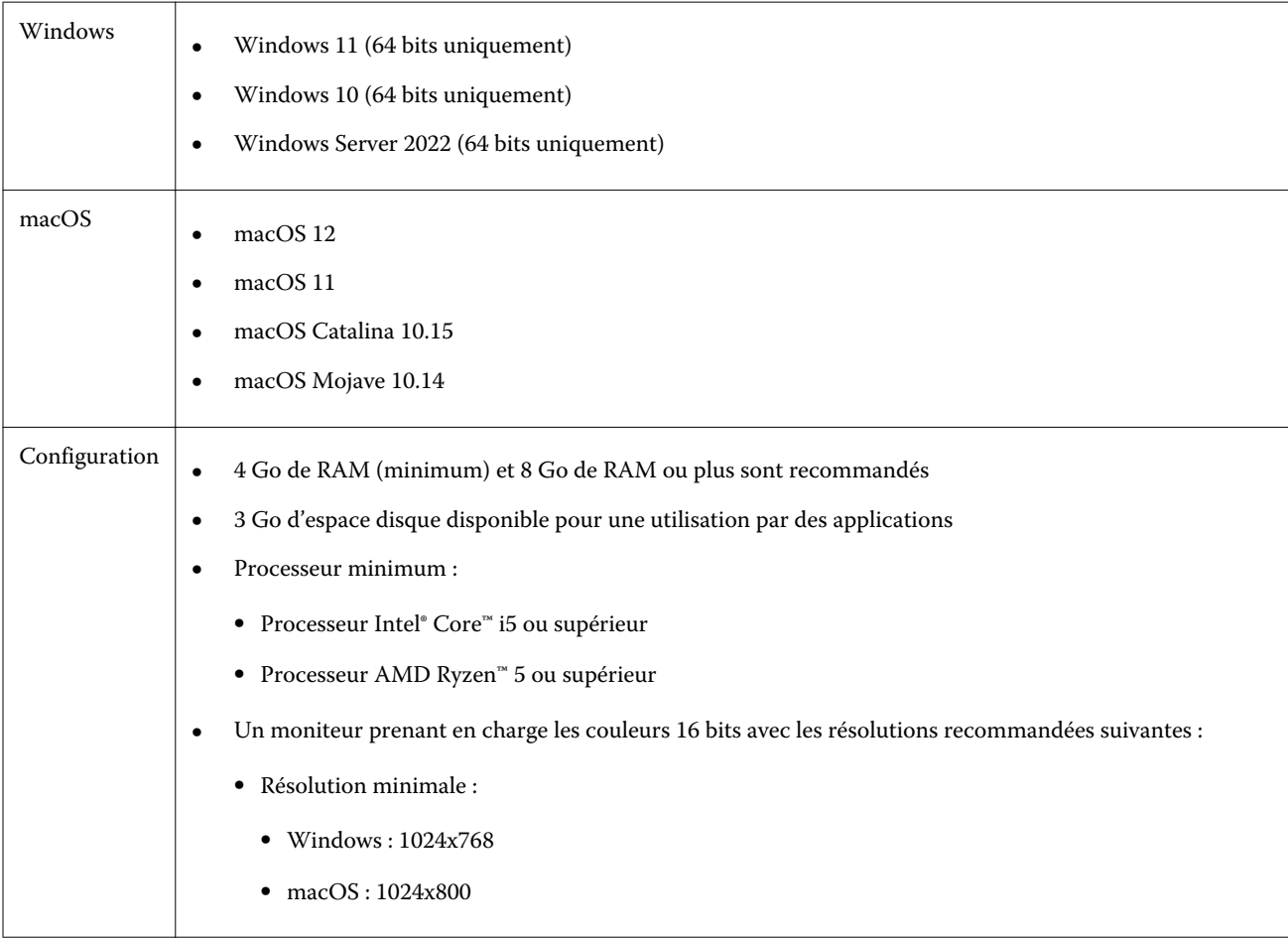

<span id="page-11-0"></span>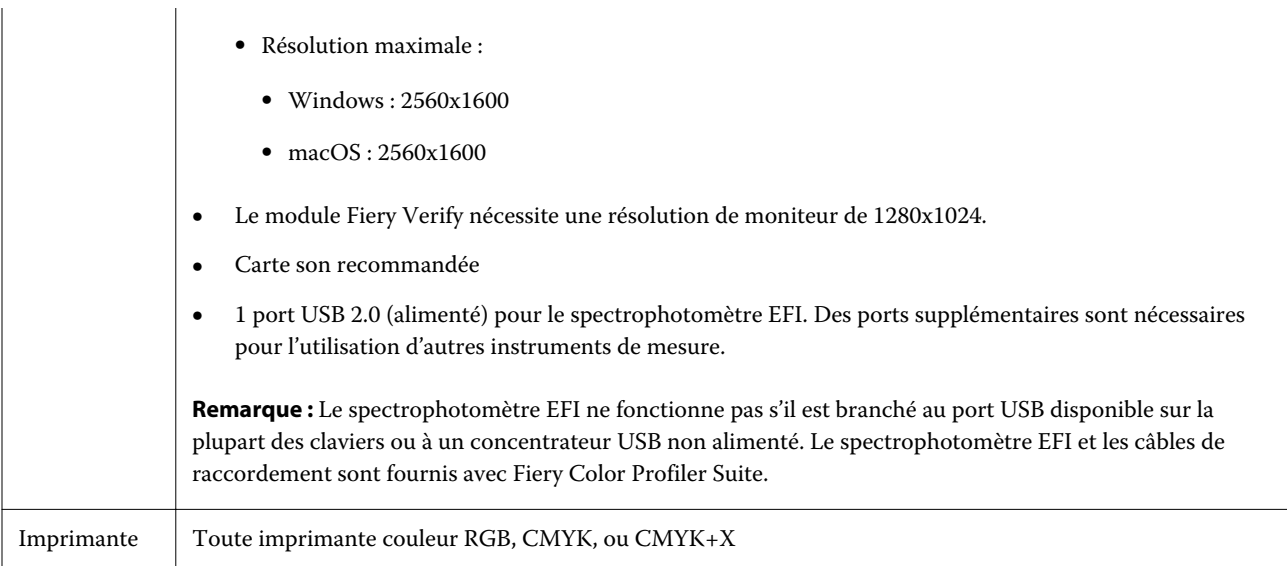

## Dongle et licence requis pour Fiery Color Profiler Suite

Pour pouvoir utiliser l'ensemble des fonctionnalités de Fiery Color Profiler Suite, il est nécessaire de disposer d'un spectrophotomètre dont la licence a été activée et qui est connecté à l'ordinateur sur lequel est installé le logiciel. (Le spectrophotomètre fait office de dongle.)

Utilisez n'importe lequel de ces instruments pour activer la licence de Fiery Color Profiler Suite :

- **•** EFI ES-2000
- **•** EFI ES-3000 (fourni avec Fiery Color Profiler Suite). Le numéro de série de l'EFI ES-3000 est un numéro à sept chiffres inscrit sur son support et est également celui qui figure sur l'instrument EFI ES-3000.
- **•** EFI ES-6000
- **•** EFI ES-1000
- **•** X-Rite i1iSis
- **•** X-Rite i1iSis XL
- **•** X-Rite i1Pro 2
- **•** X-Rite i1Pro3
- **•** X-Rite i1Pro3 Plus
- **•** X-Rite i1iO
- **•** X-Rite i1iO 2
- **•** X-Rite i1iO3
- **•** X-Rite i1iO3+
- **•** Barbieri SpectroPad (avec connexion USB uniquement)
- **•** Barbieri Spectro LFP
- **•** Barbieri Spectro LFP qb
- <span id="page-12-0"></span>**•** Barbieri Spectro Swing
- **•** Konica Minolta FD-5BT
- **•** Konica Minolta FD-9
- **•** Konica Minolta IQ-501
- **•** Konica Minolta MYIRO-1
- **•** Konica Minolta MYIRO-9
- **•** Techkon Spectrodens
- **•** Dans certains cas, instrument de mesure en ligne via une licence de serveur

**Remarque :** Pour plus d'informations sur l'EFI ES-6000, contactez votre commercial EFI.

Une licence activée pour un spectrophotomètre est uniquement valide pour le spectrophotomètre en question ; n'importe quel autre spectrophotomètre pris en charge peut être utilisé pour effectuer des mesures via Fiery Color Profiler Suite, à condition que le spectrophotomètre sous licence soit également connecté à l'ordinateur sur lequel Fiery Color Profiler Suite est exécuté.

Si vous connectez un spectrophotomètre sous licence d'usine EFI avant de démarrer Fiery Color Profiler Suite pour la première fois, Fiery Color Profiler Suite télécharge et installe automatiquement la licence au démarrage de l'application.

**Remarque :** Si Fiery Color Profiler Suite ne parvient pas à se connecter à Internet, consultez [Télécharger une licence](#page-14-0) [Fiery Color Profiler Suite](#page-14-0) à la page 15.

Si vous connectez un spectrophotomètre sans licence, vous devez activer celle-ci. (Voir [Activer une licence Fiery](#page-15-0) [Color Profiler Suite](#page-15-0) à la page 16.)

Si aucun spectrophotomètre n'est connecté ou si vous ne souhaitez pas activer la licence, vous pouvez travailler en mode démo.

#### **Mode démo**

Si aucun spectrophotomètre disposant d'une licence n'est connecté à votre ordinateur, vous pouvez exécuter Fiery Color Profiler Suite en mode démo.

À propos du mode démo de Fiery Color Profiler Suite :

- **•** Vous pouvez enregistrer des profils dans Fiery Printer Profiler et Fiery Profile Editor mais uniquement au format verrouillé (.xcc). Ces profils verrouillés ne peuvent être utilisés que dans Fiery Color Profiler Suite sur l'ordinateur sur lequel ils ont été enregistrés. Pour déverrouiller le fichier, vous devez disposer d'une version sous licence de Fiery Color Profiler Suite sur l'ordinateur. (Les fichiers déverrouillés sont convertis au format de profil ICC standard.)
- **•** Vous ne pouvez pas utiliser une démonstration ou un échantillon de profil pour la production.
- **•** Vous ne pouvez pas enregistrer de profils dans Fiery Device Linker ou Fiery Print Matcher.
- Les modules Fiery Express Profiler, Fiery Monitor Profiler, Fiery Verify et Fiery Verify Assistant de Fiery Color Profiler Suite ne sont pas disponibles.

#### <span id="page-13-0"></span>**Que faire en cas d'affichage du message « Dongle introuvable »**

Si aucun spectrophotomètre disposant d'une licence n'est connecté au démarrage de Fiery Color Profiler Suite, la fenêtre « Dongle introuvable » s'affiche.

**Remarque :** Si le message Dongle introuvable s'affiche alors qu'un spectrophotomètre avec licence est connecté, il peut être nécessaire d'activer la licence Fiery Color Profiler Suite.

- **•** Cliquez sur l'une des options suivantes :
	- **•** Télécharger la licence télécharge la licence depuis le site Web d'activation de licence EFI. Vous pouvez télécharger la licence à partir de n'importe quel ordinateur connecté à Internet, même si Fiery Color Profiler Suite n'est pas installé.
	- **•** Activer la licence active une licence Fiery Color Profiler Suite valide déjà présente sur votre bureau. Cette fonction est utile pour un système qui ne peut pas télécharger la licence Fiery Color Profiler Suite à partir d'Internet. Dans ce cas, téléchargez la licence Fiery Color Profiler Suite pour le numéro de série du spectrophotomètre depuis la page [activation.efi.com/cps.](http://activation.efi.com/cps) Enregistrez le fichier de licence téléchargé sur votre bureau.
	- **•** Exécuter en mode démo exécute Fiery Color Profiler Suite en mode démo.
	- **•** Licence serveur permet la sélection d'un Fiery server avec la prise en charge de la licence Fiery Color Profiler Suite de réseau.

**Remarque :** Il est possible que la licence serveur ne soit pas prise en charge sur tous les Fiery servers.

#### **Que faire en cas d'affichage du message « Pas de licence pour ce dongle »**

Si le message « Pas de licence pour ce dongle » s'affiche alors qu'un spectrophotomètre est connecté, il est possible que la licence ne soit pas disponible et activée.

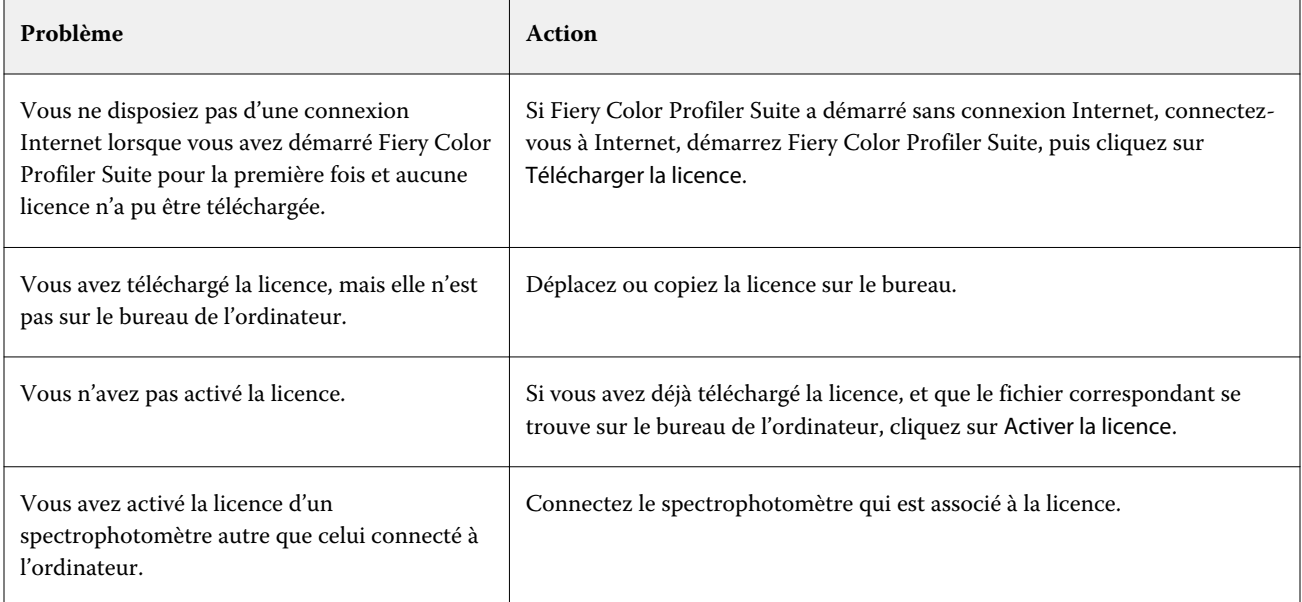

<span id="page-14-0"></span>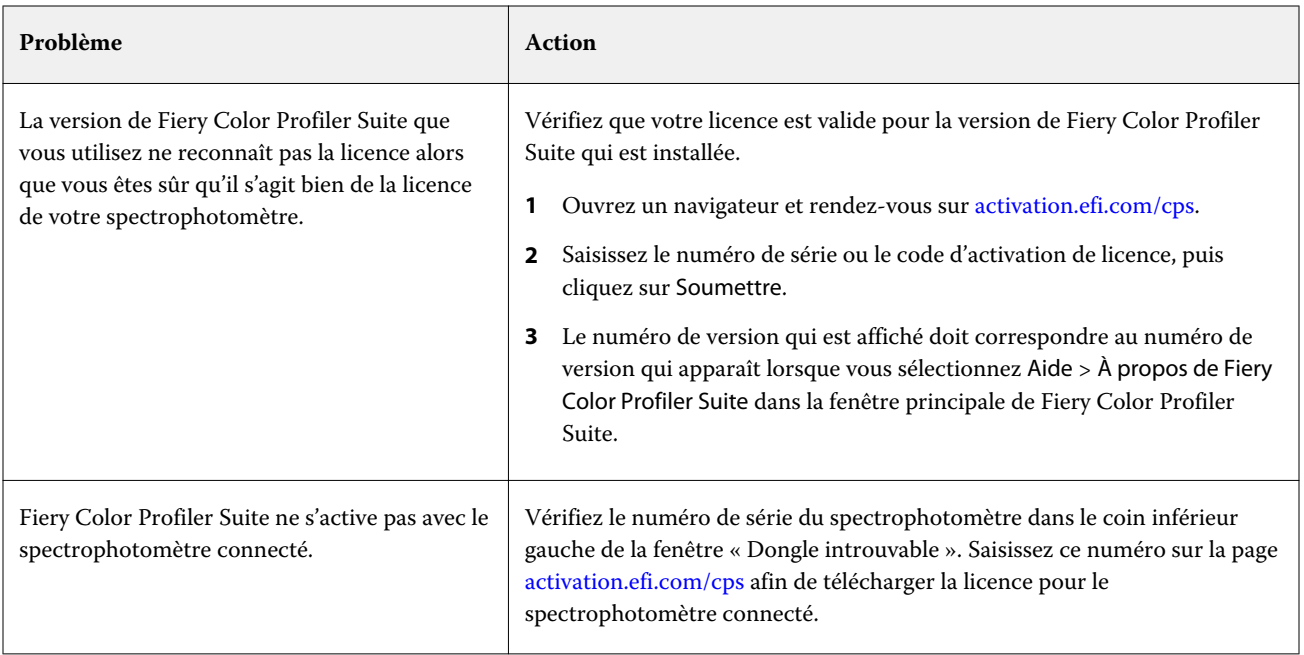

Si vous souhaitez utiliser Fiery Color Profiler Suite sans licence ni spectrophotomètre, cliquez sur Exécuter en mode démo.

## Télécharger une licence Fiery Color Profiler Suite

Votre ordinateur télécharge une licence depuis Internet. S'il ne dispose pas d'une connexion Internet, vous pouvez télécharger la licence à partir d'un autre ordinateur puis la placer sur l'ordinateur sur lequel est installé Fiery Color Profiler Suite.

Pour télécharger la licence Fiery Color Profiler Suite, vous devez disposer du numéro de série d'un dongle valide ou d'un code d'activation de licence. Pour connaître la liste des instruments de mesure pouvant être utilisés comme dongle, voir [Dongle et licence requis pour Fiery Color Profiler Suite](#page-11-0) à la page 12.

Le code d'activation de licence figure sur la carte de licence du kit médias de Fiery Color Profiler Suite.

- **1** Effectuez l'une des opérations suivantes :
	- **•** Dans la fenêtre principale de Fiery Color Profiler Suite, cliquez sur Aide > Télécharger la licence.
	- **•** Ouvrez un navigateur et rendez-vous sur [activation.efi.com/cps.](http://activation.efi.com/cps)
- **2** Lorsque la page EFI License Fulfillment s'ouvre, saisissez le numéro de série du spectrophotomètre ou le code d'activation de licence, puis cliquez sur Soumettre. Ne saisissez pas les deux.

**Remarque :** Si vous utilisez le numéro de série de l'EFI ES-2000 ou de l'EFI ES-3000, saisissez uniquement la suite de sept chiffres qui se trouve sur son support. N'entrez aucun des autres chiffres faisant partie du numéro de série figurant sur l'instrument.

- <span id="page-15-0"></span>**3** Effectuez l'une des opérations suivantes :
	- **•** Enregistrer dans le fichier enregistre la licence à l'emplacement spécifié.

**Remarque :** La licence ne peut être activée que si le fichier de licence est placé sur le bureau. Une fois l'activation effectuée, Fiery Color Profiler Suite le copie sur votre disque dur.

- **•** Afficher le fichier de licence vous permet d'afficher le fichier de licence, et de l'enregistrer ou de l'envoyer dans un e-mail.
- **•** Envoyer courrier électronique envoie la licence à l'adresse e-mail saisie. (Cette fonction est utile si vous souhaitez utiliser Fiery Color Profiler Suite sur un autre ordinateur.)
- **4** Si vous comptez utiliser Fiery Color Profiler Suite sur un ordinateur ne disposant pas d'un accès Internet, copiez le fichier de licence sur un support mobile puis placez-le sur le bureau de l'autre ordinateur.

## Activer une licence Fiery Color Profiler Suite

Pour l'activation, le fichier de licence Fiery Color Profiler Suite téléchargé doit se trouver sur le bureau de l'ordinateur. Pour activer la licence sur cet ordinateur, il est nécessaire de connecter le spectrophotomètre approprié. En l'absence de spectrophotomètre, un message signalant que l'exécution se fait en mode démo s'affiche.

Si l'ordinateur sur lequel est installé Fiery Color Profiler Suite ne dispose pas d'une connexion Internet, vous devez copier le fichier de licence sur son bureau.

- **1** Connectez le spectrophotomètre avec licence à votre ordinateur.
- **2** Effectuez l'une des opérations suivantes :
	- **•** Dans la fenêtre principale de Fiery Color Profiler Suite, cliquez sur Aide > Activer la licence.
	- **•** Cliquez sur Activer la licence dans la fenêtre du message Pas de licence pour ce dongle.

## Mettre à jour Fiery Color Profiler Suite

Les mises à jour de Fiery Color Profiler Suite sont gérées par Fiery Software Manager, qui est installé lorsque vous installez Fiery Color Profiler Suite. Il est recommandé de mettre à jour Fiery Color Profiler Suite régulièrement pour obtenir les dernières fonctionnalités, correctifs, améliorations et normes de vérification. Profitez de la meilleure expérience utilisateur lorsque Fiery Color Profiler Suite est mis à jour vers sa dernière version.

**Remarque :** Pour pouvoir faire l'objet de mises à niveau ajoutant de nouvelles fonctionnalités, Fiery Color Profiler Suite nécessite un contrat d'assistance et de maintenance logicielle (SMSA) valide. La date de renouvellement de ce contrat est affichée dans Fiery Software Manager. Si votre SMSA a expiré, contactez votre revendeur Fiery pour procéder à un renouvellement. Vous devrez fournir au revendeur le numéro de série du spectrophotomètre utilisé pour la licence Fiery Color Profiler Suite.

Si vous recevez un nouveau kit Fiery server ou Fiery Color Profiler Suite avec une version plus ancienne de Fiery Color Profiler Suite, vous êtes autorisé à mettre à niveau vers la dernière version de Fiery Color Profiler Suite sans frais et à recevoir un an de la couverture SMSA à partir de la date d'installation du nouveau Fiery server ou Fiery Color Profiler Suite.

<span id="page-16-0"></span>Dans ce cas, utilisez les étapes suivantes pour obtenir la mise à jour de Fiery Color Profiler Suite SMSA.

- **•** Envoyez un e-mail à **profilersupport@efi.com**.
- **•** Dans l'e-mail, veuillez fournir le numéro de série de l'EFI ES-2000 ou de l'EFI ES-3000 qui figure dans le kit Fiery Color Profiler Suite ou le code d'activation de licence (LAC) pour une version logicielle uniquement de Fiery Color Profiler Suite.
- **•** EFI offrira une extension de 1 an du SMSA à partir de la date à laquelle vous avez reçu Fiery Color Profiler Suite.
- **•** Vous pouvez alors télécharger et utiliser la dernière version de Fiery Color Profiler Suite. Le logiciel sera téléchargé depuis efi.com/cps/download. Pour plus d'informations, contactez votre gestionnaire de compte EFI.
- **1** Cliquez sur Aide > Rechercher les mises à jour.
- **2** Dans la fenêtre Fiery Software Manager, cliquez sur Télécharger et installer, puis suivez les instructions affichées à l'écran pour installer une mise à jour.

## Définir les préférences générales

L'onglet Général permet de définir les préférences qui s'appliqueront à l'ensemble des modules de Fiery Color Profiler Suite.

#### **Définir les préférences pour la méthode de calcul du dE**

Le « Delta E », c'est-à-dire la différence entre deux couleurs, peut être calculé de diverses façons. Il s'écrit souvent dE ou ΔE. L'onglet Préférences vous permet de choisir la méthode de calcul employée dans Fiery Color Profiler Suite.

Les valeurs de tolérance sont exprimées en indiquant le dE et la méthode de calcul : par exemple 0,5 dE 94.

Vous pouvez définir la méthode employée par Fiery Color Profiler Suite pour interpréter l'ensemble des valeurs dE que vous spécifiez dans Fiery Color Profiler Suite.

- **1** Dans Fiery Color Profiler Suite, cliquez sur Modifier > Préférences.
- **2** Cliquez sur l'une des méthodes de calcul de la liste Méthode de calcul du dE :
	- **•** dE ab méthode CIE standard. La différence entre deux couleurs correspond à la distance entre ces deux couleurs, calculée dans un espace couleur Lab tridimensionnel.
	- **•** dE 94 variante de la méthode CIELAB, recommandée par le comité technique TC1-29 de la CIE comme formule pour le calcul de la différence entre les couleurs. Pour les applications du secteur des arts graphiques,  $K1 = 0,045$  et  $K2 = 0,015$ .
	- **•** dE 2000 variante de la méthode CIELAB, recommandée par la CIE en 2000. Elle utilise KL = KC = KH = 1,0.
	- **•** dE CMC le rapport entre les différences de luminosité et la chrominance et la teinte est calculé sur la base de la norme ISO 105-J03. Les facteurs de pondération de la luminosité et de la chrominance sont de 1,0 pour les données de perception.

#### <span id="page-17-0"></span>**Créer des imprimantes virtuelles**

Dans Fiery Color Profiler Suite, vous pouvez créer une imprimante virtuelle lorsqu'un nouveau jeu de calibrage et un profil sont créés. Cette préférence détermine si Fiery Color Profiler Suite créera automatiquement une imprimante virtuelle, demandera si une imprimante virtuelle doit être créée lorsqu'un profil et un calibrage sont créés ou ne créera jamais d'imprimante virtuelle.

- **1** Dans Fiery Color Profiler Suite, cliquez sur Modifier > Préférences.
- **2** Dans l'onglet Général, configurez Créer des imprimantes virtuelles.

Les options sont les suivantes :

- **•** Demander demande à l'utilisateur s'il souhaite créer une imprimante virtuelle lors de la création d'un nouveau jeu de calibrage et d'un profil à l'aide des modules Fiery Express Profiler ou Fiery Printer Profiler.
- **•** Toujours crée automatiquement une imprimante virtuelle lors de la création d'un nouveau jeu de calibrage et d'un profil à l'aide des modules Fiery Express Profiler ou Fiery Printer Profiler.
- **•** Jamais ne crée pas automatiquement une imprimante virtuelle lors de la création d'un nouveau jeu de calibrage et d'un profil à l'aide des modules Fiery Express Profiler ou Fiery Printer Profiler.

## Calibrer le spectrophotomètre

Pour obtenir des résultats fiables, vous devez calibrer le spectrophotomètre avant de procéder aux mesures. Si vous ne parvenez pas à calibrer l'instrument, vous ne pourrez pas réaliser les mesures.

**Remarque :** Cette procédure s'applique au spectrophotomètre EFI ES-1000, EFI ES-2000 ou EFI ES-3000.

- **1** Placez le spectrophotomètre sur son support, puis appuyez sur le bouton du spectrophotomètre ou cliquez sur Calibrer sur l'écran.
- **2** En cas d'échec du calibrage, vérifiez que la zone blanche du support n'est pas masquée, qu'elle est propre, comme l'ouverture de l'instrument, et répétez l'opération.

Si le calibrage est réussi, vous pouvez procéder aux mesures.

## <span id="page-18-0"></span>Fiery Express Profiler

Avec Fiery Express Profiler, vous pouvez rapidement créer un paramètre de calibrage et un profil de sortie pour une imprimante connectée à un Fiery server. Fiery Express Profiler crée également une imprimante virtuelle ou un préréglage de serveur configuré avec le nouveau profil de sortie afin que vous puissiez imprimer immédiatement une tâche à l'aide du nouveau profil de sortie.

**Remarque :** Si le Fiery server possède le logiciel System 10 ou une version ultérieure, Fiery Express Profiler crée un préréglage de serveur et éventuellement une imprimante virtuelle.

Fiery Express Profiler ne s'exécute pas en mode sans licence (mode démo).

## Créer un calibrage et un profil dans Fiery Express Profiler

Pour créer un calibrage et un profil de sortie, vous devez spécifier le Fiery server, puis imprimer et mesurer une page de calibrage et une page de mesure de profilage.

La définition des paramètres d'impression des pages de calibrage et de mesure de profilage se fait dans les Préférences. Vérifiez-les lors de la première utilisation de Fiery Express Profiler et modifiez-les si nécessaire.

- **1** Dans Fiery Color Profiler Suite, démarrez Express Profiler.
- **2** Dans la fenêtre Bienvenue, cliquez sur Sélectionner le serveur Fiery et sélectionnez le Fiery server dans la liste.

Si le Fiery server n'est pas répertorié dans la liste, cliquez sur le signe plus pour l'ajouter en vous servant de son adresse IP ou en effectuant une recherche.

**Remarque :** Si un instrument intégré est installé sur l'imprimante, l'option Utiliser l'instrument d'imprimante en ligne si disponible est sélectionnée. Si vous préférez utiliser un autre instrument, désactivez la case à cocher.

**3** Saisissez un nom pour la session de profilage puis cliquez sur Suivant.

Ce nom sera utilisé pour le calibrage, le profil de sortie et l'imprimante virtuelle facultative ou le préréglage du serveur que vous allez créer.

- **4** Sélectionnez Profil source CMYK dans la liste et cliquez ensuite sur Suivant. Le profil source CMYK sera utilisé pour créer un préréglage du serveur et pour imprimer une page test de profil.
- **5** Sélectionnez les paramètres de tâche requis pour l'impression des pages de préchauffage et de la page de calibrage et cliquez sur OK.

Les mêmes paramètres de tâche seront également utilisés pour imprimer les pages de profilage, de calibrage et de test suivants. Les échantillons de profilage sont désormais imprimés avec le nouveau calibrage.

**6** Cliquez sur OK, récupérez les pages sur l'imprimante et suivez les instructions affichées à l'écran pour mesurer la page de calibrage.

Un nouveau paramètre de calibrage est créé.

<span id="page-19-0"></span>**7** Cliquez sur OK, récupérez la page de mesure de profilage ou les pages sur l'imprimante et suivez les instructions affichées à l'écran pour les mesurer.

Une fois la mesure de la page terminée, le profil est créé et installé sur le Fiery server.

**8** Cliquez sur Test d'impression pour imprimer une page de test avec le nouveau profil.

Veillez à sélectionner le préréglage du serveur créé récemment pour imprimer la page de test. Le préréglage du serveur aura le nom du préréglage tel qu'il est défini à l'étape [3.](#page-18-0)

**9** Cliquez sur Terminer.

Une imprimante virtuelle ou un préréglage de serveur portant le même nom que le profil de sortie est créé. Pour imprimer avec le profil de sortie et le paramètre de calibrage nouvellement créés, imprimez sur cette imprimante virtuelle ou appliquez le préréglage de serveur à la tâche.

## Définir les préférences de Fiery Express Profiler

L'onglet Création de profil rapide vous permet de définir la manière dont les pages de calibrage et de mesure de profilage seront imprimées dans Fiery Express Profiler. Lorsque vous configurez ces paramètres avant de procéder au profilage, vous n'avez pas besoin de les sélectionner à chaque création d'un nouveau profil.

**1** Dans Fiery Color Profiler Suite, cliquez sur Modifier > Préférences.

Vous pouvez également cliquer sur le bouton Préférences dans le coin inférieur gauche de la fenêtre Express Profiler.

- **2** Accédez à l'onglet Express Profiler.
- **3** Sélectionnez votre spectrophotomètre préféré dans la liste Instrument.

Assurez-vous que le spectrophotomètre sélectionné est branché dans le système en cours d'exécution Fiery Color Profiler Suite.

Si vous souhaitez paramétrer l'instrument de mesure, cliquez sur Paramètres.

**4** Cliquez sur un paramètre dans la liste Agencement des échantillons de profilage.

Pour une meilleure qualité, un nombre minimum de 928 échantillons de profilage est recommandé.

Pour des résultats optimaux, choisissez un correctif de profilage entre 928 et 1617 échantillons.

Les agencements d'échantillons les plus fréquents sont basés sur les cibles ICC standard :

- **•** 46 aléatoire Offre la méthode de profilage la plus rapide avec un instrument à main. Cet agencement permet de calculer mathématiquement des données supplémentaires pour garantir la qualité du profil résultant.
- **•** 234 Rapide à utiliser et produit des résultats d'une grande qualité. C'est idéal pour une démonstration du logiciel.
- **•** 928 (IT8.7/3) Produit des résultats de grande qualité avec la plupart des imprimantes. Si vous avez des doutes quant à la sensibilité chromatique de votre imprimante, utilisez l'option 928 pour obtenir une meilleure qualité.
- **•** 1485 (ECI 2002) ou 1485 aléatoire (ECI 2002) : il peut donner un profil de qualité supérieur que les échantillons 928. En règle générale, il est conseillé de choisir une cible aléatoire pour un profil d'impression de toner de coupe feuille. La version aléatoire permet de réduire la distorsion potentielle due à la variation des couleurs sur la page.
- **•** 1617 (CGATS IT8.7/4) ou 1617 (aléatoire) (CGATS IT8.7/4) semblables à l'agencement d'échantillons 928 mais fournissent plus de données. La cible 1617 peut produire un profil légèrement meilleur que la cible 1485.
- **•** 1617 (CGATS IT8.7/5) la cible 1617 est une cible de caractérisation imprimante CMYK associant les valeurs d'échantillons uniques à la cible standard IT8.7/4 avec toutes les valeurs d'échantillons dans les colonnes 4 et 5 de la cible P2P51.
- **•** TC1617 contient toutes les valeurs d'échantillons CMYK de l'IT8.7/4 (avec suppression des doublons), ainsi que toutes les valeurs CMY et K seul des colonnes 4 et 5 du P2P51, avec le même nombre d'échantillons que l'IT8.7/4.
- **•** 1847 (Fiery Edge Exclusive) : semblable à la cible 1617, la cible 1847 est conçue pour fournir une caractérisation de haute précision optimisée pour Fiery Edge Profiler.

**Remarque :** Lorsque 1847 (Fiery Edge Exclusive) est sélectionné, les profils Fiery Edge sont affichés dans la section des profils usine par défaut de Fiery Edge dans la liste des Paramètres. Lorsque vous importez un profil, assurez-vous d'importer un profil créé à l'aide de Fiery Edge Profiler ou sélectionnez l'un des profils répertoriés dans la liste des profils usine par défaut de Fiery Edge.

- **•** 4028 Offre une précision chromatique maximale, d'un niveau identique à celui obtenu avec des profils usine EFI. Cette cible combine réellement plusieurs échantillons IT8.7/4 dans un ordre non trié. Une alternative à l'aide de cette cible est d'imprimer une moyenne de deux cibles correctives 1617, dont l'une est une rotation de 180 degrés lors de l'impression.
- **5** Cliquez sur un paramètre dans la liste Agencement des échantillons de calibrage.

En règle générale, plus il y a d'échantillons, mieux c'est, mais cela implique plus de temps pour mesurer.

Plus il y a d'échantillons, plus les données de mesure sont nombreuses, ce qui peut donner de meilleurs résultats, mais la mesure prend aussi plus de temps.

- **6** Dans la liste de Format du tableau, sélectionnez un format de papier, ou cliquez sur Personnaliser pour définir un format de page personnalisé.
- **7** Pour imprimer des pages de préchauffage avant la page de calibrage, spécifiez le Nombre de pages de préchauffage.

Le préchauffage d'une imprimante permet d'obtenir des résultats plus réguliers. Si elle est restée au repos, imprimez entre 5 et 10 pages.

**8** Sélectionnez le GCR maximum si vous souhaitez que le nouveau profil soit enregistré avec le paramètre GCR maximum.

L'option GCR maximum définit automatiquement les paramètres de séparation (contrôle du noir) afin de maximiser le GCR (traitement achromatique) du profil. Cette option permet d'améliorer la balance des gris des impressions, permettant ainsi de mieux respecter les normes couleur du secteur, et de maximiser la gamme de sortie.

**Remarque :** La valeur maximale de GCR n'est pas disponible lorsqu'une cible Fiery Edge est utilisée.

## <span id="page-21-0"></span>Fiery Printer Profiler

Fiery Printer Profiler permet de créer des profils de sortie personnalisés pour la plupart des imprimantes RVB et CMYK : Géré par Fiery, géré par le serveur Fiery XF, jet d'encre, non Fiery et presses d'impression. Utilisez Fiery Printer Profiler avec un instrument de mesure (comme le spectrophotomètre fourni avec Fiery Color Profiler Suite) pour créer un profil de sortie pour le système d'impression en utilisant un support spécifique et des paramètres de qualité d'image.

Les profils créés sont parfaitement conformes aux normes de l'ICC (International Color Consortium), et peuvent donc être utilisés avec toutes les applications et plates-formes standard de l'industrie. Vous pouvez créer un nouveau paramètre de calibrage dans le cadre du processus de création de profil. Il est toujours recommandé de créer un nouveau jeu de calibrage ainsi qu'un profil d'imprimante pour chaque type de papier. Grâce à Fiery Printer Profiler, vous pouvez également importer des mesures existantes à partir de fichiers ou de profils ICC, et modifier la correspondance de gammes de couleurs et les options de contrôle du noir avant d'enregistrer un nouveau profil.

Pour générer un profil, vous imprimez des échantillons de couleur (permettant de visualiser le comportement couleur d'une imprimante), vous les mesurez et vous créez le profil à partir des valeurs mesurées. Vous pouvez démarrer Fiery Printer Profiler en tout point de la procédure.

- **•** Express Profile voir [Fiery Express Profiler](#page-18-0) à la page 19.
- **•** Imprimer les échantillons commencez par cette option si vous souhaitez créer un profil et, éventuellement, un paramètre de calibrage, mais n'avez pas encore imprimé de pages d'échantillons.
- **•** Mesurer les échantillons de profilage commencez par cette option si vous avez imprimé des pages d'échantillons précédemment ou sur une imprimante située ailleurs après les mesures. Un profil peut être créé à l'aide de ce flux de production.
- **•** Convertir les mesures en profil commencez par cette option si vous souhaitez importer des mesures à partir d'un fichier IT8 contenant des données spectrales ou colorimétriques ou à partir d'un profil ICC existant. Il est possible de créer un profil à partir des mesures ou si un profil ICC est chargé une variante peut être créée en modifiant les paramètres dans la fenêtre Appliquer les paramètres de Fiery Printer Profiler.

## Profiler un système d'impression géré par Fiery

Vous pouvez créer un profil pour une imprimante connectée à un Fiery server. Le Fiery server doit être accessible depuis votre ordinateur, via le réseau.

**1** Dans Fiery Color Profiler Suite, cliquez sur Imprimante pour démarrer Fiery Printer Profiler, puis sur Imprimer les échantillons. Je veux commencer par le début.

**2** Sur l'écran Bienvenue, saisissez le nom du nouveau profil, sélectionnez le Fiery server dans la liste et cliquez sur Suivant.

Si le Fiery servern'est pas répertorié, cliquez sur le signe plus pour l'ajouter en vous servant de son adresse IP ou en effectuant une recherche.

Pour la plupart des systèmes pilotés par Fiery, choisissez CMYK en guise d'Espace colorimétrique.

- **3** Dans la fenêtre Configuration du calibrage, cliquez sur l'option appropriée, puis cliquez sur Suivant.
	- **•** Créer nouveau paramètre de calibrage crée un nouveau kit de calibrage pour le support à profiler. Choisissez cette option pour un rendu optimal. Sélectionnez cette option si vous souhaitez inclure le calibrage G7 dans le processus de calibrage. Si vous souhaitez utiliser le calibrage G7, sélectionnez l'option Cible de calibrage de la balance des gris G7.
	- **•** Utiliser un paramètre de calibrage existant utilise les paramètres de calibrage existants avec recalibrage. Imprime des échantillons de calibrage pour les mesures à recalibrer en fonction du paramètre de calibrage sélectionné, avant de procéder au profilage. S'il a été créé pour un support identique ou comparable à celui qui est défini, le paramètre de calibrage existant permet d'obtenir un profil de haute qualité.
	- **•** Sélectionnez Ignorer le recalibrage uniquement si le paramètre de calibrage est à jour. (Le Fiery server a été calibré récemment pour ce paramètre de calibrage.) Dans ce cas, terminez l'étape 4 et passez à l'étape [10.](#page-23-0)

Si Ignorer le calibrage est sélectionné, le paramètre de calibrage sélectionné sert à imprimer immédiatement les pages de profilage sans calibrage. Utilisez cette option uniquement si vous venez de créer le paramètre de calibrage.

**Remarque :** Si le Fiery server ne prend pas en charge le calibrage, passez cette étape et rendez-vous à l'étape [10](#page-23-0).

**4** Sélectionnez un profil source CMYK dans la liste et cliquez ensuite sur Suivant.

Le profil source CMYK sera utilisé pour créer le préréglage du serveur et pour imprimer la page test de profil.

**5** Sélectionnez l'instrument, l'agencement des échantillons et le format du diagramme papier pour l'impression de la page de calibrage. Nous conseillons de préparer l'imprimante en imprimant au moins 10 pages de préchauffage.

En général, plus il y a d'échantillons de calibrage, mieux c'est, mais cela implique plus de temps pour la mesure.

Pour modifier les paramètres de l'instrument, cliquez sur Paramètres à côté de l'instrument.

Cliquez sur Imprimer. Passez à l'étape 6 afin de définir les paramètres d'impression.

**6** Spécifiez les paramètres d'impression et cliquez sur OK.

Spécifiez les paramètres, notamment les options d'image, tels que le tramage et la résolution, ainsi que les paramètres du support. La meilleure pratique consiste à sélectionner le support à l'aide d'un catalogue support, d'un catalogue papier ou d'une entrée du catalogue support.

**Remarque :** Selon ce qui est pris en charge dans le Fiery server, Catalogue support ou Catalogue papier est affiché dans l'interface utilisateur.

- **7** Récupérez les pages sur l'imprimante et suivez les instructions affichées à l'écran pour mesurer la page de calibrage. (Jetez les pages de préchauffage éventuellement imprimées.)
- **8** Examinez les résultats de la mesure et cliquez sur Suivant dans la fenêtre Agencement d'échantillon.

<span id="page-23-0"></span>**9** Sélectionnez l'instrument, le jeu d'échantillons et le format de diagramme pour l'impression des pages de mesure de profilage.

Cliquez sur Paramètres pour définir les paramètres de l'instrument de mesure. Utilisez toujours au minimum 928 échantillons pour un profil de qualité supérieure.

Si vous souhaitez mesurer plusieurs jeux de pages afin d'en calculer la moyenne et d'obtenir un seul jeu de données qui servira à créer le profil, spécifiez le nombre de jeux à imprimer.

- **10** Cliquez sur Imprimer.
- **11** Récupérez les pages de mesure sur l'imprimante et suivez les instructions affichées à l'écran pour les mesurer.

**Remarque :** Si l'imprimante mesure automatiquement les pages, vous pouvez ignorer cette étape.

**12** Vérifiez les résultats dans la fenêtre Résumé.

Vérifiez que les valeurs dE (moyenne et maximale) ne sont pas colorées en rouge. Si tel est le cas, cela signifie que les valeurs de mesure n'étaient pas précises et vous voudrez peut-être procéder à de nouvelles mesures.

Cliquez sur Mesure moyenne pour afficher tous les jeux de mesures et passez à la mesure du jeu suivant, le cas échéant.

**13** Dans la fenêtre Appliquer les paramètres, sélectionnez le profil d'usine du Fiery server pour un papier identique à celui en cours de profilage (couché, non couché). Cela chargera les paramètres de profil utilisés pour la création du profil d'usine approuvé par le fabricant.

**Remarque :** Il arrive parfois que les profils d'usine du Fiery server ne s'affichent pas dans le menu Paramètres du profil. Dans ce cas, utilisez la commande d'importation dans le menu Paramètres pour vous connecter au Fiery server afin de choisir le profil d'usine.

**Remarque :** Les paramètres disponibles dépendent des capacités de l'imprimante.

**14** Dans la fenêtre Enregistrer le profil, choisissez Installer sur le serveur Fiery. Vérifiez que le Fiery server correct est sélectionné.

Cliquez sur Suivant pour créer le profil et l'installer sur Fiery server.

Un préréglage de serveur est maintenant disponible et il peut être sélectionné pour l'impression avec le nouveau calibrage, le profil de sortie, le profil source et tous les paramètres d'impression utilisés pour créer le profil de sortie.

## Profil d'un Fiery XF server

Vous pouvez créer un profil pour une imprimante connectée à un Fiery XF server. Le Fiery XF server doit être accessible depuis votre ordinateur, via le réseau.

Pour plus d'informations sur le Fiery XF server, voir la documentation fournie avec le Fiery XF.

**1** Dans Fiery Color Profiler Suite, cliquez sur Imprimante pour lancer Fiery Printer Profiler et cliquez sur Imprimer les échantillons - je veux démarrer du début.

<span id="page-24-0"></span>**2** Dans la fenêtre Bienvenue, cliquez sur Sélectionner le serveur Fiery et sélectionnez le Fiery XF server dans la liste. Sous Description de l'imprimante, sélectionnez l'imprimante à profiler.

Si le serveur n'est pas répertorié, cliquez sur le signe plus pour l'ajouter en vous servant de son adresse IP ou en effectuant une recherche.

- **3** Sélectionnez l'encre, le nom du support et le jeu de calibrage convenant à l'imprimante et au papier utilisés.
- **4** Sélectionnez l'instrument, le jeu des échantillons et le format du nuancier pour l'impression des pages de mesure de profilage.
	- **•** Le cas échéant, cliquez sur Paramètres pour configurer les paramètres correspondant à l'instrument de mesure.
	- **•** Si vous le souhaitez, cliquez sur Paramètres professionnels pour configurer des pages d'échantillons à imprimer sous forme d'images ou de graphiques vectoriels.

Si vous souhaitez mesurer plusieurs jeux de pages afin d'en calculer la moyenne et d'obtenir un seul jeu de données qui servira à créer le profil, spécifiez le nombre de jeux à imprimer.

- **5** Récupérez les pages de mesure sur l'imprimante et suivez les instructions affichées à l'écran pour les mesurer.
- **6** Vérifiez les résultats dans la fenêtre Résumé.
- **7** Dans la fenêtre Appliquer les paramètres, sélectionnez les paramètres du profil ou importez ceux d'un profil existant.
- **8** Dans la fenêtre Enregistrer le profil, sélectionnez Installer sur le serveur XF. Assurez-vous que le bon Fiery XF server est sélectionné.

Le profil est créé et installé sur le Fiery XF server.

## Profil d'une imprimante non Fiery ou non CMYK (Enregistrer au format PDF)

Vous pouvez définir le profil d'une imprimante qui n'est pas connectée à un Fiery server ou un Fiery XF server ou qui dispose d'un espace colorimétrique autre que CMYK en utilisant l'option Enregistrer au format PDF.

Au lieu d'imprimer les pages d'échantillons dans Fiery Printer Profiler, vous les enregistrez dans un fichier PDF, puis vous imprimez le fichier PDF manuellement avant de pouvoir mesurer les pages d'échantillons dans Fiery Printer Profiler.

- **1** Dans Fiery Color Profiler Suite, cliquez sur Imprimante pour lancer Fiery Printer Profiler et cliquez sur Imprimer les échantillons - je veux démarrer du début.
- **2** Dans la fenêtre Bienvenue, cliquez sur Enregistrer au format PDF et sélectionnez l'espace colorimétrique de l'imprimante.
- **3** Sélectionnez l'instrument, l'agencement des échantillons et le format papier pour créer les pages de mesure.

Si vous le souhaitez, cliquez sur Paramètres professionnels pour définir le type d'objet d'échantillon pour les images CMYK ou RGB (image ou graphiques vectoriels).

- **4** Enregistrez l'identifiant de la page de mesure.
- **5** Enregistrez le fichier PDF.

Le fichier est enregistré dans My Documents\Fiery Color Profiler Suite 4\Patch Pages (Windows) ou Documents/ Fiery Color Profiler Suite 4/Patch Pages (Mac OS X).

- <span id="page-25-0"></span>**6** Imprimez le fichier PDF sur votre imprimante et récupérez les pages de mesure.
- **7** Revenez dans Fiery Printer Profiler et suivez les instructions à l'écran pour mesurer les pages de mesure.
- **8** Vérifiez les résultats dans la fenêtre Résumé.
- **9** Dans la fenêtre Appliquer les paramètres, sélectionnez les paramètres du profil ou importez ceux d'un profil existant.
- **10** Dans la fenêtre Enregistrer le profil, sélectionnez les paramètres souhaités.
- **11** Sélectionnez Enregistrer sur un disque dur local.

Cliquez sur Suivant pour créer le profil.

## Sélectionner une imprimante pour imprimer des pages d'échantillons

Pour créer un profil, vous imprimez des pages d'échantillons à mesurer. Pour profiler une imprimante non-Fiery ou une imprimante non connectée à votre ordinateur, vous pouvez enregistrer ces pages au format PDF et les imprimer sans Printer Profiler.

**•** Si vous sélectionnez un Fiery server, Printer Profiler récupère le nom du fabricant, le modèle et l'espace couleur depuis celui-ci. L'application récupère également les autres paramètres utilisés lors de la création du profil.

Le paramètre Espace couleur correspond à l'espace couleur préféré de l'imprimante pour la création d'un profil de sortie. Si vous créez un profil afin de simuler la sortie d'une autre imprimante, il peut être judicieux de sélectionner son espace couleur. Si l'imprimante gère plusieurs espaces couleur, choisissez-en un pour le profil. L'imprimante doit déjà être configurée pour l'espace couleur sélectionné.

**•** Si vous sélectionnez un Fiery XF Server, vous devez également spécifier une imprimante configurée dans Fiery XF. (Plusieurs imprimantes peuvent être connectées à un même Fiery XF Server.) Printer Profiler récupère également les autres paramètres utilisés lors de la création du profil à partir du Fiery XF Server.

Si l'imprimante n'est pas le périphérique de linéarisation, les paramètres d'imprimante sont automatiquement transférés à ce périphérique. Par périphérique de linéarisation, on entend l'imprimante qui est toujours utilisée pour le profilage avec Fiery XF.

Si votre imprimante n'est pas répertoriée, assurez-vous que le dossier EFI Media Profiles contient bien un fichier de linéarisation de base adapté (\*.EPL). Au besoin, vous avez la possibilité d'en créer un pour votre imprimante dans Fiery XF Color Tools.

**•** Si vous enregistrez le fichier au format PDF, vous devez sélectionner CMJN ou RVB comme espace colorimétrique de l'imprimante.

#### **Sélectionner un Fiery server ou Fiery XF server**

Vous pouvez définir une imprimante connectée à un Fiery server ou Fiery XF server.

**1** Dans Fiery Color Profiler Suite, démarrez Fiery Printer Profiler et cliquez sur Imprimer les échantillons.

<span id="page-26-0"></span>**2** Dans la fenêtre Bienvenue, cliquez sur Sélectionner un serveur Fiery et sélectionnez un serveur dans la liste.

Si vous cliquez sur Sélectionner un serveur Fiery, la liste contient les serveurs récemment sélectionnés connectés via Command WorkStation (si Command WorkStation est installé sur votre ordinateur).

- **3** Si le Fiery server ou Fiery XF server ne s'affiche pas dans la liste, cliquez sur le signe plus (+) et sélectionnez un serveur sur le réseau.
- **4** Dans la zone Description de l'imprimante, validez les paramètres affichés ou effectuez une nouvelle sélection dans la liste.

#### **Enregistrer les pages d'échantillons au format PDF**

L'enregistrement des pages d'échantillons au format PDF vous donne la possibilité de les imprimer ultérieurement ou depuis une imprimante qui ne se trouve pas sur le réseau.

- **1** Dans Color Profiler Suite, démarrez Printer Profiler et cliquez sur Imprimer les échantillons.
- **2** Dans la fenêtre de bienvenue, cliquez sur Enregistrer au format PDF.
- **3** Dans la liste Espace couleur, cliquez sur l'espace colorimétrique de l'imprimante à profiler.

## Configurer le calibrage

Printer Profiler vous permet de définir le type de calibrage à appliquer à l'imprimante à profiler. Certaines imprimantes utilisent le calibrage actuel et ne nécessitent pas de configuration particulière à cet effet.

#### **Configurer le calibrage pour un Fiery server**

Le calibrage Fiery utilise un calibrage qui précise les valeurs de densité cibles (la cible de calibrage) d'un Fiery server.

Pour obtenir de meilleurs résultats lorsque vous créez un profil, créez un paramètre de calibrage qui sera utilisé avec celui-ci. Il inclura une cible de calibrage basée sur l'état actuel de l'imprimante.

Si vous ne créez pas de paramètre de calibrage, vous pouvez utiliser un calibrage existant avec le nouveau profil, mais uniquement si le papier à profiler est très proche du papier ayant servi à réaliser ce calibrage. Par exemple, si le nouveau papier est de type couché et épais, le calibrage doit avoir été réalisé pour un papier présentant ces caractéristiques. Si les supports sont trop différents, la cible de calibrage ne convient pas.

- <span id="page-27-0"></span>**•** Dans la fenêtre Configuration du calibrage, cliquez sur l'une des options suivantes :
	- **•** Créer nouveau paramètre de calibrage : imprime et mesure un jeu d'échantillons sans calibrage et calcule la cible de calibrage appropriée. Dans ce cas, le nouveau profil est associé au nouveau paramètre de calibrage.

La case Cible de calibrage de la balance des gris G7 n'est pas cochée par défaut. Si vous souhaitez utiliser le calibrage G7, cochez la case.

**•** Utiliser un paramètre de calibrage existant : utilise le paramètre de calibrage sélectionné pour imprimer et mesurer les échantillons, sauf si vous choisissez Ignorer le calibrage. Dans ce cas, le nouveau profil est associé au paramètre de calibrage sélectionné.

Ignorez le calibrage uniquement s'il est à jour.

**•** Profil source CMJN : sélectionne le Profil source CMJN qui sera utilisé lors de la création du préréglage de serveur et de l'impression de la page de test du profil.

#### **Configurer le calibrage pour un Fiery XF server**

Si vous profilez une imprimante connectée à un Fiery XF server, vous devez spécifier le type d'encre, le nom du support et le calibrage (linéarisation de base).

- **1** Connectez-vous au Fiery XF server, puis choisissez l'imprimante et le modèle d'imprimante.
- **2** Dans la fenêtre Configuration du calibrage, cliquez sur l'une des options suivantes :
	- **•** Type d'encre si l'imprimante prend en charge plus d'un type d'encre, définit le type voulu pour le profilage.
	- **•** Nom du support définit la combinaison de type de support et de jeu de calibrage. Un jeu de calibrage spécifie un fichier de linéarisation de base associé à un profil de support.
	- **•** Jeu de calibrage définit les conditions d'impression servant à adapter le comportement de l'imprimante en fonction du support.

Ces conditions incluent la résolution, les paramètres de tramage, le mode couleur, le sens d'impression et le profil du support. Vous devez sélectionner un jeu de calibrage car il est possible qu'un nom de support soit associé à plusieurs de ces jeux.

## Imprimer des pages pour le calibrage

La fenêtre des paramètres d'impression du calibrage vous permet de spécifier les pages de calibrage.

Les échantillons de couleur sont imprimés sur la page de calibrage en fonction de l'instrument de mesure, de la mise en page et du format papier spécifiés. Vous pouvez également définir le nombre de pages de préchauffage à imprimer. (Il s'agit d'exemplaires supplémentaires que vous pouvez ensuite jeter.)

Plus il y a d'échantillons, plus les données de mesure sont nombreuses, ce qui peut donner de meilleurs résultats, mais la mesure prend aussi plus de temps. Les échantillons sont imprimés sur la page sans ordre spécifique, afin de compenser les irrégularités de densité observées sur les différentes parties de la page.

**1** Sélectionnez l'instrument, lagencement des échantillons et le format papier pour l'impression de la page de calibrage.

- <span id="page-28-0"></span>**2** (Facultatif) Pour paramétrer de façon spécifique l'instrument, cliquez sur Paramètres.
- **3** Cliquez sur Nombre de pages de préchauffage et indiquez un chiffre.

Les pages de préchauffage sont utiles quand la presse n'est pas utilisée avant le calibrage et le profil. Si la presse exécutait des tâches juste avant le profilage, elle devrait être assez chaude pour ne pas avoir à imprimer de pages de préchauffage.

Si vous avez sélectionné le calibrage G7 dans la fenêtre Configuration du calibrage, le calibrage Fiery initial est effectué normalement avant le lancement du processus de calibrage G7. Voir le Flux de calibrage G7 à la page 29.

## Examiner les résultats des mesures de calibrage

Après avoir réalisé les mesures de calibrage, vous pouvez consulter les valeurs de densité maximale (D-Max) obtenues pour la cible de calibrage.

- **1** Examinez les résultats du calibrage et cliquez sur Suivant.
- **2** Si vous avez des doutes quant à certains résultats, cliquez sur Réimprimer en regard de ces derniers, afin de réimprimer et de remesurer une page de calibrage.

## Flux de calibrage G7

Le calibrage G7 est établi entre le calibrage du Fiery server et l'impression de profilage de mesure d'échantillons.

Le calibrage G7 s'applique sur le calibrage du Fiery server. En entrant dans le processus de calibrage G7, vous sélectionnerez l'agencement d'échantillons pour la cible P2P à utiliser, mesurez-les, examinez les résultats et modifiez les paramètres selon les besoins.

La spécification G7 définit les courbes de niveaux de gris standard pouvant être utilisées pour créer un aspect neutre et commun de l'impression sur différentes imprimantes. Le calibrage G7 règle les couleurs d'impression d'une imprimante en fonction de la spécification G7 tout en utilisant des données de mesure d'une cible G7 spécifique (cible P2P). Fiery Color Profiler Suite prend en charge l'impression et la mesure de différentes cibles P2P utilisées pour le calibrage G7. Vous pouvez effectuer vos mesures avec tout instrument pris en charge.

- **1** Dans la fenêtre Agencement d'échantillon, sélectionnez le Jeu d'échantillons que vous souhaitez utiliser :
	- **•** P2P51 (la cible plus récente, une révision de l'original)
	- **•** P2P25Xa (la cible d'origine)
	- **•** P2P51 aléatoire
	- **•** P2P51 aléatoire 2 poses (choix recommandé pour les presses toner à feuilles)

**Remarque :** Les valeurs réelles utilisées dans les cibles sont similaires, mais la version la plus récente est une version plus précise de la spécification G7.

**2** Cliquez sur Imprimer et mesurez la page d'échantillons.

<span id="page-29-0"></span>**3** Examinez les Résultats de mesure de la balance des gris G7.

Parce qu'il s'agit du calibrage G7, l'échec est prévisible. Ce sont les mesures de cette cible qui seront utilisées pour calculer les courbes NPDC requises pour le calibrage G7.

Le NPDC (Neutral Print Density Curve) est affiché séparément pour CMK (composite) et B (noir). La balance des gris est représentée par a\*b\*. Dans la table, la moyenne pondérée doit être inférieure à 1,5 pour apparaître en vert.Le maximum pondéré doit être inférieur à 3 pour apparaître en vert.

**4** Cliquez sur Options de correction afin d'afficher la courbe de correction et faire apparaître les options avancées appliquées à la formation des courbes de correction.

Vous pouvez choisir de conserver les paramètres par défaut ou de les modifier.

- **5** Cliquez sur OK pour imprimer la page d'échantillons P2P de nouveau avec les courbes NPDC appliquées.
- **6** Mesurez les pages d'échantillons et observez le résultat G7.
- **7** Si le résultat G7 est positif (tous les résultats apparaissent en vert), cliquez sur Suivant. Si le résultat est négatif (tous les résultats surlignés en rouge), cliquez sur Itérer pour répéter la procédure. Il n'est pas rare que deux ou trois itérations soient nécessaires pour atteindre la conformité à G7.

Passez à Imprimer des pages d'échantillons à des fins de profilage à la page 30.

## Imprimer des pages d'échantillons à des fins de profilage

Pour créer un profil dans Fiery Printer Profiler, il convient de spécifier les options d'impression et d'autres paramètres concernant l'envoi des pages d'échantillons à l'imprimante.

Si vous avez l'intention d'imprimer plusieurs jeux de pages d'échantillons et d'en calculer la moyenne, vous pouvez spécifier le nombre de jeux. (Vous pourrez utiliser la moyenne des mesures pour créer le profil.)

**Remarque :** Vous avez la possibilité de spécifier d'autres options d'impression avant d'imprimer les pages, telles que le support et la trame. Veillez cependant à ne modifier aucun paramètre de gestion des couleurs.

- **1** Dans la fenêtre Paramètres d'impression, cliquez sur l'instrument de mesure dans liste Instrument.
- **2** (Optionnel) Si vous souhaitez paramétrer l'instrument de mesure, cliquez sur Paramètres.
- **3** (Optionnel) Si vous souhaitez paramétrer la page d'agencement des échantillons lors de l'utilisation d'échantillons de grande taille, cliquez sur Paramètres de l'échantillon.

L'agencement des échantillons peut être modifié pour un serveur Fiery XF 7.0 ou une version ultérieure lorsque vous utilisez la calandre en ligne. L'utilisation de la calandre en ligne peut provoquer un dégazage affectant la page d'échantillons de couleurs d'origine utilisée pour le calibrage. Les pages d'échantillons de couleurs dont les lignes sont trop espacées, sont remplacées par les pages d'échantillons de couleurs d'origine.

Vous pouvez modifier les paramètres de l'agencement des échantillons lorsqu'ils sont connectés aux instruments de mesure suivants :

- **•** EFI ES-2000
- **•** EFI ES-3000
- **•** EFI ES-6000 (Ethernet)
- **•** X-Rite i1Pro 2
- **•** X-Rite i1Pro3
- **•** X-Rite i1Pro 3 plus
- **•** X-Rite i1iO3
- **•** X-Rite i1iO3+
- **•** Barbieri Spectro LFP
- **•** Barbieri Spectro LFP qb
- **•** Konica Minolta MYIRO-1
- **•** Konica Minolta MYIRO-9
- **4** Choisissez un agencement d'échantillons dans la liste Agencement des échantillons.

Les agencements d'échantillons les plus fréquents sont basés sur les cibles ICC standard :

- **•** 46 aléatoire Offre la méthode de profilage la plus rapide avec un instrument à main. Cet agencement permet de calculer mathématiquement des données supplémentaires pour garantir la qualité du profil résultant.
- **•** 234 Rapide à utiliser et produit des résultats d'une grande qualité. C'est idéal pour une démonstration du logiciel.
- **•** 928 (IT8.7/3) Produit des résultats de grande qualité avec la plupart des imprimantes. Si vous avez des doutes quant à la sensibilité chromatique de votre imprimante, utilisez l'option 928 pour obtenir une meilleure qualité.
- **•** 1485 (ECI 2002) ou 1485 aléatoire (ECI 2002) : il peut donner un profil de qualité supérieur que les échantillons 928. En règle générale, il est conseillé de choisir une cible aléatoire pour un profil d'impression de toner de coupe feuille. La version aléatoire permet de réduire la distorsion potentielle due à la variation des couleurs sur la page.
- **•** 1617 (CGATS IT8.7/4) ou 1617 (aléatoire) (CGATS IT8.7/4) semblables à l'agencement d'échantillons 928 mais fournissent plus de données. La cible 1617 peut produire un profil légèrement meilleur que la cible 1485.
- **•** 1617 (CGATS IT8.7/5) la cible 1617 est une cible de caractérisation imprimante CMYK associant les valeurs d'échantillons uniques à la cible standard IT8.7/4 avec toutes les valeurs d'échantillons dans les colonnes 4 et 5 de la cible P2P51.
- **•** TC1617 contient toutes les valeurs d'échantillons CMYK de l'IT8.7/4 (avec suppression des doublons), ainsi que toutes les valeurs CMY et K seul des colonnes 4 et 5 du P2P51, avec le même nombre d'échantillons que l'IT8.7/4.
- **•** 1847 (Fiery Edge Exclusive) : semblable à la cible 1617, la cible 1847 est conçue pour fournir une caractérisation de haute précision optimisée pour Fiery Edge Profiler.

**Remarque :** Lorsque 1847 (Fiery Edge Exclusive) est sélectionné, les profils Fiery Edge sont affichés dans la section des profils usine par défaut de Fiery Edge dans la liste des Paramètres. Lorsque vous importez un profil, assurez-vous d'importer un profil créé à l'aide de Fiery Edge Profiler ou sélectionnez l'un des profils répertoriés dans la liste des profils usine par défaut de Fiery Edge.

**•** 4028 - Offre une précision chromatique maximale, d'un niveau identique à celui obtenu avec des profils usine EFI. Cette cible combine réellement plusieurs échantillons IT8.7/4 dans un ordre non trié. Une alternative à l'aide de cette cible est d'imprimer une moyenne de deux cibles correctives 1617, dont l'une est une rotation de 180 degrés lors de l'impression.

<span id="page-31-0"></span>**Remarque :** Si l'agencement d'échantillons que vous souhaitez utiliser n'est pas disponible dans Printer Profiler, vous pouvez imprimer et mesurer des pages d'échantillons avec Verifier, puis importer les mesures dans Printer Profiler.

**5** Sélectionnez une taille de support dans la liste Format de papier, ou Format du tableau ou cliquez sur Personnaliser pour définir une taille de page personnalisée.

Dans Fiery XF, la taille du support de l'imprimante se définit dans System Manager.

- **6** Pour imprimer et mesurer plusieurs jeux de pages d'échantillons, spécifiez le Nombre de jeux.
- **7** Cliquez sur Suivant et enregistrez l'ID des pages de mesure.

## Définir les options d'échantillon

Si vous le souhaitez, cliquez sur Paramètres professionnels pour configurer des pages d'échantillons à imprimer sous forme d'images ou de graphiques vectoriels.

## Choisir un fichier .it8 pour sélectionner une page d'échantillons à mesurer

Chaque jeu d'échantillons est défini par un fichier .it8. Lorsqu'une session de profilage démarre depuis un flux Fiery Printer Profiler partir du flux d'impression des échantillons, un nom est donné à la session de profilage. Ce nom sera utilisé pour le fichier .it8.

Si vous disposez déjà de pages d'échantillons à mesurer lorsque vous démarrez Printer Profiler, vous pouvez directement procéder à leur mesure. Dans ce cas, vous devez sélectionner le nom .it8 dans une liste répertoriant les fichiers .it8 récemment créés. Les informations relatives au fichier .it8 sélectionné sont affichées dans le champ Paramètres d'échantillon. Pour vérifier qu'il est correct, vous pouvez consulter la date et l'heure affichées dans les paramètres d'échantillon.

#### **Sélectionner le fichier .it8 pour les pages d'échantillons**

Pour mesurer un jeu de pages d'échantillons, vous devez commencer par sélectionner un fichier .it8.

- **1** Dans Color Profiler Suite, démarrez Printer Profiler et cliquez sur Mesurer les échantillons de profilage.
- **2** Cliquez sur Sélectionner un fichier it8.
- **3** Sélectionnez le fichier it8, puis cliquez sur Ouvrir.

### <span id="page-32-0"></span>Résumé des mesures

Lorsque des données de mesure sont disponibles, la fenêtre Résumé récapitule les informations les concernant, ainsi que les conditions dans lesquelles elles ont été obtenues. Les valeurs dE (parfois appelées ΔE ou Delta E) résument l'écart des mesures de la même couleur.

Une valeur dE affichée en rouge indique que l'écart est important. Celui-ci ne constitue pas nécessairement une erreur mais il est recommandé de tenir compte de ces valeurs afin d'obtenir des résultats potentiels réalistes. Votre profil ne peut pas être plus précis que ce qui a été mesuré.

Il peut être conseillé d'examiner les échantillons du Profiler imprimés pour détecter les taches ou de mesurer de nouveau les pages d'échantillons.

Vous pouvez également repérer des problèmes potentiels concernant les données de mesure en visualisant l'espace couleur représenté par ces mesures dans Profile Inspector.

#### **Choisir les données pour calculer la moyenne des mesures**

Si vous avez des ensembles de mesures provenant de plusieurs jeux de pages d'échantillons, Fiery Printer Profiler calcule une moyenne des mesures pour créer le profil. Vous pouvez ajouter ou supprimer des ensembles de mesures pour inclure ou exclure les données dans la moyenne.

- **1** Dans la fenêtre Résumé, cliquez sur Mesures moyennes.
- **2** Effectuez l'une des opérations suivantes :
	- **•** Pour ajouter un fichier à la liste, cliquez sur Importer la mesure, recherchez un fichier de mesures IT8, puis cliquez sur Ouvrir.
	- **•** Pour supprimer un fichier IT8, désélectionnez la case située en regard du fichier dans la liste.

## Déterminer ou changer l'imprimante de profilage utilisée pour la création du profil

Deux imprimantes de profilage sont prises en charge. Vous pouvez déterminer l'imprimante de profilage utilisée pour la création du profil ou basculer l'imprimante de profilage en fonction du profil qui a été importé.

Les profils disponibles sont répertoriés dans la liste des Paramètres sous deux catégories, Profils d'usine Fiery Edge par défaut ou Profils d'usine par défaut.

Le profil que vous sélectionnez dans la liste des Paramètres de la fenêtre Appliquer les paramètres détermine le flux de production de profil couleur qui sera utilisé. L'interface utilisateur affiche les options disponibles pour le profil sélectionné.

Si vous importez un profil ICC que vous avez créé précédemment avec la Fiery Color Profiler Suite par les Paramètres d'importation dans la liste des Paramètres, alors Fiery Color Profiler Suite bascule ensuite vers l'imprimante de profilage associée à ce profil et l'interface utilisateur est mise à jour en conséquence.

Vous pouvez évaluer le type d'imprimante de profilage en cliquant une nouvelle fois sur la liste des Paramètres et le profil sera répertorié soit sous Profils d'usine Fiery Edge par défaut (qui utilisera l'imprimante de profilage Fiery Edge) soit sous Profils d'usine par défaut (qui utilisera l'ancienne imprimante de profilage non Fiery Edge).

<span id="page-33-0"></span>Pour le profil sélectionné, vous pouvez trouver des informations sur les options associées à l'adresse suivante :

- **•** Appliquer les paramètres de profil (pour les profils non-Fiery Edge) à la page 34
- **•** [Modifier les paramètres de profil de Fiery Edge](#page-36-0) à la page 37

## Appliquer les paramètres de profil (pour les profils non-Fiery Edge)

Après avoir effectué ou importé des mesures dans Printer Profiler, vous pouvez définir le mappage de gamme du profil, ses paramètres de séparation, son optimisation et ses conditions d'affichage dans la fenêtre Appliquer les paramètres. Il est vivement recommandé de charger les paramètres existants à partir d'un profil d'usine par défaut à partir de votre Fiery server et du type de papier (couché, non couché) que vous profilez.

**Remarque :** Les paramètres disponibles varient en fonction des capacités de l'imprimante.

Le profil que vous sélectionnez dans la liste des Paramètres de la fenêtre Appliquer les paramètres détermine le flux de production de profil couleur qui sera utilisé. L'interface utilisateur affiche les options disponibles pour le profil sélectionné.

Pour plus d'informations sur les paramètres des valeurs d'usine par défaut du profil couleur CMYK, voir :

- **•** [Définir le GCR maximum](#page-34-0) à la page 35
- **•** [Définir l'optimisation du profil](#page-34-0) à la page 35
- **•** [Définir les conditions d'affichage](#page-34-0) à la page 35
- **•** [Définir le mappage de gamme](#page-34-0) à la page 35
- **•** [Spécifier les paramètres de séparation manuellement](#page-35-0) à la page 36

Pour plus d'informations sur la technologie de profilage des couleurs de Fiery Edge, voir [Modifier les paramètres de](#page-36-0) [profil de Fiery Edge](#page-36-0) à la page 37.

#### **Paramètres de chargement**

Appliquez les paramètres d'un profil existant.

**1** Dans la fenêtre Appliquer les paramètres, cliquez sur un profil dans la liste Paramètres.

Sélectionnez le profil avec les valeurs d'usine pour le type de papier à profiler (standard, couché, épais couché, etc.). Le profil par défaut donne les paramètres utilisés pour créer le profil d'usine approuvé par le fabricant pour ce type de papier.

**Remarque :** Les paramètres affichées dans la fenêtre Appliquer paramètres sont déterminées par le profil que vous sélectionnez dans la liste des Paramètres. Pour plus d'informations sur les flux de production possibles, voir Appliquer les paramètres de profil (pour les profils non-Fiery Edge) à la page 34.

**2** Si un profil n'apparaît pas, cliquez sur Importer les paramètres dans la liste Paramètres pour vous connecter au Fiery server, puis sélectionnez le profil.

#### <span id="page-34-0"></span>**Définir le GCR maximum**

L'option GCR maximum définit automatiquement les paramètres de séparation (contrôle du noir) afin de maximiser le GCR (traitement achromatique) du profil.

Cette option permet d'améliorer la balance des gris des impressions, permettant ainsi de mieux respecter les normes couleur du secteur, et de maximiser la gamme de couleurs de sortie.

**•** Dans la fenêtre Appliquer les paramètres, cliquez sur GCR maximum.

#### **Définir l'optimisation du profil**

L'option Optimiser la précision colorimétrique fait appel à l'optimisation pour améliorer cette précision et réduire les valeurs dE (parfois appelées ΔE ou Delta E).

**•** Dans la fenêtre Appliquer les paramètres, cliquez sur Optimiser la précision colorimétrique ( recommandé pour l'épreuvage des flux de production).

#### **Définir les conditions d'affichage**

Vous pouvez définir la couleur de la lumière ambiante, qui sera celle des impressions. Il est recommandé de garder cette option définie sur D50 et de toujours évaluer visuellement la qualité couleur dans un poste d'éclairage D50.

- **•** Dans la fenêtre Appliquer les paramètres, effectuez l'une des opérations suivantes :
	- **•** Cliquez sur un paramètre de la liste Valeur d'éclairage.
	- **•** Cliquez sur le signe plus (+) pour créer votre propre paramètre à l'aide d'un instrument de mesure ou en spécifiant la valeur XYZ.

#### **Définir le mappage de gamme**

Un profil de sortie contient des informations relatives à différents types de compression de gamme de couleurs associés à diverses intentions de rendu. Les paramètres d'intention de rendu contrôlent le mode d'exécution du mappage de gammes de couleurs.

La fenêtre Modifier le mappage de gamme de couleurs affiche le mappage colorimétrique, la fusion de saturation et le mappage de perception utilisés pour le mappage de gamme de couleurs. Ces paramètres s'appliquent aux profils RGB et CMYK.

Pour la plupart des profils, il est recommandé d'utiliser les paramètres par défaut des options de mappage de gamme.

- **•** Le mappage colorimétrique s'applique aux intentions de rendu Colorimétrique absolu et Colorimétrique relatif. Il détermine la correspondance d'une couleur de sortie avec une couleur source.
- **•** La fusion de saturation s'applique à l'intention de rendu Présentation.
- **•** Le mappage de perception s'applique à l'intention de rendu Photographique.
- <span id="page-35-0"></span>**1** Dans la fenêtre Appliquer les paramètres, cliquez sur Modifier le mappage de gamme de couleurs.
- **2** Cliquez sur l'un des éléments suivants de la liste Mappage colorimétrique :
	- **•** dE le plus proche (correspondance numérique la plus proche) sélectionne la valeur de couleur de sortie numériquement la plus proche de la valeur de couleur source en unités de dE 76. Ce paramètre produit généralement la couleur la plus attrayante sur le plan visuel.
	- **•** dE le plus proche, optimisation des ombres (pour les gammes limitées) sélectionne la valeur de couleur de sortie numériquement la plus proche de la valeur de couleur source, si ce n'est que les valeurs des zones sombres sont adaptées en vue d'obtenir des dégradés plus réguliers. Ce paramètre est susceptible d'optimiser les résultats pour le profilage sur des supports offrant une gamme de couleurs étroite.
	- **•** Teinte constante (parfois plus agréable visuellement) sélectionne la valeur de couleur de sortie la plus proche de la valeur de couleur source dans la même teinte. Ce paramètre est susceptible de produire une sortie plus agréable que l'option dE le plus proche (correspondance numérique la plus proche). Ainsi, un fondu du blanc pur au bleu pur se révèle plus doux avec ce paramètre. Il garantit également une meilleure reproduction des images photographiques avec une large plage de tonalités bleu ciel.
	- **•** dE 2000 le plus proche (correspondance numérique la plus proche) sélectionne la valeur de couleur de sortie numériquement la plus proche de la valeur de couleur source en unités de dE 2000. Ce paramètre produit généralement la couleur la plus attrayante sur le plan visuel.
- **3** Cliquez sur l'un des éléments suivants de la liste Fusion de saturation :
	- **•** Améliorer le mélange de gamme (transitions plus douces) génère des transitions régulières sur toute la gamme, en effectuant des réglages plus importants pour les couleurs les plus éloignées de l'axe neutre.
	- **•** Utiliser la méthode de présentation d'EFI Profiler 1.5 garantit la continuité si vous avez utilisé EFI Color Profiler v1.5 pour créer des profils et souhaitez faire correspondre le profil en cours de création avec vos profils existants.
	- **•** Présentation CIECAM produit des couleurs plus naturelles avec l'intention de rendu Présentation, à partir du dernier modèle de couleur CIE.
- **4** Cliquez sur l'un des éléments suivants de la liste Mappage de perception :
	- **•** Photographique EFI (adapté aux flux Fiery) adapté aux flux Fiery.
	- **•** Perception (ICC standard) mappage ICC standard.
	- **•** Présentation CIECAM produit des couleurs plus naturelles avec l'intention de rendu Photographique, à partir du dernier modèle de couleur CIE.

#### **Spécifier les paramètres de séparation manuellement**

Les paramètres de séparation gèrent le traitement du noir à l'impression. Vous pouvez modifier les options de contrôle du noir dans les profils CMJN. Si vous créez un profil RVB, les paramètres de séparation ne seront pas affichés.

**Remarque :** Modifiez les paramètres de séparation uniquement si les paramètres ont été chargés à partir d'un profil d'usine, tel que décrit dans [Paramètres de chargement](#page-33-0) à la page 34, ou si les résultats du préréglage que vous avez sélectionné ne sont pas concluants. Si vous choisissez de modifier manuellement les paramètres de noir, il est préférable d'utiliser d'abord les paramètres chargés depuis le profil d'usine.
- **1** Dans la fenêtre Appliquer les paramètres, cliquez sur Modifier les options de contrôle du noir.
- **2** Définissez les valeurs suivantes dans la fenêtre Modifier les options de contrôle du noir :
	- **•** Encre totale maximum définit la quantité totale d'encre autorisée pour les quatre canaux : Cyan, Magenta, Jaune et Noir. La valeur maximale est de 400 %, soit 100 % par canal. Différents types de périphériques de sortie imposent des valeurs d'encre totale maximum standard. Le paramètre importé du profil d'usine par défaut est une valeur appropriée au système d'impression spécifique dont le profil est en train d'être établi.
	- **•** Encre noire maximum définit la quantité totale d'encre autorisée pour le noir. Vous pouvez réduire la valeur de 100 % si elle produit des effets non souhaités, tels qu'une différence indésirable entre le noir et les autres couleurs. Il est quasiment toujours souhaitable de laisser cette valeur à 100 %.
	- **•** Début du noir définit le pourcentage d'encre minimum pour l'introduction du noir dans le mélange d'encres qui compose une nuance de couleur spécifique. Vous pouvez définir le point de démarrage entre 10 et 25 % afin de réduire le grain dans les hautes lumières lorsque l'écran noir est grenu en augmentant le point de début du noir.
	- **•** Génération du noir contrôle la forme de courbe tonale de la séparation du noir. Augmentez cette valeur pour utiliser plus de noir au lieu d'autres couleurs et accroître le contraste. Réduisez cette valeur si la séparation du noir a un contraste trop élevé.

Définissez l'option Début du noir avant de définir l'option Génération du noir. Le paramètre Génération du noir contrôle la sortie noire selon la valeur des paramètres Début du noir et Encre noire maximum. Pour générer un noir maximum, réglez la Génération de noir sur 99 %. Ne définissez pas la Génération du noir sur 100 % si l'encre noire maximum est également définie sur 100 %.

- **•** Augmenter le noir dans les ombres sur certaines imprimantes, l'ajout de cyan, de magenta et/ou de jaune à de l'encre noire peut ne pas rendre un noir sombre et profond, mais au contraire plus clair. Le réglage de ce paramètre peut rendre l'apparence des ombres plus agréable sur ces imprimantes.
- **•** Rapport de densité CMYK maximum ce paramètre agit sur le rendu du point noir d'un profil ICC.

Si cette option n'est pas sélectionnée, le point noir est calculé automatiquement, cette méthode convenant bien à la plupart des applications générales.

Cette option permet de spécifier la quantité d'encre noire du point noir. Un rapport de 0 % indique que ce point ne contient que de l'encre K. Un rapport de 30 % indique qu'il contient 70 % d'encre K plus un pourcentage de CMY (pour arriver à la quantité d'encre totale). Cette option convient bien lorsque le K 100 % est plus foncé que le CMYK 400 %.

- **•** Largeur du noir détermine la distance par rapport à l'axe neutre à laquelle est appliquée la génération du noir. Une valeur plus élevée utilise davantage de noir en dehors de l'axe ; une valeur inférieure n'étend pas la génération du noir aussi loin de l'axe neutre.
- **•** Qté de noir pour étendre la gamme de couleurs la valeur par défaut de 100 % est suffisante pour la plupart des imprimantes. Si la trame noire a un aspect granuleux dans des couleurs saturées, réduisez le pourcentage.

## Modifier les paramètres de profil de Fiery Edge

Les paramètres de profil contrôlent la gestion des paramètres de noir, le mappage des gammes de couleurs et les options de traitement dans la sortie pour les profils Fiery Edge par défaut.

Une fois que vous avez sélectionné un profil Fiery Edge par défaut, la fenêtre Appliquer les paramètres permet de modifier les paramètres de ce profil.

**Remarque :** Vous ne devez modifier les paramètres que si les réglages par défaut ne donnent pas de résultats satisfaisants. Si vous définissez un profil pour un Fiery server, les réglages par défaut sont les paramètres optimaux pour ce type de Fiery server.

- **1** Dans la fenêtre Appliquer les paramètres, cliquez sur Modifier les paramètres de profil.
- **2** Cliquez sur les onglets pour spécifier des valeurs pour les options suivantes :
	- **•** Paramètres de noir : les paramètres de noir sont utilisés pour définir l'utilisation du colorant noir au point noir et la génération du noir par le biais du profil.
	- **•** Mappage de gamut : les options de perception et de saturation de Fiery Edge permettent de contrôler l'ajustement de l'apparence visuelle des impressions en utilisant les intentions de rendu de perception et de saturation.
	- **•** Paramètres avancés : les options de traitement pour les profilsFiery Edge permettent d'ajuster les données d'entrée et le lissage des tables, les illuminants et les tailles de table.

### **Paramètres de noir pour les profils Fiery Edge**

Vous pouvez modifier les valeurs par défaut des paramètres de noir pour définir l'utilisation du colorant noir au point noir et la génération du noir par le biais du profil de votre imprimante.

- **1** Cliquez sur l'onglet Paramètres de noir.
- **2** Activez le bouton Gain d'encre pour réduire la quantité d'encre dans le profil.

Sélectionnez l'une des options de contrôle suivantes pour Appliquer le gain d'encre : Faible, Moyen ou Élevé.

Le paramètre de gain d'encre aura une incidence visuelle sur les paramètres pertinents de génération du noir et les définira comme des valeurs correspondant à la stratégie de gain d'encre. La modification manuelle des paramètres de noir après la sélection d'un paramètre de gain d'encre permet de changer les paramètres de gain d'encre à partir de faible, moyen ou élevé.

**Remarque :** La fonction de gain d'encre est disponible si elle est prise en charge par votre imprimante.

- **3** Définissez les valeurs suivantes pour la Génération de noir :
	- **•** Le Début de l'encre noire contrôle à quel moment l'encre noire est introduite dans l'axe neutre blanc vers noir (axe L\*) du profil. Vous pouvez redéfinir cette valeur afin de régler la stabilité de la balance des gris ou de réduire le grain dans les hautes lumières lorsque la trame noire est grenue.
	- **•** La Génération du noir contrôle la vitesse à laquelle l'encre noire est ajoutée le long de l'axe neutre blanc à noir. Une valeur élevée ajoute le noir à une vitesse élevée. Une valeur faible ajoute le noir à une vitesse moins élevée.
	- **•** La Largeur de noir contrôle le taux d'ajout de l'encre noire sur l'axe neutre aux couleurs de plus en plus saturées. Les valeurs faibles de largeur du noir maintiennent les quantités de noir sur l'axe neutre proches de l'axe neutre du profil, tandis que les valeurs élevées de largeur du noir permettent aux quantités de noir sur l'axe neutre de s'étendre vers l'extérieur dans la gamme.
	- **•** L'Aperçu de la courbe d'encre noire (0-100 %) montre la relation entre la valeur d'entrée et la valeur réelle de sortie du colorant sous forme de pourcentage.
- **4** Définissez les valeurs suivantes pour le Point noir :

Les contrôles Point noir sont spécifiés dans les valeurs Colorimétrique relatif.

- **•** Lorsque la Détection du point noir est activée, le profil identifie automatiquement un point noir. Lorsque le paramètre n'est pas sélectionné, spécifiez les quantités d'encre CMYK à utiliser pour le noir.
- **•** L'option Encre noire maximum définit la limite supérieure de l'encre noire utilisée pour le point noir du profil. Vous pouvez réduire la valeur de 100 % si elle produit des effets non souhaités, tels qu'une différence indésirable entre le noir et les autres couleurs. La valeur par défaut est appropriée au type d'imprimante qui est profilé. Il est recommandé de commencer par cette valeur par défaut.
- **•** Rayon de recherche (∆E ab) : si la Détection du point noir a été activée, ce contrôle vous permet de rechercher le rayon autour de la cible a\*b\* du point noir.
- **•** Cible (a\*) désigne la cible a\* du point noir.
- **•** Cible (b\*) désigne la cible b\* du point noir.
- **•** L'Aperçu du point noir montre les valeurs de L\*a\*b\* pour CMYK.
- **•** Noir quadri L\*a\*b\* : les valeurs Noir quadri sont définies en fonction des valeurs définies dans les contrôles Point noir. Les valeurs Colorimétrique relatif et Colorimétrique absolu sont affichées à des fins de comparaison.
- **•** Noir pur L\*a\*b\* : le noir pur représente la colorimétrie de l'encre noire uniquement. Les valeurs Colorimétrique relatif et Colorimétrique absolu sont affichées à des fins de comparaison.
- **5** Définissez les valeurs suivantes pour le Dégradé de noir :
	- **•** La Transition du jaune au noir composite définit le délai d'ajout de noir au jaune.

Faible : à utiliser pour les imprimantes à goutte noire de petite taille.

Moyen : à utiliser pour les imprimantes à goutte noire de taille moyenne.

Élevé : à utiliser pour les imprimantes à goutte noire de grande taille.

- **•** Le Point de transition définit la vitesse à laquelle l'encre noire est ajoutée au jaune. Les plages de réglage vont de 0 (l'utilisation la plus différée du noir) à 1 (commencer à appliquer le noir directement). Généralement, configurer l'option de contrôle sur 1 produira la gamme de couleurs maximale dans une région mais introduira l'encre noire à la luminosité plus élevée.Dans certains cas, l'ajout d'encre noire donne un aspect granuleux dans les tons de peau. Dans ces cas, déplacez le curseur de réglage sur des valeurs plus faibles pour retarder l'utilisation du noir.
- **•** L'Aperçu du dégradé de noir affiche la variation des couleurs du jaune fixe au noir composite. Le jaune fixe est 100 % Y.
- **6** Cliquez sur Appliquer pour enregistrer vos sélections, sur Réinitialiser pour rétablir les paramètres par défaut, ou sur l'un des autres onglets.

### **Mappage de gamme de couleurs pour les contrôles Fiery Edge**

Ces contrôles règlent l'apparence visuelle des impressions réalisées avec l'intention de rendu de perception et de saturation.

**1** Cliquez sur l'onglet Mappage de gamut.

- **2** Définissez les valeurs suivantes pour le Mappage de gamut de perception :
	- **•** Chrominance : choisissez l'un des trois niveaux d'augmentation de chrominance pour l'intention de rendu de perception. Le mode Normal indique qu'aucun réglage n'a été effectué au niveau du chroma de la reproduction. Le mode Couleurs vives fournit une légère augmentation de couleur du gamut. Sélectionnez ce mode pour créer une impression légèrement plus chromatique. Le mode Couleurs éclatantes apporte une accentuation plus agressive du chroma pour les couleurs du gamut. Sélectionnez ce mode lorsque l'objectif est d'obtenir des couleurs extrêmement saturées.
	- **•** Luminosité : réglez la luminosité générale des couleurs imprimées. Des valeurs négatives plus élevées produisent des couleurs plus sombres et des valeurs positives plus élevées produisent des couleurs plus claires.
	- **•** Contraste : réglez le contraste général des couleurs imprimées. Les valeurs négatives plus élevées réduisent le contraste et les valeurs positives plus élevées augmentent le contraste des couleurs reproduites. Au point milieu (0), le contraste original est préservé.
	- **•** Luminosité des zones d'ombre : augmentez la luminosité des zones de couleurs foncées de manière sélective tout en maintenant la luminosité des tons plus clairs. Il existe quatre niveaux de réglage de Luminosité des zones d'ombre : Normal, Éclaircir les ombres (faible), Éclaircir les ombres (moyen) et Éclaircir les ombres (fort). Ces paramètres augmentent progressivement la luminosité dans les régions de ton plus sombre. Utilisez ces réglages pour améliorer le détail des tons plus sombres.
- **3** Définissez les valeurs suivantes pour le Mappage de gamut de saturation (Fiery Intensify) :
	- **•** Chrominance : choisissez l'un des quatre niveaux d'accentuation de chrominance pour l'intention de rendu de saturation. Le mode Normal indique qu'aucun réglage n'a été effectué au niveau du chroma de la reproduction. Le mode Faible fournit une augmentation minimale de couleur du gamut. Le mode Moyen accentue modérément les couleurs du gamut. Sélectionnez ce mode pour créer une impression légèrement plus chromatique. Le mode Fort accentue de manière plus agressive (large) le chroma pour les couleurs du gamut. Sélectionnez ce mode lorsque l'objectif est d'obtenir des couleurs extrêmement saturées.
	- **•** Luminosité : réglez la luminosité générale des couleurs imprimées. Des valeurs négatives plus élevées produisent des couleurs plus sombres et des valeurs positives plus élevées produisent des couleurs plus claires.
	- **•** Contraste : réglez le contraste général des couleurs imprimées. Les valeurs négatives plus élevées réduisent le contraste et les valeurs positives plus élevées augmentent le contraste des couleurs reproduites. Au point milieu (0), le contraste original est préservé.
	- **•** Luminosité des zones d'ombre : augmentez la luminosité des zones de couleurs foncées de manière sélective tout en maintenant la luminosité des tons plus clairs. Il existe quatre niveaux de réglage de Luminosité des zones d'ombre : Normal, Éclaircir les ombres (faible), Éclaircir les ombres (moyen) et Éclaircir les ombres (fort). Ces paramètres augmentent progressivement la luminosité dans les régions de ton plus sombre. Utilisez ces réglages pour améliorer le détail des tons plus sombres.
	- **•** La Référence du rendu Fiery Intensify définit la manière dont les couleurs de votre image sont traitées sur la base du profil RGB de référence. Sélectionnez sRGB(PC) ou Adobe RGB (1998). Cette option définit la façon dont les couleurs de votre image sont traitées et produit des impressions éclatantes et très colorées. Elle permet une meilleure utilisation des gammes de couleurs de votre imprimante.
- **4** Cliquez sur Appliquer pour enregistrer vos sélections, sur Réinitialiser pour rétablir les paramètres par défaut, ou sur l'un des autres onglets.

### **Options de traitement des profils de Fiery Edge**

Les options de traitement des profils de Fiery Edge permettent d'ajuster les données d'entrée et le lissage des tables, les illuminants ainsi que les tailles des tables.

- **1** Cliquez sur l'onglet Paramètres avancés.
- **2** Définissez les valeurs pour les options suivantes :
	- **•** Lissage des données de mesure : contrôle la quantité de lissage effectuée sur les données de mesure utilisées pour créer le profil. Augmentez la valeur de Lissage pour lisser les mesures de gamme de couleurs bruyantes, comme celles des imprimantes de production jet d'encre exécutées à faible résolution. Diminuez cette option de contrôle pour les imprimantes moins bruyantes.
	- **•** Lissage de profil ICC : contrôle la quantité de lissage des tables de sortie. Il existe des contrôles distincts pour la perception, les couleurs colorimétriques et la saturation. Augmentez le lissage pour rendre les dégradés plus lisses et diminuez le lissage pour des rendus de couleur plus précis.
	- **•** Taille des tables de correspondance : détermine le nombre d'entrées de table dans les tables d'entrée et de sortie de perception, colorimétrique et de saturation. Les tables de plus grande taille produisent des couleurs plus précises mais leur calcul prend davantage de temps et les profils ICC occupent davantage d'espace disque. Pour les tâches essentielles de reproduction des impressions, augmentez les tailles des tables de sortie. Pour les tâches d'épreuvage essentielles, augmentez les tailles des tables d'entrée.
	- **•** Illuminant : fournit une liste des illuminations standard. Choisissez l'illuminant qui correspond aux conditions de lumière de votre sortie imprimée.
	- **•** Version ICC : vous permet d'enregistrer le profil de sortie pour ICC version 2 ou ICC version 4.
- **3** Cliquez sur Appliquer pour enregistrer vos sélections, sur Réinitialiser pour rétablir les paramètres par défaut, ou sur l'un des autres onglets.

## Enregistrer un profil dans Fiery Printer Profiler

La fenêtre Enregistrer le profil vous permet d'enregistrer un profil et de l'accompagner d'une description et d'autres informations. Vous pouvez enregistrer le profil localement ou l'installer sur un Fiery server ou un Fiery XF server.

**Remarque :** En mode démo, vous pouvez enregistrer un profil dans un format verrouillé et l'utiliser dans Fiery Color Profiler Suite mais pas dans une autre application. Pour utiliser le profil d'impression à partir d'un Fiery server ou Fiery XF server, vous devez activer la licence pour Fiery Color Profiler Suite.

- **1** Dans la fenêtre Paramètres d'impression, saisissez la description du profil.
- **2** Ajoutez tout commentaire éventuel à enregistrer avec le profil.
- **3** Saisissez le nom du support associé au profil.

Vous pouvez par exemple taper le nom du fabricant et de la marque du papier utilisé pour imprimer les pages d'échantillons.

- **4** Effectuez l'une des opérations suivantes :
	- **•** Pour installer le profil sur un Fiery server, cliquez sur Installer sur le serveur Fiery et cliquez sur le Fiery server dans la liste.

Si le Fiery server souhaité n'apparaît pas dans la liste, cliquez sur le signe plus (+) et sélectionnez-le sur le réseau.

- **•** Pour installer le profil sur le Fiery XF server sélectionné au départ, choisissez Installer sur le serveur XF.
- **•** Pour enregistrer le profil en local, cliquez sur Enregistrer sur un disque dur local.
- **5** Cliquez sur Suivant.
- **6** Si vous enregistrez le profil en local, naviguez jusqu'à son nouvel emplacement, saisissez un nom de fichier, cliquez sur le type de profil ICC (v2.0 ou v4.0), puis sur Enregistrer.

### Importer des mesures pour créer un profil

Si vous avez déjà des mesures dans un fichier IT8 ou dans un profil ICC créé avec Color Profiler Suite, vous pouvez utiliser ces mesures pour créer un profil. Il s'agit d'un moyen simple de mettre à jour les paramètres d'un profil existant sans modifier ses données de mesure.

Vous pouvez importer des mesures d'un ou de plusieurs fichiers IT8 ou d'un seul profil. Si vous importez des mesures de plusieurs fichiers, Printer Profiler utilise la moyenne des ensembles de mesures importés pour créer le profil. Vous pouvez utiliser la moyenne de plusieurs mesures si la sortie de l'imprimante est incohérente ou pour créer un profil commun pour plusieurs imprimantes.

Si le format des mesures d'importation est incorrect, un message d'avertissement s'affiche. Le ou les fichiers de mesure ne contiennent pas suffisamment d'informations pour créer un profil valide. Les fichiers doivent répondre aux conditions suivantes :

- **•** Les fichiers de mesure doivent être conformes au format CGATS.17.
- **•** Tous les fichiers doivent contenir un nombre suffisant de mesures.

### **Importer les mesures d'un ou de plusieurs fichiers IT8**

Vous pouvez importer les mesures d'un ou de plusieurs fichiers IT8.

- **1** Dans Color Profiler Suite, démarrez Printer Profiler et cliquez sur Convertir les mesures en profil.
- **2** Cliquez sur Fichier de mesure puis sur Suivant.
- **3** Sélectionnez un ou plusieurs fichiers et cliquez sur Ouvrir.

### **Importer les mesures d'un profil ICC**

En cas d'importation de mesures depuis un profil ICC, cette opération n'est possible qu'à partir d'un seul profil à la fois. Vous ne pouvez pas établir la moyenne des mesures à partir de deux profils ICC.

- **1** Dans Color Profiler Suite, démarrez Printer Profiler et cliquez sur Convertir les mesures en profil.
- **2** Cliquez sur Profil ICC puis sur Suivant.
- **3** Cliquez sur le fichier puis sur Sélectionner.
- **4** Si la fenêtre Information manquante s'affiche, effectuez l'une des opérations suivantes :
	- **•** Si vous les connaissez, indiquez le fabricant et le modèle de l'imprimante associée au profil.
	- **•** Si vous ne connaissez ni le fabricant ni le modèle, choisissez les paramètres génériques.

## Créer des profils à partir du nouveau profil

Vous pouvez utiliser le nouveau profil pour en créer un qui possède les mêmes données de mesure mais des paramètres différents, ou pour créer un profil de liaison ayant comme destination ce nouveau profil.

- **•** Effectuez l'une des opérations suivantes :
	- **•** Pour créer un profil avec les mêmes données de mesure mais d'autres paramètres, cliquez sur Modifier les paramètres afin de revenir à la fenêtre Appliquer les paramètres.
	- **•** Pour créer un profil de liaison utilisant le nouveau profil comme destination, cliquez sur Profil de liaison.

### Définir les préférences de Printer Profiler

L'onglet Printer Profiler permet de définir les tolérances de vérification du calibrage et des mesures. Il s'agit de paramètres propres à Printer Profiler.

### **Définir la tolérance de vérification de calibrage**

Fiery Printer Profiler peut vérifier si les densités maximales des couleurs de l'imprimante principale sur la cible d'échantillons de profilage correspondent aux valeurs attendues (selon le calibrage actuel). Vous définissez l'écart maximal possible sans affichage d'un avertissement.

- **1** Dans Fiery Color Profiler Suite, cliquez sur Modifier > Préférences.
- **2** Dans l'onglet Printer Profiler, sélectionnez la case à cocher Tolérance de vérification de calibrage.
- **3** Saisissez la tolérance dans le champ % de densité.

### **Définir la tolérance de vérification de mesure**

Il est possible de régler Printer Profiler pour qu'il vous avertisse lorsque les échantillons couleur en double dans une cible de profil unique diffèrent des uns et des autres. Cela indique peut-être que vos mesures sont incorrectes ou que les variations de couleurs de votre imprimante sont trop importantes sur la même zone de la page pour profiler correctement. Vous pouvez définir l'écart maximal possible sans afficher un avertissement dans les unités de ∆E.

- **1** Dans Color Profiler Suite, cliquez sur Edition > Préférences.
- **2** Dans l'onglet Printer Profiler, cliquez sur la case Tolérance de vérification de mesure.
- **3** Saisissez les valeurs de tolérance dans les champs dE moyen et dE maximum.

# Calibrator

Les presses et les imprimantes pilotées par Fiery sont disponibles dans différents modèles : laser ou jet d'encre, monochrome ou CMYK ou gamme de couleurs étendue, avec ou sans encres spéciales. Calibrator est conçu pour répondre aux différents besoins de calibrage de chaque technologie.

Command WorkStation et Fiery Color Profiler Suite lancent automatiquement la version de Calibrator la plus adaptée à votre système. Calibrator se configure automatiquement pour s'adapter au Fiery server connecté. Toutes les presses n'ont pas besoin de toutes les fonctionnalités.

Avec Calibrator, vous pouvez soit créer un paramètre de calibrage sur un Fiery server, soit en mettre un à jour.

Tout comme Calibrator dans la Command WorkStation, ce Calibrator permet de créer un paramètre de calibrage ou d'en recalibrer un déjà existant, tout en prenant en charge une large gamme d'instruments de mesure non disponibles dans la Command WorkStation.

Les deux principales fonctionnalités de Calibrator sont les suivantes :

- **•** Recalibrer met à jour un calibrage avec les dernières mesures. La sortie de nombreuses presses varie au fil du temps. Pour que le Fiery server puisse compenser ces variations, ses tables de correction doivent être mises à jour avec les dernières mesures.
- **•** Créer un calibrage crée un nouveau calibrage et si Fiery Color Profiler Suite est installé sous licence, crée un nouveau profil. Cette tâche est nécessaire lorsqu'aucun des calibrages existants ne produit une sortie acceptable pour une condition d'impression spécifique (combinaison d'un jeu d'encres, tramage, support, etc.). Exemples : des dégradés de mauvaise qualité ou une mauvaise adhérence de l'encre. Un nouveau calibrage requiert le plus souvent un nouveau profil pour que la gestion des couleurs puisse produire une couleur précise.

Deux fonctions d'administration sont accessibles à partir de deux icônes situées en bas à gauche de la fenêtre. Ces paramètres sont spécifiques à et enregistrés dans chaque Fiery server individuel. Parce qu'elles concernent tous les utilisateurs, ces fonctions sont uniquement disponibles avec une connexion en tant qu'administrateur Fiery depuis la Command WorkStation :

- **•** Paramètres de Calibrator permet de définir les préférences pour les presses individuelles. C'est ici que vous pouvez définir les paramètres de pré-calibrage et de post-calibrage disponibles avec certains modèles de presse. Tous les modèles permettent également d'avertir ou même d'éviter que les tâches ne s'impriment lorsque leurs calibrages applicables n'ont pas été recalibrés au cours d'une période définie par l'administrateur.
- **•** Gestionnaire de calibrage permet d'afficher les calibrages disponibles dans un Fiery server, de voir quand ils ont été mis à jour pour la dernière fois, leurs mesures et leurs propriétés. Les calibrages ajoutés par les utilisateurs peuvent être supprimés et leurs noms modifiés.

## Recalibrer un Fiery server

Pour recalibrer un Fiery server, sélectionnez le Fiery server, indiquez si vous souhaitez créer un nouveau calibrage ou en mettre un à jour, puis imprimez et mesurez une page de calibrage.

**1** Cliquez sur Réimprimer pour réimprimer la page d'échantillons.

Vous ne pouvez pas réimprimer lorsque vous avez chargé des mesures à partir d'un fichier.

**2** Cliquez sur Appliquer et fermer pour appliquer le calibrage et fermer l'application de calibrage.

# Fiery Monitor Profiler

Fiery Monitor Profiler vous permet de créer un profil de moniteur CRT ou LCD, y compris pour les écrans d'ordinateurs portables. Monitor Profiler fait appel au spectrophotomètre de Fiery Color Profiler Suite pour mesurer la sortie couleur d'un moniteur.

Vous pouvez utiliser la méthode de profilage simple ou avancée.

**Remarque :** Monitor Profiler n'est pas disponible en mode démo.

# Préparer l'utilisation de Monitor Profiler

Avant d'utiliser Monitor Profiler, il est important de préparer le moniteur.

- **1** Choisissez la résolution optimale et la meilleure qualité couleur pour les réglages d'affichage de votre ordinateur.
- **2** Désactivez l'écran de veille ou les logiciels pouvant avoir une incidence sur l'affichage, en particulier les applications arts graphiques susceptibles de gérer la couleur de l'écran.
- **3** Si votre moniteur est pourvu d'une commande permettant de rétablir ses réglages usine par défaut, actionnez-la.

### **Profiler avec la méthode simple**

La méthode simple se base sur les paramètres d'origine du moniteur et permet de profiler ce dernier dans son état actuel.

Elle convient dans les cas suivants :

- **•** Vous souhaitez profiler rapidement votre moniteur.
- **•** Vous souhaitez profiler votre moniteur dans son état actuel ou vous n'avez pas d'état préféré.
- **•** Votre moniteur n'est pas équipé de commandes de la luminosité, du contraste et de la couleur RVB.
- **1** Lancez Monitor Profiler et cliquez sur Simple.
- **2** Calibrez et configurez le spectrophotomètre.
- **3** Mesurez les échantillons de profilage.
- **4** Comparez les mesures avant et après.
- **5** Enregistrez le profil.

### **Profiler avec la méthode avancée**

La méthode avancée vous permet de spécifier les réglages du moniteur afin de le calibrer sur cette base avant de le profiler. Les utilisateurs expérimentés peuvent également calibrer leur moniteur en fonction d'une cible spécifiée.

La méthode avancée convient lorsque vous souhaitez :

- **•** Profiler votre moniteur après l'avoir calibré selon des réglages spécifiques.
- **•** Utiliser le moniteur en lui demandant d'en émuler un autre ou de lui correspondre.
- **•** Pouvoir effectuer des épreuvages écran couleur sur votre moniteur.
- **1** Lancez Monitor Profiler et cliquez sur Avancé.
- **2** Sélectionnez les paramètres cibles de luminance, gamma et point blanc.

Si vous sélectionnez les paramètres d'origine pour la luminance, le gamma ou le point blanc, Monitor Profiler ne calibre pas le paramètre correspondant.

- **3** Calibrez et configurez le spectrophotomètre.
- **4** Mesurez et définissez la luminance.
- **5** Mesurez et définissez le gamma.
- **6** Mesurez et définissez le point blanc.
- **7** Mesurez les échantillons de profilage.
- **8** Comparez les mesures avant et après.
- **9** Enregistrez le profil.

## Calibrer et configurer le spectrophotomètre

Avant de mesurer la sortie du moniteur, vous devez calibrer et configurer le spectrophotomètre.

Le calibrage de l'instrument sert à compenser ses dérives progressives. Le spectrophotomètre doit être placé sur son support et l'ouverture doit être en contact direct avec le carreau blanc du support. (S'il n'est pas bien placé sur le support, les mesures effectuées ne sont pas précises.)

**Remarque :** Pour que le calibrage soit correct, le numéro de série du spectrophotomètre et celui du support doivent correspondre.

- **1** Lorsque Monitor Profiler vous y invite, placez le spectrophotomètre sur son support et cliquez sur Suivant, ou appuyez sur le bouton de l'instrument.
- **2** En cas d'échec du calibrage, vérifiez que la zone blanche du support n'est pas masquée et aussi qu'elle est propre, comme l'ouverture de l'instrument. Servez-vous d'un chiffon optique et, si vous en disposez, d'une solution de nettoyage optique.

**3** Placez le spectrophotomètre sur le moniteur en vous servant de son support de fixation.

Le spectrophotomètre doit être bien à plat devant le contour affiché à l'écran. L'illustration de Monitor Profiler indique la position qu'il doit occuper.

### Mesurer et définir la luminance

Monitor Profiler permet de mesurer et de définir la luminosité pour obtenir la luminance souhaitée.

La luminance décrit la luminosité d'un moniteur en candelas par mètre carré (cd/m2). Les valeurs habituelles sont comprises entre 50 et 300. Voici quelques valeurs conseillées :

- **•** CRT 100
- **•** LCD 120
- **•** Ecran CRT ancien 80 à 90
- **•** Ordinateur portable 90

Lorsque vous calibrez la luminance, vous ne devez modifier que la luminosité et pas les autres paramètres du moniteur. La commande de luminosité peut être un bouton physique ou un affichage à l'écran.

- **1** Positionnez correctement le spectrophotomètre en vue des mesures.
- **2** Si vous utilisez une commande affichée à l'écran, placez-la à distance du spectrophotomètre (dans un angle par exemple).
- **3** Lorsque Monitor Profiler vous y invite, réglez la luminosité sur la valeur maximale et cliquez sur Suivant.
- **4** Réduisez la luminosité du moniteur jusqu'à ce que la luminance mesurée corresponde à la luminance cible.

Chaque fois que vous réglez la luminosité, attendez quelques secondes pour permettre au spectrophotomètre de mesurer et d'afficher la luminance obtenue.

**5** Cliquez sur Suivant.

### Mesurer et définir le gamma

Monitor Profiler permet de mesurer et de définir le contraste pour obtenir le gamma souhaité.

Le gamma désigne le codage de la valeur de luminance en vue de compenser la non-linéarité de la vision humaine et d'obtenir la meilleure qualité d'image possible dans une certaine bande passante. Il représente la relation entre la luminance codée et la luminance de sortie souhaitée. La valeur de gamma a des répercussions sur le point blanc, la capacité globale à afficher les neutres RVB et, globalement, sur l'obscurité et le contraste du moniteur.

Les valeurs types de gamma se situent entre 1,8 et 2,2 selon le périphérique.

Lorsque vous calibrez le gamma, vous ne devez modifier que le contraste et pas les autres paramètres du moniteur. La commande de contraste peut être un bouton physique ou un affichage à l'écran.

**1** Positionnez correctement le spectrophotomètre en vue des mesures.

- **2** Si vous utilisez une commande affichée à l'écran, placez-la à distance du spectrophotomètre (dans un angle par exemple).
- **3** Lorsque Monitor Profiler vous y invite, réglez le contraste sur la valeur maximale et cliquez sur Suivant.
- **4** Réduisez le contraste du moniteur jusqu'à ce que le contraste mesuré corresponde au gamma cible.

Chaque fois que vous réglez le contraste, attendez quelques secondes pour permettre au spectrophotomètre de mesurer et d'afficher le gamma obtenu.

**5** Cliquez sur Suivant.

## Mesurer et définir le point blanc

Monitor Profiler permet de mesurer et de définir les paramètres de point blanc (RVB) pour obtenir le point blanc souhaité.

Le point blanc définit avec précision le blanc affiché par le moniteur.

- **•** Blanc chaud (5000 K) également appelé D50, ce blanc tirant sur le jaune est conseillé pour les images affichées sur les moniteurs CRT. La valeur 5000 K correspond également à l'éclairage recommandé pour l'épreuvage écran.
- **•** Blanc neutre (6500 K) également appelé D65, ce blanc correspondant à la lumière du jour est conseillé pour les images affichées sur les moniteurs CRT ou sur les écrans LCD, si vous préférez un blanc plus froid que le blanc chaud.
- **•** Blanc froid (7500 K) ce blanc tirant sur le bleu est destiné à des situations particulières qui nécessitent cette nuance.

Lorsque vous calibrez le point blanc, vous ne devez modifier que celui-ci et pas les autres paramètres du moniteur. Les commandes de point blanc peuvent être des boutons physiques ou un affichage à l'écran. Une fois le point blanc calibré, il vous faudra peut-être régler la luminosité.

- **1** Positionnez correctement le spectrophotomètre en vue des mesures.
- **2** Si vous utilisez une commande affichée à l'écran, placez-la à distance du spectrophotomètre (dans un angle par exemple).
- **3** Repérez les commandes de point blanc de votre moniteur.

Les commandes peuvent être indiquées comme concernant le point blanc, les couleurs RVB ou les paramètres couleur. Il peut y en avoir une ou trois (pour le rouge, le vert et le bleu).

- **4** Cliquez sur Suivant.
- **5** Si votre moniteur n'est équipé que d'une seule commande de point blanc :
	- a) Réglez-la jusqu'à ce que la valeur de point blanc mesurée corresponde le plus possible à la valeur cible. Après chaque réglage, attendez quelques secondes pour permettre au spectrophotomètre de mesurer et d'afficher les résultats.
	- b) Passez à l'étape [9](#page-50-0) à la page 51.
- <span id="page-50-0"></span>**6** Si le moniteur est équipé de commandes pour le rouge, le vert et le bleu :
	- a) Trouvez la commande qui correspond à la valeur intermédiaire.
	- b) Réglez les deux autres commandes sur cette même valeur.
	- c) Si ces réglages se traduisent par une dominante couleur perceptible, réduisez la couleur concernée afin d'y remédier (le rouge, par exemple, si l'image présente une teinte rougeâtre).
	- d) Si la dominante persiste, réglez le rouge, le vert et le bleu sur 20.
- **7** Effectuez l'une des opérations suivantes :
	- **•** Si la valeur de point blanc mesurée est supérieure à la valeur cible, augmentez le rouge ou réduisez le vert et le bleu en veillant à ce que ces deux couleurs aient la même valeur, et cela jusqu'à ce que la valeur mesurée corresponde le plus possible à la valeur cible.
	- **•** Si la valeur de point blanc mesurée est inférieure à la valeur cible, réduisez le rouge ou augmentez le vert et le bleu en veillant à ce que ces deux couleurs aient la même valeur, et cela jusqu'à ce que la valeur mesurée corresponde le plus possible à la valeur cible.
- **8** Réglez le vert et le bleu pour vous rapprocher le plus possible de la valeur cible de point blanc.

Vous ne serez peut-être pas en mesure d'établir une correspondance parfaite avec la valeur cible.

- **9** Si la luminance mesurée ne correspond plus à la valeur cible, réglez la commande de luminosité jusqu'à ce que cela soit le cas. (Le fait de changer le point blanc peut modifier la luminance.)
- **10** Si la luminance mesurée reste trop faible alors que le réglage maximal de luminosité est atteint et que votre moniteur est équipé de commandes séparées pour le rouge, le vert et le bleu, augmentez graduellement ces trois paramètres, en conservant les proportions, jusqu'à ce que la luminance mesurée corresponde à la valeur cible.
- **11** Cliquez sur Suivant.

### Mesurer les échantillons de profilage

Monitor Profiler affiche en plein écran une série d'échantillons couleur qui sont mesurés par le spectrophotomètre. Ces mesures permettent de créer un profil.

- **1** Positionnez correctement le spectrophotomètre en vue des mesures.
- **2** Patientez tandis que Monitor Profiler affiche une série d'échantillons couleur.

Cette opération peut prendre quelques minutes.

**3** Lorsque Monitor Profiler s'affiche de nouveau avec un message indiquant que les mesures sont terminées, cliquez sur Suivant.

### Comparer les mesures avant et après

Avant d'enregistrer le profil, vous pouvez vérifier les mesures réalisées par Monitor Profiler en observant l'effet d'un nouveau profil de moniteur sur un exemple d'image. Vous pouvez afficher cette image avec le nouveau profil du moniteur ou avec un profil existant.

- **1** Dans la fenêtre des résultats des mesures, cliquez sur Comparaison avant/après pour afficher l'image.
- **2** Effectuez l'une des opérations suivantes :
	- **•** Cliquez sur Après pour afficher l'image avec le nouveau profil de moniteur.
	- **•** Cliquez sur Avant pour afficher l'image avec le profil de moniteur existant.

## Enregistrer un profil dans Monitor Profiler

Vous pouvez saisir une description du profil et l'enregistrer sur votre système local. Le nouveau profil devient automatiquement le profil de moniteur par défaut.

- **1** Dans la fenêtre des résultats des mesures, saisissez une description permettant d'identifier le profil.
- **2** Cliquez sur Suivant.
- **3** Naviguez jusqu'à l'emplacement souhaité pour le nouveau profil, tapez un nom de fichier et cliquez sur Enregistrer.

Monitor Profiler enregistre le profil au format ICC v2.0.

# Fiery Device Linker

Fiery Device Linker peut vous aider à utiliser un profil de liaison pour faire correspondre la sortie couleur à une référence de l'industrie. Fiery Device Linker vous permet également de créer des profils de liaison à l'aide de deux à quatre profils. En outre, vous pouvez optimiser les définitions de tons directs par le biais de mesures itératives de sortie couleur réelle.

Fiery Device Linker propose les options suivantes :

- **•** Optimiser un profil de liaison (correspondance avec une norme par itération) Met en correspondance la sortie de votre imprimante pilotée par Fiery avec une référence industrielle ( par exemple, PSO Coated). Fiery Device Linker crée un profil de liaison à l'aide d'un profil source CMJN et d'un profil de sortie sur le Fiery server comme profil de destination. À l'aide des mesures d'échantillons de couleur, convertis avec le profil de liaison en cours de création, Fiery Device Linker peut optimiser le profil de liaison pour une meilleure correspondance avec l'apparence couleur de la référence presse de l'industrie. Avec des itérations répétées de l'ajustement du profil de liaison, et les résultats de mesure obtenus à partir des échantillons de couleur imprimés, vous pouvez optimiser la correspondance de l'apparence. Fiery Device Linker installe le profil sur le Fiery server.
- **•** Optimiser les tons directs optimise les définitions de tons directs de votre Fiery server. Fiery Device Linker charge les définitions de tons directs qui se trouvent sur le Fiery server. À l'aide des mesures de la sortie couleur imprimée, Fiery Device Linker peut optimiser les définitions de tons directs. Avec des itérations supplémentaires des mesures de couleurs, vous pouvez affiner l'optimisation.
- **•** Créer un profil de liaison personnalisé crée un profil de liaison à partir de profils source et de destination spécifiés. Vous pouvez également inclure un ou deux profils intermédiaires. Vous pouvez enregistrer le profil obtenu ou l'installer sur un Fiery server.

## Optimiser un profil de liaison (correspondance avec une norme par itération)

Parfois, l'utilisation d'un profil de sortie personnalisé en conjonction avec un profil CMYK de référence, tel que « ISO Coated », ne permet pas d'obtenir une correspondance suffisamment étroite avec certaines exigences de production. Pour faire correspondre plus étroitement une imprimante Fiery Driven à une référence CMYK, un profil Device Link optimisé est parfois utilisé à la place.

Assurez-vous qu'un profil source CMYK simulant la référence est installé sur le Fiery server. Utilisez Fiery Printer Profiler pour calibrer et créer un profil de Fiery server avant de créer le profil Device Link.

Fiery Device Linker crée un profil Device Link et vous permet d'améliorer la correspondance à la référence en imprimant des échantillons d'impression et en optimisant les correspondances couleurs dans le profil Device Link en fonction de ces mesures. Vous pouvez répéter l'impression et la mesure de la page d'échantillons afin d'affiner progressivement l'optimisation à chaque itération. Fiery Color Profiler Suite prend en charge les profils de sortie CMYK et multicolores (CMYK+X) pour l'optimisation de Device Linker.

Si l'optimisation itérative ne permet pas d'obtenir des couleurs imprimées plus proches de la norme, le problème peut être dû à l'une des causes suivantes :

- **•** L'imprimante ne fonctionne pas au maximum de ses capacités (elle n'atteint pas la densité de toner ou d'encre maximale).
- **•** L'imprimante n'est pas capable d'imprimer en respectant la norme cible, même en exploitant au maximum ses capacités. Les couleurs de la norme se trouvent en dehors de la gamme de l'imprimante.
- **1** Dans Fiery Color Profiler Suite, cliquez sur Device Linker.
- **2** Cliquez sur Optimiser un profil de liaison puis sur Suivant.
- **3** Sélectionnez le Fiery server.
- **4** Cliquez sur Créer un nouveau profil de liaison, sélectionnez un profil source associé à la cible standard (par exemple ISO Coated), le profil de sortie que vous avez créé dans Fiery Printer Profiler, puis cliquez sur Suivant.
- **5** Cliquez sur Suivant pour accepter les paramètres par défaut.

Si vous souhaitez personnaliser les paramètres, suivez les instructions ci-dessous.

- **•** Pour les intentions de rendu, définissez le colorimétrique relatif pour les flux de production de couleur ou un colorimétrique absolu pour l'épreuvage des flux de production (le blanc du papier sera simulé sur la sortie). Définissez l'option Compensation du point noir sur Détection automatique.
- **•** Si vous souhaitez imprimer le gris avec le noir uniquement pour éviter les clics couleur pour les pages en noir et blanc, sélectionnez Préserver le gris.
- **•** Le paramètre Préserver le gris n'est pas recommandé pour des correspondances couleurs précises.
- **6** Suivez les instructions qui s'affichent à l'écran pour imprimer et mesurer une page d'échantillons à l'aide du spectrophotomètre.

Choisissez l'instrument pour mesurer les échantillons. Pour mesurer les pages, cliquez sur l'instrument de mesure dans le menu Instrument.

Sélectionnez un paramètre de Mise en page d'échantillon. Un nombre réduit d'échantillons permet un traitement plus rapide, mais les résultats seront de meilleure qualité s'ils sont plus nombreux. Nous recommandons les échantillons 89-1617.

Pour le format de diagramme, choisissez votre format papier. Sélectionnez un paramètre dans la liste Format papier pour imprimer la page de mesure ou cliquez sur Personnalisé et spécifiez un format de page personnalisé.

Cliquez sur Imprimer et configurez un paramètre de support (papier et bac). Vous n'avez pas besoin de configurer les paramètres de couleur car ils seront remplacés.

**7** Une fois les résultats des mesures affichés, cliquez sur Itérer pour optimiser davantage le profil si vous n'êtes pas satisfait des résultats.

À chaque itération, vous imprimez une page d'échantillons à l'aide de l'optimisation résultant de l'itération précédente et mesurez la page pour voir si ses couleurs sont proches de la norme.

**8** Continuez à imprimer et à mesurer des pages jusqu'à ce que les valeurs Delta E mesurées soient dans les tolérances souhaitées.

Lorsqu'une itération se traduit par des valeurs Delta E plus élevées, supprimez-la et procédez à l'enregistrement du profil.

**9** Cliquez sur Suivant pour nommer le nouveau profil, puis une nouvelle fois sur Suivant pour l'installer sur le Fiery server avec les paramètres de profil associés.

**10** Cliquez sur Terminé pour fermer Fiery Device Linker.

Si vous décidez d'optimiser le profil Device Link (par ex. pour le « recalibrage » quand la correspondance couleurs a échoué), vous pouvez recommencer la procédure en sélectionnant ce même profil pour le modifier plutôt qu'en en créant un nouveau.

### Optimiser les tons directs

L'optimisation des tons directs correspond à la valeur du ton direct imprimée, selon sa valeur attendue. Pour procéder à l'optimisation de tons directs, vous devez sélectionner une bibliothèque de tons directs et les tons directs dans cette bibliothèque.

- **1** Dans l'écran de bienvenue de Fiery Device Linker, cliquez sur Optimiser les tons directs puis sur Suivant.
- **2** Sélectionnez le Fiery server dans la liste Sélectionnez le serveur Fiery.
- **3** Sous Sélectionner le profil de sortie, cliquez sur l'icône du fichier  $\bigotimes$  et sélectionnez un profil de sortie.
- **4** Sélectionnez une bibliothèque de tons directs dans la liste Sélectionner la bibliothèque de tons directs puis cliquez sur Suivant.
- **5** Cliquez sur un ton direct de la liste Tons directs disponibles puis sur Ajouter.
- **6** Ajoutez des tons directs jusqu'à ce que tous les tons souhaités soient affichés dans la liste Tons directs sélectionnés puis cliquez sur Suivant.
- **7** Sélectionnez l'instrument de mesure, l'agencement d'échantillons (si cela est possible) et le format papier, puis cliquez sur Suivant.
- **8** Spécifiez les paramètres d'impression et cliquez sur Imprimer.

Veillez cependant à ne modifier aucun paramètre de gestion des couleurs avant l'impression.

- **9** Suivez les instructions qui s'affichent à l'écran pour mesurer la page d'échantillons à l'aide du spectrophotomètre.
- **10** Lorsque les résultats des mesures sont affichés, cliquez sur Itérer pour optimiser les tons directs si vous n'êtes pas satisfait des résultats. Veuillez noter que pour les tons directs n'appartenant pas à la gamme de couleurs, l'optimisation peut ne pas améliorer leur apparence.
- **11** Continuez à imprimer et à mesurer des pages jusqu'à ce que les valeurs Delta E mesurées soient dans les tolérances souhaitées.
- **12** Lorsqu'une itération se traduit par des valeurs Delta E plus élevées et non plus faibles, supprimez-la et procédez à l'enregistrement et à l'installation des tons directs modifiés.
- **13** Cliquez sur Suivant pour installer les tons directs modifiés sur le Fiery server.
- **14** Cliquez sur Terminé pour fermer Fiery Device Linker.

## Créer un profil de liaison personnalisé

Lorsque vous créez un profil de liaison personnalisé, vous devez sélectionner les profils source et de destination. Si vous souhaitez convertir les couleurs source vers un ou plusieurs espaces colorimétriques intermédiaires avant de les transposer dans l'espace colorimétrique cible, vous pouvez aussi choisir un ou deux profils intermédiaires.

- **1** Cliquez sur Créer un profil de liaison personnalisé dans l'écran Bienvenue, puis sur Suivant.
- **2** Sous Sélectionner le profil source, cliquez sur l'icône du fichier  $\bigotimes$  et sélectionnez un profil source.
- **3** Sous Sélectionner le profil de destination, cliquez sur l'icône du fichier  $\bigotimes$  et sélectionnez un profil de sortie.
- **4** Pour ajouter un profil intermédiaire, cliquez sur Insérer un profil intermédiaire et sélectionnez ce profil.
- **5** Pour ajouter un second profil intermédiaire, cliquez sur Insérer un profil intermédiaire et sélectionnez ce profil.

## Spécifier les paramètres de profil dans Fiery Device Linker

Lorsque vous créez un profil de liaison à l'aide de Fiery Device Linker, vous devez sélectionner l'intention de rendu et des options de séparation qui ont une incidence sur la manière dont Fiery Device Linker établit la correspondance entre les valeurs de couleur source et de destination. Fiery Device Linker utilise ces paramètres pour créer le profil de liaison.

**•** Compensation du point noir - adapte le point noir de l'espace colorimétrique source à la plage de luminosité du profil de sortie, plutôt que d'écrêter les valeurs hors plage. Ce réglage permet de conserver les dégradés de noir (notamment les ombres). La compensation du point noir s'applique uniquement à l'intention de rendu de Colorimétrique relatif.

Cliquez sur Détection automatique pour appliquer la compensation du point noir uniquement quand le point noir source est inférieur à (plus sombre que) celui de destination. Cliquez sur Toujours pour appliquer à chaque fois la compensation du point noir.

- **•** Conserver le gris conserve les gris RGB (R=G=B) ou CMYK (CMY = 0, K différent de 0) dans la source sans les convertir en noir seul.
- **1** Sélectionnez l'intention de rendu à utiliser entre chaque profil associé. Si vous associez à une norme, sélectionnez Colorimétrique relatif à moins que vous ne souhaitiez imprimer la simulation de blanc du papier (pour l'épreuvage).
- **2** Définissez les différentes options de séparation en fonction de votre profil de liaison.

## Imprimer des pages d'échantillons à des fins d'optimisation

Lorsque vous optimisez un profil de liaison ou des tons directs à l'aide de Device Linker, vous imprimez des pages contenant des échantillons de plusieurs couleurs afin de les mesurer à l'aide d'un instrument.

Vous pouvez également charger des mesures existantes.

**Remarque :** Avant d'imprimer une page de mesure, vous pouvez définir les options d'impression ainsi que d'autres paramètres concernant l'envoi de la tâche à l'imprimante. Veillez cependant à ne modifier aucun paramètre de gestion des couleurs.

- **1** Connectez l'instrument de mesure à votre ordinateur.
- **2** Effectuez l'une des opérations suivantes :
	- **•** Pour mesurer les pages, cliquez sur l'instrument de mesure dans le menu Instrument.
	- **•** Pour charger des données de mesure à partir d'un fichier, cliquez sur Charger mesures, puis sur Suivant.
- **3** Si vous mesurez des pages, vous pouvez également cliquer sur Paramètres et paramétrer l'instrument.
- **4** Sélectionnez un paramètre dans la liste Agencement d'échantillon si elle est disponible.

Un nombre réduit d'échantillons permet un traitement plus rapide, mais les résultats seront de meilleure qualité s'ils sont plus nombreux.

- **5** Sélectionnez un paramètre dans la liste Format papier pour imprimer la page de mesure ou cliquez sur Personnalisé et spécifiez un format de page personnalisé.
- **6** Cliquez sur Suivant pour imprimer la page de mesure.

### Vérifier les résultats de mesure de Profil de liaison et procéder par itération

Une fois que vous avez mesuré une page de mesure afin d'optimiser un profil de liaison ou un ton direct, des informations relatives aux mesures et aux valeurs attendues s'affichent. Si vous n'êtes pas satisfait des résultats, vous pouvez procéder par itération (imprimer et mesurer une autre page).

Les valeurs dE (Delta E) sont calculées par comparaison des valeurs mesurées et des valeurs attendues. Pour un profil de liaison, ces valeurs attendues sont spécifiées par la norme de référence (profil source CMJN). Pour un ton direct, les valeurs d'apparence (L\*a\*b\*) sont spécifiées par la bibliothèque de tons directs. Plus les valeurs dE sont faibles, meilleure est la correspondance avec la couleur attendue.

En cas d'itérations multiples, les valeurs dE de l'ensemble des mesures précédentes s'affichent de sorte que vous pouvez vérifier si les résultats s'améliorent. Vous souhaiterez peut-être procéder à cette suppression si les résultats ne montrent aucune amélioration.

- **1** Effectuez l'une des opérations suivantes :
	- **•** Si les valeurs dE sont acceptables, cliquez sur Supprimer en regard de toute itération à supprimer, puis cliquez sur Suivant pour continuer et enregistrer les résultats.
	- **•** Si les valeurs dE ne sont pas acceptables, cliquez sur Itérer pour imprimer et mesurer une nouvelle fois afin d'optimiser la correspondance.
- **2** Pour afficher les mesures de tons directs dans Verifier, cliquez sur Afficher.

## Enregistrer et installer les profils de liaison

Device Linker permet de traiter, enregistrer et installer le ou les profils de liaison sur un Fiery server. Si le profil de liaison que vous créez n'est pas destiné à correspondre à une norme, vous pouvez l'enregistrer en local.

Lorsque vous créez un profil de liaison sur un Fiery server, Device Linker définit automatiquement les paramètres d'association du profil. (Ces paramètres déterminent la manière dont la tâche l'active.)

Si le profil source associé est spécifié comme profil source CMJN ou RVB dans une tâche, et si le profil de destination associé y est indiqué comme profil de sortie, le profil de liaison est activé pour la tâche.

Si un profil source ou de destination associé ne se trouve pas déjà sur le Fiery server, il est installé en même temps que le profil de liaison afin de pouvoir être sélectionné pour activer celui-ci.

- **1** Saisissez la description du profil.
- **2** Si vous le souhaitez, saisissez des informations complémentaires dans le champ Commentaires.
- **3** Effectuez l'une des opérations suivantes :
	- **•** Si le profil de liaison que vous créez n'est pas destiné à correspondre à une norme, sélectionnez Installer sur le serveur Fiery et choisissez le Fiery server dans la liste.
	- **•** Si vous souhaitez enregistrer le profil en local, cliquez sur Enregistrer sur un disque dur local.

**Remarque :** Si le profil de liaison que vous créez est destiné à correspondre à une norme, le profil est installé sur le Fiery server sélectionné précédemment.

- **4** Cliquez sur Suivant.
- **5** Si vous enregistrez le profil en local, naviguez jusqu'à l'emplacement choisi, saisissez un nom de fichier, sélectionnez le type de profil ICC (v2.0 ou v4.0), puis cliquez sur Enregistrer.

**Remarque :** L'emplacement par défaut est le dossier où le système d'exploitation installe les profils.

### Afficher les informations relatives au profil de liaison

Une fois le profil de liaison créé, Device Linker affiche les informations correspondantes.

- Si le profil a été installé sur un Fiery server, le nom de ce serveur et les paramètres de profil associés s'affichent.
- **•** Si le profil est enregistré en local sur votre ordinateur, le nom du fichier et le lien avec son emplacement s'affichent.
- **•** Si vous avez optimisé des tons directs, les informations correspondantes s'affichent dans Device Linker. Vous pouvez également imprimer une page échantillon.
- **•** Cliquez sur Imprimer pour imprimer une page échantillon de tons directs optimisés.

# Fiery Print Matcher

Fiery Print Matcher permet d'obtenir une sortie couleur homogène sur un groupe de cinq imprimantes (max.) pilotées par Fiery. Les résultats couleur dépendent de facteurs différents, mais Fiery Print Matcher utilise les fonctionnalités de gestion des couleurs du Fiery server pour atténuer ces différences.

**Remarque :** Chaque Fiery server doit exécuter le logiciel System 10 ou une version ultérieure.

Fiery Print Matcher fournit différentes méthodes de mise correspondance des imprimantes en fonction des caractéristiques des imprimantes.

- **•** Calibrage et profil de sortie communs Pour les imprimantes de même marque et de même modèle. Les courbes de calibrage de ces imprimantes sont suffisamment similaires pour que Fiery Print Matcher crée une cible de calibrage et un profil de sortie communs à toutes les imprimantes.
- **•** Profils de liaison Pour les imprimantes de modèles ou fabricants différents. Les profils de liaison mettent en correspondance l'espace colorimétrique de sortie de chaque imprimante avec l'espace colorimétrique commun aux imprimantes.

À l'aide des données de mesure de toutes les imprimantes sélectionnées, Fiery Print Matcher génère un calibrage et un profil de sortie ou un profil de liaison. Lorsque vous utilisez le calibrage et le profil de sortie ou le profil de liaison pour imprimer une tâche, vous pouvez imprimer sur toutes les imprimantes ayant des résultats couleur similaires.

Fiery Print Matcher peut être exécuté en mode démo et utiliser pratiquement toutes les fonctionnalités. Toutefois, vous ne pouvez pas enregistrer un calibrage ou profil obtenu sur un Fiery server.

### Créer un calibrage et un profil de sortie communs

Pour les imprimantes du même modèle, Fiery Print Matcher utilise des mesures de couleur de toutes les imprimantes afin de créer une cible de calibrage et un profil de sortie communs. Pour un nouveau calibrage commun, vous mesurez les pages de calibrage et les pages de profilage, créez une cible de calibrage commune, puis imprimez et mesurez des pages de profilage pour chaque Fiery server de la liste.

- **•** Une cible de calibrage spécifie les valeurs de densité cible d'un Fiery server. La cible de calibrage définit les densités maximales de C, M, Y et K que toutes les imprimantes peuvent imprimer.
- **•** Le profil de sortie représente l'espace colorimétrique commun aux imprimantes. En d'autres termes, le profil de sortie définit uniquement les couleurs que toutes les imprimantes peuvent imprimer.

Vous spécifiez les imprimantes pour lesquelles vous souhaitez établir une correspondance en ajoutant une session à la liste Fiery server au cours d'une session et en donnant un nom à cette session. Vous utilisez le nom de la session si vous mettez à jour le calibrage ultérieurement. (Si vous mettez à jour un calibrage existant, vous ne pouvez pas modifier la liste ni le nom de la session).

Vous pouvez spécifier une seule imprimante si vous souhaitez créer un nouveau calibrage à l'aide d'un instrument de mesure pris en charge par Print Matcher au lieu d'imprimantes correspondantes.

Print Matcher installe la cible de calibrage et le profil de sortie obtenus sur chaque Fiery server.

**Remarque :** Vous pouvez exclure les mesures d'une ou plusieurs imprimantes lors du calcul de la cible de calibrage. Aucun profil n'est effectué pour les imprimantes exclues. Si vous excluez une imprimante du calibrage commun, vous pouvez l'inclure lorsque vous mettez à jour le calibrage commun.

Au cours du flux de calibrage commun, un profil source CMYK est également spécifié. A la fin du flux de calibrage commun, des préréglages de serveur sont créés sur chaque Fiery server. Les préréglages du serveur peuvent être sélectionnés pour imprimer avec le calibrage, le profil de sortie, le profil source communs, et tous les paramètres d'impression utilisés pour créer le profil de sortie.

### **Créer un calibrage commun**

La création d'un calibrage débute par l'attribution d'un nom à la session, le choix de chaque Fiery server et l'impression d'une page servant à mesurer la sortie couleur actuelle de l'imprimante (densités maximales de C, M, J et N).

- **1** Cliquez sur Correspondance d'imprimante dans la fenêtre Fiery Color Profiler Suite.
- **2** Cliquez sur Nouveau calibrage commun, puis sur Suivant.
- **3** Saisissez le nom de la session.
- **4** Cliquez sur le signe plus (+) pour ajouter chaque Fiery server aux imprimantes pour lesquelles vous souhaitez établir une correspondance.
- **5** Si vous souhaitez utiliser le calibrage G7, cochez la case.

La case Cible de calibrage de la balance des gris G7 n'est pas cochée par défaut.

**6** Sélectionnez un profil source CMYK dans la liste et cliquez ensuite sur Suivant.

Le profil source CMYK sera utilisé pour créer un préréglage du serveur et pour imprimer une page test de profil.

- **7** Dans la fenêtre des paramètres d'impression de calibrage, spécifiez le diagramme de calibrage que vous souhaitez utiliser, le format de page et l'instrument de mesure, puis cliquez sur Suivant.
- **8** Spécifiez les paramètres d'impression de la tâche de calibrage et cliquez ensuite sur Imprimer.
- **9** Récupérez la page de calibrage sur l'imprimante et suivez les instructions affichées à l'écran pour la mesurer.

**Remarque :** Vous pouvez enregistrer les mesures, quitter Print Matcher, puis reprendre la procédure ultérieurement. Au redémarrage de Print Matcher, vous sélectionnerez alors Reprendre la session de mesure.

**10** Imprimez et mesurez une page de calibrage pour chaque Fiery server supplémentaire concerné.

### **Examiner les résultats du calibrage**

Après avoir examiné les mesures de calibrage, vous avez la possibilité de les répéter ou de les exclure du calcul.

Print Matcher n'installe pas la cible de calibrage et le profil de sortie communs sur un Fiery server exclus. Si vous excluez une imprimante du calibrage commun, vous pourrez à nouveau l'inclure ultérieurement, à la mise à jour de ce dernier.

- **1** Examinez les résultats du calibrage et cliquez sur Suivant.
- **2** Si vous avez des doutes quant à certains résultats, cliquez sur Réimprimer en regard de ces derniers, afin de réimprimer et de remesurer une page de calibrage pour le Fiery server concerné.
- **3** Si vous le souhaitez, réglez le contrôle pour Améliorer la stabilité de calibrage commun.

Ce contrôle réduit les densités cible jusqu'à 5 % de sorte que si vous mettez en correspondance de nouvelles imprimantes, vous pouvez ajouter une petite réduction de gamme de couleurs pour vous assurer que les imprimantes continuent de correspondre sur le long terme. Le paramètre de stabilisation recommandé est de 2 %.

**4** (Facultatif) Si certains résultats sortent de la plage attendue après répétition du processus de mesure, excluez le Fiery server en désactivant la case à cocher Inclure qui se trouve en regard des résultats.

### **Créer un profil de sortie commun**

Après avoir créé le calibrage commun et examiné les résultats, vous poursuivez avec la création du profil de sortie commun.

Si vous n'êtes pas satisfait de certains résultats, vous pouvez réimprimer les pages et les remesurer.

Une fois le profil enregistré, Fiery Print Matcher l'installe sur chaque Fiery server.

- **1** Spécifiez les paramètres des pages de profilage puis cliquez sur Suivant. Les pages de profilage sont imprimées avec le calibrage commun appliqué.
- **2** Une fois la tâche de profilage imprimée, cliquez sur OK.
- **3** Récupérez les pages de profilage de l'imprimante et suivez les instructions affichées à l'écran pour mesurer ces dernières.

**Remarque :** Vous pouvez enregistrer les mesures, quitter Fiery Print Matcher, puis reprendre la procédure ultérieurement. Au redémarrage de Fiery Print Matcher, vous devrez alors choisir l'option Reprendre la session de mesure.

- **4** Imprimez et mesurez les pages de profilage de chaque Fiery server supplémentaire concerné.
- **5** Examinez les résultats du profilage et cliquez sur Suivant.

Les pages de profilage contiennent plusieurs échantillons de la même couleur. Les valeurs de dE moyen et dE maximum (Delta E) résument l'écart des mesures de la même couleur.

Vous pouvez cliquer sur Examiner les mesures pour consulter les données de mesure dans Profile Inspector.

- **6** Dans la fenêtre Appliquer les paramètres, importez les paramètres du profil existant, puis cliquez sur Suivant. Pour plus d'informations sur l'importation des paramètres, voir [Paramètres de chargement](#page-33-0) à la page 34.
- **7** Dans la fenêtre Enregistrer le profil, décrivez le profil, précisez le support et ajoutez tout autre commentaire. Cliquez sur Suivant.

Par défaut, la description du profil correspond au nom de la session de mise en correspondance des imprimantes.

**8** Pour consulter les résultats de la mise en correspondance des imprimantes, cliquez sur Test d'impression afin d'imprimer une page de test couleur sur chaque Fiery server.

### Mettre à jour un calibrage commun

La sortie couleur d'une imprimante peut évoluer au fil du temps. Par conséquent, pour conserver l'homogénéité des sorties obtenues, il faut impérativement mettre à jour régulièrement le calibrage commun. Si la régularité des couleurs fait partie de vos priorités, nous vous conseillons de calibrer votre Fiery server régulièrement, au moins une fois par jour. Vous pouvez recalibrer les imprimantes correspondantes individuellement à partir de la Command WorkStation ou du Calibrator Fiery Color Profiler Suite, ou vous pouvez utiliser le paramètre Mettre à jour le calibrage commun décrit ici.

- **1** Cliquez sur Correspondance d'imprimante.
- **2** Cliquez sur Mettre à jour le calibrage commun, sur la session de mise en correspondance d'imprimantes dans la liste, puis sur Suivant.
- **3** Au besoin, cliquez sur Mettre à jour pour reconnecter tout Fiery server déconnecté dans la liste, puis cliquez sur Suivant.
- **4** Spécifiez les paramètres de la page de calibrage et cliquez sur Suivant.

Reprenez les mêmes paramètres que ceux utilisés lors de la création du calibrage commun.

- **5** Spécifiez les paramètres de soumission de la tâche de calibrage au Fiery server spécifié, puis cliquez sur Imprimer.
- **6** Récupérez la page de calibrage sur l'imprimante et suivez les instructions affichées à l'écran pour la mesurer.
- **7** Imprimez et mesurez les pages de calibrage pour chaque Fiery server supplémentaire concerné.
- **8** Examinez les résultats du calibrage et cliquez sur Suivant.
- **9** Cliquez sur Test d'impression pour imprimer une page de test couleur sur chaque Fiery server et vérifiez les résultats de la mise en correspondance des imprimantes.

## Créer un profil de liaison commun

Lorsque des imprimantes sont de fabricants ou de modèles différents, Fiery Print Matcher peut créer un profil de liaison pour chaque imprimante à mettre en correspondance.

Avant d'utiliser cette méthode, vous devez calibrer chaque Fiery server et vérifier que les données mesurées de chaque imprimante correspondent étroitement à ses valeurs de densité cible. Si un profil ne produit pas de couleur acceptable, créez un nouveau profil à l'aide de Printer Profiler.

Print Matcher utilise les données de profil de sortie de chaque imprimante pour calculer une gamme de couleurs commune à toutes les imprimantes. Lorsqu'une des imprimantes imprime la tâche, elle utilise uniquement les fonctionnalités couleur communes à toutes les imprimantes, quelles que soient les fonctionnalités individuelles de l'imprimante.

Cette méthode utilise un profil de sortie existant du Fiery server associé à chaque imprimante. Le profil de sortie de chaque Fiery server est le profil intermédiaire de son profil de liaison. La destination dans tous les profils de liaison est l'espace colorimétrique commun aux imprimantes. Le profil de liaison obtenu est installé sur chaque Fiery server.

- **1** Dans Fiery Color Profiler Suite, cliquez sur Correspondance d'imprimante.
- **2** Cliquez sur Nouvelle liaison, puis sur Suivant.
- **3** Saisissez un nom pour cette session, cliquez sur le signe plus (+ ) pour ajouter chaque Fiery server pour les imprimantes à mettre en correspondance, puis cliquez sur Suivant.
- **4** Sélectionnez un profil source.

Un profil de liaison sera créé pour chaque imprimante. Chaque profil de liaison utilisera ce profil source. Sélectionnez le profil source CMYK que vous préférez pour l'impression de la plupart des tâches.

**5** Pour chaque Fiery server, sélectionnez le profil de sortie que vous avez créé, puis cliquez sur Suivant.

Dans chaque profil de liaison, le profil de l'imprimante en cours de mise en correspondance est utilisé comme profil intermédiaire, et l'espace couleur commun est la destination.

- **6** Dans la fenêtre Appliquer les paramètres, sélectionnez les paramètres du profil et cliquez sur Suivant.
- **7** Dans la fenêtre Enregistrer le profil, sélectionnez la description du profil et les commentaires souhaités pour chaque profil de liaison, puis cliquez sur Suivant.

Le profil de liaison pour chaque Fiery server est installé sur le Fiery server correspondant et est associé aux paramètres du profil source et du profil de sortie qui correspondent aux profils utilisés pour créer le profil de liaison.

**8** Pour consulter les résultats de la mise en correspondance des imprimantes, cliquez sur Test d'impression afin d'imprimer une page de test couleur sur chaque Fiery server.

## Imprimer les pages de calibrage

La fenêtre des paramètres d'impression du calibrage vous permet de spécifier les pages de calibrage.

Fiery Print Matcher présente les échantillons de couleur sur la page de calibrage en fonction de l'instrument de mesure et du format papier spécifiés. Vous pouvez également définir le nombre de pages de préchauffage à imprimer.

- **1** Dans le menu Instrument, cliquez sur l'instrument de mesure à utiliser.
- **2** (Facultatif) Pour paramétrer de façon spécifique l'instrument, cliquez sur Paramètres.
- **3** Cliquez sur Nombre de pages de préchauffage et indiquez un chiffre.

## Imprimer des pages de profilage

Print Matcher organise les échantillons de couleur sur les pages de mesure en fonction de l'instrument de mesure, de l'agencement d'échantillons et du format papier précisés.

Les agencements d'échantillons diffèrent par le nombre d'échantillons. Certains d'entre eux sont basés sur les cibles ICC standard.

Vous pouvez également définir le nombre de pages de préchauffage à imprimer. (Les pages de préchauffage sont des copies supplémentaires des pages de profils que vous pouvez ignorer.) Il est recommandé de mesurer l'avantdernière copie imprimée.

Dans les Paramètres professionnels, vous pouvez changer les limites d'encre ou de toner de l'imprimante et spécifier le type d'objet des échantillons.

- **1** Dans le menu Instrument, cliquez sur l'instrument de mesure à utiliser.
- **2** (Facultatif) Pour paramétrer de façon spécifique l'instrument, cliquez sur Paramètres.
- **3** Cliquez sur un agencement dans le menu Agencement d'échantillon.
	- **•** 46 offre la méthode de profilage la plus rapide avec un instrument à main. Cet agencement permet de calculer mathématiquement des données supplémentaires pour garantir la qualité du profil résultant.
	- **•** 234 rapide à utiliser, produit des résultats de grande qualité avec la plupart des imprimantes dotées d'une sensibilité chromatique régulière.
	- **•** 928 (IT8.7/3) Produit des résultats de grande qualité avec la plupart des imprimantes. Si vous avez des doutes quant à la sensibilité chromatique de votre imprimante, utilisez l'option 928 pour obtenir une meilleure qualité.
	- **•** 1485 (ECI 2002) ou 1485 (aléatoire) (ECI 2002) proposé par l'ECI (European Color Initiative), intègre deux versions des cibles IT8. La version aléatoire permet de réduire la distorsion potentielle due à la variation des couleurs sur la page.
	- **•** 1617 (CGATS IT8.7/4) ou 1617 (aléatoire) (CGATS IT8.7/4) semblables à l'agencement d'échantillons 928 mais fournissent plus de données. La version aléatoire permet de réduire la distorsion potentielle due à la variation des couleurs sur la page.
	- **•** 1617 (CGATS IT8.7/5) la cible 1617 est une cible de caractérisation imprimante CMYK associant les valeurs d'échantillons uniques à la cible standard IT8.7/4 avec toutes les valeurs d'échantillons dans les colonnes 4 et 5 de la cible P2P51.
	- **•** TC1617 contient toutes les valeurs d'échantillons CMYK de l'IT8.7/4 (avec suppression des doublons), ainsi que toutes les valeurs CMY et K seul des colonnes 4 et 5 du P2P51, avec le même nombre d'échantillons que l'IT8.7/4.
	- **•** 4028 offre une précision chromatique maximale, d'un niveau identique à celui obtenu avec des profils usine EFI.
- **4** Cliquez sur Nombre de pages de préchauffage et indiquez un chiffre.

### Spécifier les paramètres de profil de sortie

Il est possible de définir le mappage de gamme de couleurs du profil de sortie, ses paramètres de séparation, son optimisation et ses conditions d'affichage.

- **•** Pour les options de mappage de gamme de couleurs, voir [Définir le mappage de gamme](#page-34-0) à la page 35.
- **•** Pour les options de séparation, choisissez le profil d'usine d'un des Fiery servers pour un papier comme celui que vous profilez (couché>non couché). Cette action chargera les paramètres de profil utilisés pour créer le profil d'usine validé par le fabricant.

### **Définir l'optimisation du profil**

L'option Optimiser la précision colorimétrique fait appel à l'optimisation pour améliorer cette précision et réduire les valeurs dE (parfois appelées ΔE ou Delta E).

**•** Dans la fenêtre Appliquer les paramètres, cliquez sur Optimiser la précision colorimétrique ( recommandé pour l'épreuvage des flux de production).

### **Définir les conditions d'affichage**

Vous pouvez définir la couleur de la lumière ambiante, qui sera celle des impressions. Il est recommandé de garder cette option définie sur D50 et de toujours évaluer visuellement la qualité couleur dans un poste d'éclairage D50.

- **•** Dans la fenêtre Appliquer les paramètres, effectuez l'une des opérations suivantes :
	- **•** Cliquez sur un paramètre de la liste Valeur d'éclairage.
	- **•** Cliquez sur le signe plus (+) pour créer votre propre paramètre à l'aide d'un instrument de mesure ou en spécifiant la valeur XYZ.

## Spécifier les paramètres de profil de liaison

Print Matcher permet de spécifier les paramètres d'intention de rendu et les options de séparation du profil de liaison. Ils ont une incidence sur la correspondance des couleurs entre la source et la destination.

Les options de séparation agissent sur la façon dont sont déterminées les composantes C, M, J et N de la sortie.

L'option de compensation du point noir adapte la luminosité de toutes les couleurs d'entrée à la plage de luminosité du profil de sortie, plutôt que d'écrêter les valeurs qui se trouvent en dehors de la plage. Ce réglage permet de conserver les dégradés de noirs (notamment les ombres).

- **1** Définissez l'intention de rendu à utiliser avec chaque liaison :
	- **•** Source met en correspondance les couleurs source avec le profil intermédiaire (profil de sortie du Fiery server considéré).
	- **•** Sortie met en correspondance les couleurs du profil intermédiaire avec le profil de destination (gamme commune).
- **2** Définissez l'option Compensation du point noir :
	- **•** Détection automatique applique la compensation du point noir uniquement si le point noir d'entrée est inférieur à (plus sombre que) celui de sortie. Pour l'intention de rendu Colorimétrique absolu, il s'agit du seul paramètre disponible.
	- **•** Toujours applique la compensation du point noir dans tous les cas.

# Fiery Profile Inspector

Fiery Profile Inspector met à votre disposition un environnement d'inspection des profils RVB, CMJN et Couleur nommée, affichés comme modèles bi- ou tridimensionnels dans l'espace couleur Lab. Vous pouvez afficher plusieurs profils (maximum de cinq) dans des couleurs contrastées afin de faciliter leur comparaison visuelle.

Profile Inspector offre plusieurs styles d'affichage applicables aux modèles de profil, ainsi que des outils destinés à la manipulation de ces modèles et de l'environnement. Vous pouvez également visualiser des informations chromatiques spécifiques sur les profils.

Profile Inspector peut afficher des données provenant d'un fichier de mesure (IT8) représentées dans l'espace couleur Lab. Vous pouvez représenter des mesures de couleur individuelles effectuées à l'aide d'un instrument de mesure.

# Afficher les profils

Vous pouvez afficher la gamme de couleurs d'un ou de plusieurs profils (cinq maximum) dans la zone de modélisation, rendue dans l'espace colorimétrique Lab. Les contrôles vous permettent d'ajuster l'arrière-plan, l'éclairage, l'opacité et la taille du point. En particulier, vous pouvez afficher plusieurs modèles avec des couleurs contrastantes.

- **1** Effectuez l'une des opérations suivantes :
	- **•** Cliquez sur Fichier > Ouvrir, puis cliquez sur le profil.
	- **•** Faites glisser des profils ICC du bureau vers la zone de modélisation.
- **2** Réglez les contrôles pour afficher les fonctionnalités du modèle de profil.
- **3** Pour afficher ou masquer un modèle de profil, cliquez sur la case à cocher en regard du nom du profil dans la liste.

### **Travailler avec des modèles de profils dans Profile Inspector**

Vous pouvez appliquer une rotation à un modèle, y sélectionner des points, y effectuer un zoom et en afficher une coupe transversale. Vous pouvez également rétablir la position par défaut d'un modèle.

#### **Restaurer la position par défaut d'un modèle de profil**

Vous pouvez restaurer la position par défaut d'un modèle de profil.

• Cliquez sur l'icône Accueil **a**.

#### **Faire pivoter un modèle de profil**

Vous pouvez appliquer une rotation horizontale, verticale ou tridimensionnelle à un modèle.

- **1** Cliquez sur l'icône Rotation  $\boxed{\odot}$ .
- **2** Effectuez l'une des opérations suivantes :
	- **•** Pour appliquer une rotation tridimensionnelle au modèle, cliquez sur un point excentré de ce modèle et faites glisser la souris.
	- **•** Pour appliquer une rotation autour de l'axe horizontal, utilisez la molette de la souris.
	- **•** Pour appliquer une rotation autour de l'axe vertical, appuyez sur la touche Ctrl et utilisez la molette de la souris.
	- **•** Pour appliquer une rotation autour de l'axe L, appuyez sur la touche Maj tout en faisant glisser le modèle.

**Remarque :** Sous Mac OS, les fonctions de défilement horizontal et vertical d'une souris qui prend en charge ces options font pivoter le modèle respectivement horizontalement et verticalement.

#### **Zoomer sur un modèle de profil**

Vous pouvez faire un zoom avant ou arrière sur un modèle de profil.

- **1** Cliquez sur l'icône Zoom .
- **2** Effectuez l'une des opérations suivantes :
	- **•** Pour effectuer un zoom avant, cliquez sur le modèle.
	- **•** Pour effectuer un zoom arrière, utilisez la combinaison Alt+clic (Windows) ou Option+clic (Mac OS).
	- **•** Pour effectuer un zoom sur une partie d'un modèle, faites glisser la souris pour créer une zone rectangulaire.

**Remarque :** Pour effectuer un zoom sans cliquer sur l'outil Zoom, appuyez sur Ctrl+= ou Ctrl+\_.

#### **Afficher une vue en coupe du modèle**

L'outil Couper permet de tracer un plan vertical invisible au travers du modèle, d'avant en arrière, en découpant la partie concernée. La vue en coupe ainsi obtenue est pratique pour comparer deux profils.

- **1** Cliquez sur l'icône Couper .
- **2** Lors de la première utilisation de l'outil Couper, cliquez pour afficher le plan de coupe, puis faites glisser vers le haut ou le bas pour l'agrandir ou le réduire.
- **3** Lors des utilisations ultérieures, vous pouvez effectuer l'une des opérations suivantes :
	- **•** Pour afficher le plan de coupe, cliquez à proximité du bas de la zone de modélisation et faites glisser le curseur vers le haut. (Il se peut que vous deviez effectuer cette opération à plusieurs reprises avant d'afficher le plan de coupe.)
	- **•** Pour déplacer le plan de coupe hors du modèle, cliquez dans la zone de modélisation et faites glisser le curseur vers le bas.

#### **Sélectionner des points dans un modèle de profil**

Vous pouvez choisir les points dont vous souhaitez afficher les coordonnées de couleur dans la zone Mesures. Profile Inspector inverse la couleur du point pour indiquer qu'il est sélectionné.

- **1** Cliquez sur l'icône Sélectionner  $\mathscr{D}$ .
- **2** Cliquez sur le point à sélectionner.

### **Définir l'environnement et le style d'affichage des modèles de profils**

Vous pouvez ajuster l'arrière-plan, l'intensité d'éclairage et les styles d'affichage des modèles de profils. Concernant ces styles, vous avez la possibilité de définir la manière dont Profile Inspector représente le modèle, sa couleur, son intention de rendu, son opacité et sa taille de point.

**Remarque :** Les modèles bidimensionnels ne permettent pas d'ajuster l'arrière-plan, l'éclairage, la représentation du modèle et son opacité.

- **•** Définissez les options suivantes en fonction des besoins :
	- **•** Arrière-plan modifie la luminosité de l'arrière-plan et la saturation du modèle.
	- **•** Eclairage modifie l'intensité de l'éclairage. Lorsqu'il est désactivé, le modèle semble plat (sans ombres).
	- **•** Représenté comme

Surface - affiche le profil comme une forme tridimensionnelle à la surface continue.

Coupe - affiche le profil sous la forme d'un ensemble de surfaces bidimensionnelles qui s'étendent depuis l'axe neutre à travers les teintes primaires et secondaires.

Bords - affiche le profil sous la forme de contours de ses parties, à travers les teintes primaires et secondaires, ainsi que l'axe neutre.

Points - affiche tous les points de valeur d'entrée.

Contour - affiche le profil sous forme de contours des polygones de surface. Ce style est semblable au modèle Surface, si ce n'est que les polygones sont vides.

Surface + Points - affiche le profil sous forme d'une combinaison des modèles Surface et Points.

**•** Couleur - Couleur réelle affiche les véritables couleurs aux emplacements appropriés. D'autres sélections présentent l'intégralité du modèle dans une seule couleur.

**Remarque :** Lorsque vous comparez les gammes de deux profils, les différences apparaissent plus clairement si vous affichez les profils dans des couleurs contrastées.

- **•** Intention de rendu la spécification ICC définit plusieurs méthodes de mise en correspondance des couleurs d'un espace colorimétrique à l'autre, appelées intentions de rendu. Un profil contient des données pour plusieurs intentions de rendu.
- **•** Opacité augmente ou réduit la transparence du modèle de profil.
- **•** Taille du point change la taille d'affichage des points.

## Afficher les mesures d'un fichier

Vous pouvez afficher les mesures d'un fichier IT8 (cinq fichiers au maximum) dans la zone de modélisation, en le restituant dans l'espace couleur Lab. Cela permet de comparer les mesures avec un profil existant.

- **1** Sous Mesures, cliquez sur le signe plus (+) puis sur le fichier.
- **2** Pour afficher ou masquer les mesures, cliquez sur la case en regard du nom du fichier.

### Informations sur un point

Lorsque vous sélectionnez un point, Profile Inspector affiche les informations chromatiques correspondantes dans l'angle inférieur droit de la fenêtre.

Les informations fournies sont les suivantes :

- **•** Description description interne du profil contenant le point.
- **•** Représentation valeur Lab du point sélectionné.

Profile Inspector représente le modèle dans l'espace Lab.

**•** Entrée - valeur chromatique dépendante du périphérique associée à la valeur Lab. Cette valeur peut être CMJN, RVB ou une valeur de chaîne en fonction de l'espace couleur du profil sélectionné.

## Mesurer une couleur à l'aide d'un instrument

Tout instrument de mesure (tel que le spectrophotomètre EFI) capable de mesurer un simple échantillon couleur permet de mesurer une couleur et de faire en sorte que le point soit affiché dans la zone de modélisation.

Avant de mesurer une couleur, vous devez calibrer l'instrument. Lorsque vous mesurez une couleur, les valeurs Lab apparaissent dans l'angle inférieur droit de la fenêtre, tandis que le point mesuré s'affiche dans la zone de modélisation.

- **1** Pour calibrer l'instrument de mesure, cliquez sur Instrument > (nom de l'instrument) > Calibrer.
- **2** Placez l'instrument sur la couleur que vous souhaitez mesurer et appuyez sur le bouton situé sur l'appareil.
- **3** Pour mesurer une autre couleur, placez l'instrument sur celle-ci et appuyez sur le bouton situé sur l'appareil.
- **4** Pour supprimer un point mesuré de la zone de modélisation, sélectionnez Instrument > Supprimer le point.

# Fiery Profile Editor

Fiery Profile Editor permet de modifier un profil de sortie RVB ou CMJN existant.

- **•** L'image de référence affiche les effets de la modification du profil. Vous pouvez utiliser l'image par défaut ou sélectionner la vôtre.
- **•** Le volet Données chromatiques affiche la correspondance source / sortie d'une couleur sélectionnée.
- **•** Le menu des intentions de rendu affiche l'intention de rendu sélectionnée pour modification.

## Ouvrir un profil à modifier

Vous pouvez à tout moment ouvrir un profil à modifier. Le champ Modification du profil affiche le nom de fichier du profil ouvert en vue de sa modification.

Vous pouvez sélectionner un profil de la classe Sortie dans l'espace couleur CMJN ou RVB en vue de le modifier.

- **1** Effectuez l'une des opérations suivantes pour ouvrir un profil à modifier :
	- **•** Cliquez sur Fichier > Ouvrir le profil à modifier ou sur Fichier > Profil récent.
	- **•** Faites glisser un profil ICC directement dans la fenêtre de Profile Editor.
- **2** Si vous sélectionnez un profil, sélectionnez l'emplacement où le chercher.
- **3** Cliquez sur le profil puis sur Sélectionner.

### Sélectionner une intention de rendu

Un profil de sortie contient les données de plusieurs intentions de rendu. Lorsque vous modifiez un profil, la modification s'applique à une intention de rendu spécifique. Prenez soin de sélectionner l'intention appropriée avant d'effectuer une modification.

Vous pouvez modifier l'intention de rendu par défaut lors de l'enregistrement d'un profil.

Profile Editor vous permet également de copier une modification d'une intention de rendu à l'autre.

En fonction du mode de création du profil, le partage de données peut s'avérer possible entre plusieurs intentions de rendu. Dans ce cas, une modification effectuée dans une intention de rendu affecte nécessairement celles qui partagent des données communes. Lorsque vous modifiez le paramètre d'Intention de rendu, Profile Editor vous informe si les données sont communes à plusieurs intentions.

Les intentions de rendu Colorimétrique absolu et Colorimétrique relatif ont toujours des données en commun. Une modification effectuée dans l'intention Colorimétrique absolu est automatiquement dupliquée dans l'intention Colorimétrique relatif, et inversement.

L'intention Colorimétrique absolu est la seule à spécifier le point blanc du support. Par conséquent, elle est sélectionnée automatiquement lorsque vous activez l'outil Point blanc du support.

**•** Cliquez sur une intention dans le menu Intention de rendu.

## Enregistrer un profil dans Profile Editor

Lorsque vous enregistrez un profil modifié, vous pouvez spécifier son intention de rendu par défaut et son descriptif. Vous pouvez aussi l'aplatir et l'installer sur un Fiery server, ou l'enregistrer en local, sur votre ordinateur.

**Remarque :** Par défaut, Profile Editor enregistre les profils modifiés sous un nouveau nom afin de conserver le fichier d'origine.

Le descriptif correspond au nom du profil tel qu'il s'affiche dans une application. Par exemple, un programme qui permet aux utilisateurs d'effectuer une sélection dans une liste de profils affiche les descriptifs des profils disponibles.

L'aplatissement du profil a simplement pour effet de supprimer des données supplémentaires qui ne sont utilisées que par Profile Editor. Vous pouvez aplatir un profil que vous ne comptez plus modifier. Si vous n'aplatissez pas un profil lors de son enregistrement, Profile Editor enregistre sa liste de modifications sous forme de données d'identification privées. Un profil non aplati est 100 % compatible ICC et peut être utilisé de la même manière qu'un profil aplati.

**Remarque :** Vous ne pouvez pas annuler l'aplatissement d'un profil. Nous vous conseillons donc d'en garder une copie avant aplatissement.

- **1** Effectuez l'une des opérations suivantes :
	- **•** Entrez un nouveau descriptif de profil dans le champ Nom de votre profil.
	- **•** Cliquez sur Options, puis saisissez un nouveau descriptif de profil, ou cliquez sur une icône de version modifiée  $(v\mathbf{\downarrow} \mathbf{v})$  pour modifier le suffixe de cette version.
	- **•** Pour ajouter un nouveau descriptif de profil, cliquez sur l'icône Ajouter (+) et double-cliquez dans un champ pour entrer une nouvelle valeur.
- **2** Cliquez sur une intention dans la liste Intention de rendu.
- **3** (Facultatif) Saisissez des informations complémentaires dans le champ Commentaires.
- **4** (Facultatif) Cliquez sur Aplatir le profil.
- **5** Effectuez l'une des opérations suivantes :
	- **•** Pour installer le profil sur un Fiery server, cliquez sur Installer sur le serveur Fiery puis sur le Fiery server dans la liste.
	- **•** Pour enregistrer le profil en local, cliquez sur Enregistrer sur un disque dur local.
- **6** Cliquez sur Enregistrer.
- **7** Effectuez l'une des opérations suivantes :
	- **•** Si vous installez le profil sur un Fiery server, spécifiez ses paramètres et cliquez sur OK.
	- **•** Si vous enregistrez le profil en local, choisissez l'emplacement souhaité, puis cliquez sur Enregistrer.

# Paramètres de profil de sortie

Il est possible de spécifier les paramètres d'un profil de sortie lors de son importation sur un serveur Fiery. Choisissez pour cela les paramètres voulus dans la boîte de dialogue Paramètres du profil.

Type de support permet de spécifier les paramètres de support du profil. Lorsqu'une tâche est configurée pour utiliser le profil de sortie défini en fonction des paramètres de support (profil du support) et que l'un des paramètres de support est sélectionné pour cette tâche, c'est ce profil qui sert à imprimer la tâche.

Un calibrage peut être associé à plusieurs profils de sortie. Cependant, les données d'un calibrage existant peuvent ne pas convenir à votre profil. Dans ce cas, utilisez le calibrateur dans la Command WorkStation pour créer un nouveau calibrage, l'associer à votre profil et calibrer pour obtenir de nouvelles données de mesures.

## Image de référence

L'image de référence affiche les effets de la modification du profil sur la sortie couleur. Profile Editor permet d'afficher trois vues différentes d'une image de référence (source, sortie (version originale) et sortie (version modifiée)).

Les deux exemples d'images de référence se composent de plusieurs images contenant, à leur tour, divers types d'images et valeurs chromatiques. Les échantillons de couleur de ces images comprennent les couleurs primaires, des tons neutres et quelques couleurs courantes, telles que le bleu ciel et le vert herbe. Les images se trouvent dans le dossier Samples/Images du répertoire d'installation de Fiery Color Profiler Suite.

**Remarque :** Les échantillons couleur sont figés et ils ne changent pas pour montrer les effets du profil modifié.

Vous pouvez utiliser toute image CMJN ou RVB au format JPEG ou TIFF (8 bits ou 16 bits) comme image de référence. Pour interpréter ses couleurs, Profile Editor utilise le profil source que vous spécifiez.

#### **Outils de l'image de référence**

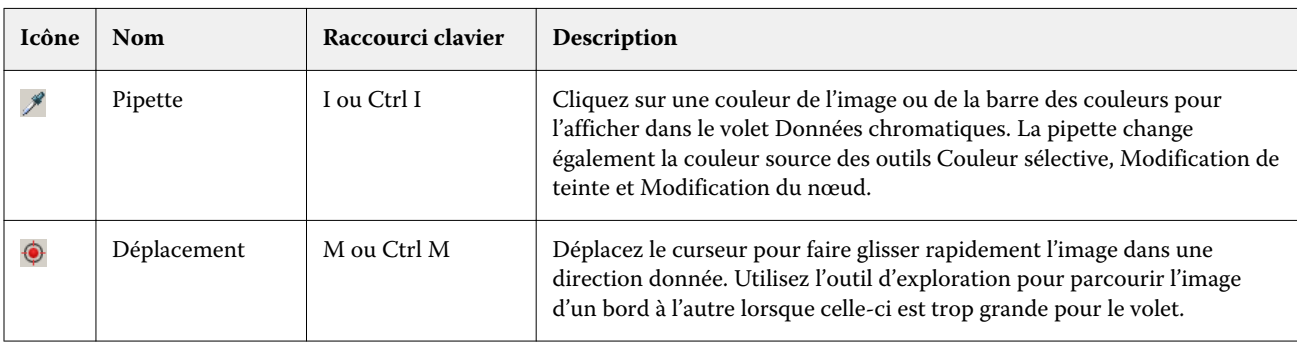

Profile Editor propose des outils permettant de modifier ou d'utiliser l'image de référence.

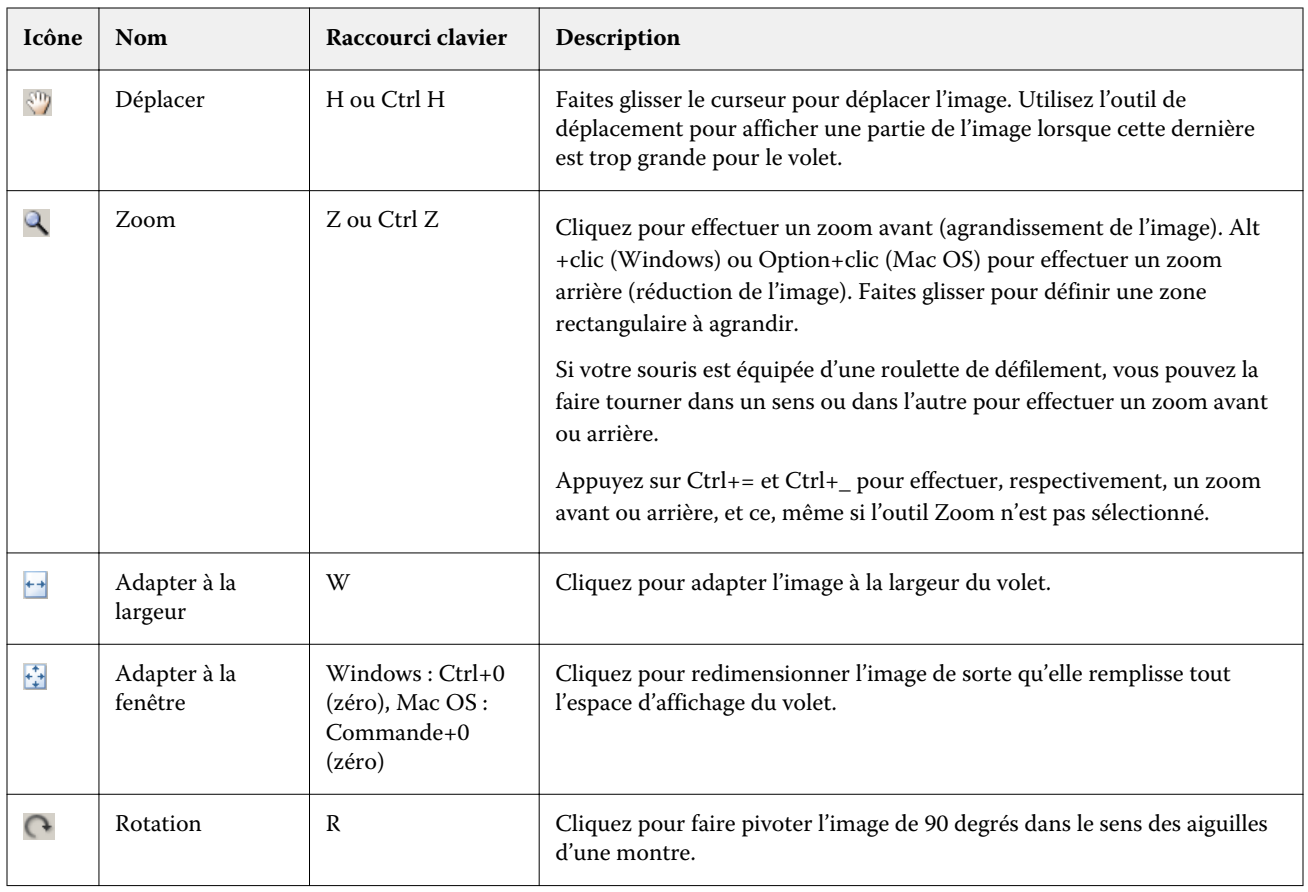

### **Ouvrir le fichier d'une image de référence**

Vous pouvez sélectionner l'image de référence. Si elle en possède un, vous pouvez l'afficher à l'aide de son profil intégré.

Vous pouvez également sélectionner un profil différent même si l'image possède un profil intégré. Cela est pratique s'il est nécessaire de la représenter à l'aide d'un autre profil source. Si vous ne savez pas quel profil source utiliser, vous pouvez en sélectionner plusieurs et comparer les résultats.

- **1** Cliquez sur Fichier > Ouvrir l'image de référence, sur le fichier, puis sur Ouvrir.
- **2** Pour afficher l'image à l'aide de son profil intégré, sélectionnez Conserver le profil intégré.

**Remarque :** Cette option est disponible uniquement si l'image possède un profil intégré.

- **3** En l'absence de profil intégré, cliquez sur Sélectionner le profil source et recherchez le fichier.
- **4** Cliquez sur le profil, puis sur Sélectionner.

#### **Sélectionner le profil source pour l'affichage de l'image de référence**

Vous pouvez modifier le profil source utilisé pour afficher l'image de référence.

Vous pouvez sélectionner un profil source de la classe Entrée, Affichage ou Sortie pour restituer l'image de référence. L'espace couleur du profil source doit correspondre à celui de l'image de référence.

- **1** Cliquez sur Fichier > Sélectionner le profil source.
- **2** Pour afficher l'image à l'aide de son profil intégré, cliquez sur Conserver le profil intégré, puis sur OK.

**Remarque :** Cette option est disponible uniquement si l'image possède un profil intégré.

**3** En l'absence de profil intégré ou pour utiliser un profil différent, cliquez sur Sélectionner le profil source, puis sur Parcourir. Cliquez sur le profil, puis sur Sélectionner.

#### **Prévisualiser la couleur du support de sortie**

L'option Aperçu de la couleur du support de sortie affiche l'image de référence avec une simulation de la couleur du support de sortie. Le blanc du papier est restitué conformément au point blanc du support du profil.

Vous pouvez sélectionner cette option avec n'importe quelle intention de rendu. Dans la mesure où vous ne pouvez modifier le point blanc du support qu'avec l'intention Colorimétrique absolu, Aperçu de la couleur du support de sortie est automatiquement sélectionné avec cette dernière.

**Remarque :** L'option Aperçu de la couleur du support de sortie ne fournit pas un épreuvage à l'écran précis, mais simplement une approximation des couleurs imprimées et de la couleur du support.

**•** Cliquez sur Aperçu de la couleur du support de sortie.

#### **Afficher les vues source, sortie (version originale) et sortie (version modifiée)**

Profile Editor vous permet d'afficher l'image de référence en tant que source ou sortie d'origine ou modifiée.

- **•** Cliquez sur l'une des options suivantes :
	- Source (+) affiche l'image selon le profil source sélectionné.
	- Sortie (version originale) ( $\Box$ ) affiche l'image telle qu'elle serait imprimée à l'aide du profil de sortie, sans aucune modification.
	- Sortie (version modifiée) ( $\blacksquare$ ) affiche l'image telle qu'elle serait imprimée à l'aide du profil de sortie, avec des modifications.

# Afficher les informations chromatiques d'une source de couleur

Le volet Données chromatiques affiche un échantillon de couleur et des valeurs chromatiques numériques pour une couleur source et les couleurs correspondantes dans les profils d'origine et modifiés.

Les différences numériques calculées entre les couleurs sont affichées au-dessus des échantillons.

La couleur sélectionnée est également la couleur source pour les outils Couleur sélective, Modification de teinte et Modification du nœud.

- **•** Pour sélectionner une couleur source, effectuez l'une des opérations suivantes :
	- Utilisez la pipette ( $\mathcal{P}$ ) afin d'échantillonner une couleur dans l'image de référence.
	- **•** Saisissez des valeurs dans les champs source.
	- **•** Cliquez sur l'icône de l'instrument de mesure ( ) et échantillonnez la couleur d'un objet physique à l'aide du spectrophotomètre.

#### **Définir le modèle de couleur utilisé pour représenter les valeurs chromatiques**

Vous pouvez sélectionner un modèle différent pour représenter les valeurs chromatiques numériques du volet Données chromatiques. Lorsque vous changez de modèle, Profile Editor calcule et affiche les valeurs équivalentes pour la même couleur.

Ces icônes correspondent au modèle de couleur sélectionné :

- **••** CMJN.
- **•** RVB.
- **•** Lab.
- **•** XYZ.
- **1** Cliquez sur l'icône du modèle de couleur.
- **2** Cliquez sur le modèle souhaité dans la liste.

#### **Définir la méthode de calcul du Delta E**

Vous pouvez définir la méthode de calcul du Delta E entre les couleurs source, de sortie d'origine et de sortie modifiées. Choisissez la méthode à laquelle vous êtes la ou le plus habitué.

La différence numérique entre deux couleurs est appelée Delta E (ΔE ou dE).

Les couleurs ne sont pas réparties de manière linéaire sur un espace couleur. Lorsque le Delta E de deux couleurs est calculé au moyen d'une simple soustraction, la même valeur numérique peut présenter une différence visuelle importante, en fonction de la région de l'espace couleur où elles sont situées. Il existe plusieurs méthodes de calcul du Delta E. Chacune d'elles applique une approche différente pour faire correspondre différences numériques et différences visuelles.

La méthode de calcul du Delta E la plus courante, qui est aussi la méthode par défaut, est Delta E\*ab. Elle se révèle la plus facile à calculer. Les autres méthodes (Delta E 94, Delta E 2000 et Delta E CMC) sont plus complexes, mais reflètent mieux les différences visuelles entre les couleurs. La méthode Delta E 2000 est la plus moderne.

- **1** Cliquez sur l'icône Coordonnées Delta E (**編**).
- **2** Cliquez sur la méthode dans la liste.

## Modifier les couleurs et la liste des modifications

Le volet Outils de modification permet de modifier les couleurs et d'afficher ou de modifier la liste des modifications déjà effectuées. La liste des modifications affiche les modifications qui ont été effectuées pour l'intention de rendu sélectionnée.

La liste des modifications les affiche dans l'ordre suivant, c'est-à-dire leur ordre d'application :

- **•** Modification du point blanc du support (intention de rendu Colorimétrique absolu uniquement)
- **•** Modification globale des couleurs (une par intention de rendu)
- **•** Modifications de teinte, dans l'ordre de création
- **•** Modifications chromatiques sélectives, dans l'ordre de création
- **•** Modifications du nœud, dans l'ordre de création

**Remarque :** Dans la mesure où chaque modification s'applique à une intention de rendu spécifique, la modification des intentions entraîne la modification de la liste.

Si vous aplatissez un profil lors de son enregistrement, la liste des modifications est effacée. Dans le cas contraire, la liste des modifications est stockée dans le profil. Un profil non aplati est 100 % compatible ICC.

Vous pouvez sélectionner une ou plusieurs modifications dans la liste en vue d'effectuer certaines opérations.

- **1** Pour visualiser la liste des modifications déjà effectuées pour l'intention de rendu sélectionnée, cliquez sur la flèche vers le haut ou le bas située au bas du volet Outils de modification.
- **2** Utilisez ces outils pour modifier les couleurs :
	- **•** Modification globale des couleurs règle la luminosité, le contraste et la saturation de toute la sortie, ainsi que chaque courbe de sortie (CMJN ou RVB).
	- **•** Modification de teinte décale toutes les couleurs de la même teinte, ainsi qu'une plage de couleurs adjacentes définie par l'utilisateur, vers une autre teinte.
	- **•** Modification d'une couleur sélectionnée effectue une modification chromatique d'une couleur et d'une plage de couleurs adjacentes définie par l'utilisateur entre la source et la sortie.
	- **•** Modification du nœud modifie le contenu de la couleur d'un nœud individuel dans la table des couleurs du profil.
	- **•** Ajustement du point blanc du support modifie la valeur du point blanc. Cet outil s'applique uniquement à l'intention de rendu Colorimétrique absolu.

## Modifier globalement les couleurs

Chaque intention de rendu d'un profil ne peut posséder qu'une seule modification globale des couleurs ; cependant, cette dernière peut modifier plusieurs propriétés.

- **1** Sélectionnez Couleur globale.
- **2** Cliquez sur l'un des onglets ci-dessous, en fonction du type de modification à effectuer.
	- **•** Luminosité, contraste, saturation faites glisser les curseurs pour régler la luminosité, le contraste et la saturation de l'ensemble des couleurs.
	- **•** Courbes de sortie faites glisser les courbes pour ajuster la sortie par rapport à l'entrée pour chaque canal de couleur.

#### **Modifier les courbes de sortie**

Vous pouvez modifier les courbes d'entrée et de sortie affichées pour chaque couleur. Vous ne pouvez modifier qu'une seule courbe à la fois.

L'œil affiché sous un carré de couleur dans le sélecteur de canal (**Berge**) indique si la courbe des couleurs est affichée. (Une courbe peut en masquer une autre.)

- **1** Cliquez sur un carré pour amener la courbe correspondante au premier plan.
- **2** Cliquez en n'importe quel point de la courbe pour créer un point de modification et faites glisser celui-ci pour modifier la forme de la courbe.

Les autres points de modification placés sur la même courbe restent fixes.

## Modifier les couleurs d'une teinte

Une modification de teinte est semblable à une modification chromatique sélective, si ce n'est qu'elle affecte toutes les couleurs de la teinte au lieu d'une seule. Utilisez cette option pour décaler une teinte dans la source vers une autre teinte dans la sortie.

La modification de la teinte s'applique à la couleur source sélectionnée dans la fenêtre Données chromatiques.

Les teintes adjacentes à celle qui a été sélectionnée dans l'espace couleur sont affectées par la modification de teinte. Pour préserver la régularité d'un dégradé de couleurs, vous pouvez augmenter cette plage de teintes adjacentes. Lorsque la plage est maximale, une modification de teinte affecte pratiquement toutes les couleurs.

**1** Cliquez sur Modification de teinte.

- **2** Cliquez sur l'un des outils de sélection de la teinte et servez-vous en pour spécifier la teinte à obtenir :
	- **•** Teinte et saturation faites glisser le marqueur Modifiée pour définir les valeurs de teinte et de saturation de la teinte de sortie.
	- **•** Section transversale du profil repérez la teinte de sortie dans une représentation graphique de l'espace couleur de sortie. Le modèle de couleur (Lab ou XYZ) utilisé pour afficher l'espace couleur est identique à l'espace colorimétrique de référence (PCS) du profil en cours de modification. La section transversale est un plan vertical de l'espace couleur Lab ou XYZ où toutes les couleurs présentent le même rapport a/b ou X/Y que la couleur source.

#### **Définir la teinte et la saturation de la sortie**

L'option Teinte et saturation vous permet de définir la teinte et la saturation de la teinte de sortie.

Les valeurs source sont indiquées par un signe plus  $( + )$  à gauche de chaque barre de couleur. Les valeurs de sortie du profil d'origine sont indiquées par un carré blanc ( $\Box$ ) à droite de chaque barre de couleur. Les valeurs de sortie du profil modifié sont indiquées par un carré rempli  $(\blacksquare)$  à droite de chaque barre de couleur.

Les zones étroites de la barre Saturation relative indiquent qu'il y a relativement peu de valeurs dans la gamme. L'endroit où la barre est la plus fine indique l'absence de valeur dans la gamme.

**Remarque :** Si le paramètre de saturation que vous souhaitez ne possède pas de valeurs dans la gamme, essayez une nouvelle fois de régler la teinte.

- **1** Cliquez sur Modification de teinte.
- **2** Cliquez sur Teinte et saturation et définissez les options de Teinte, Saturation et Plage de la teinte de sortie.

#### **Sélectionner la teinte de sortie à l'aide de l'option Section transversale du profil**

L'option Section transversale du profil localise la teinte de sortie dans une représentation graphique de l'espace couleur de sortie.

Le modèle de couleur (Lab ou XYZ) utilisé pour afficher l'espace couleur est identique à l'espace colorimétrique de référence (PCS) du profil en cours de modification. La section transversale est le plan horizontal (toutes les couleurs ont le même niveau de luminosité) qui contient la couleur source dans l'espace couleur Lab ou XYZ.

L'indicateur de couleur modifiée (carré rempli) se déplace vers l'emplacement défini. Une ligne tracée entre l'axe neutre (centre) et l'indicateur de couleur modifiée représente la nouvelle teinte de sortie. Profile Editor met à jour les couleurs proches de la teinte modifiée (en fonction de la valeur Plage).

- **1** Cliquez sur Modification de teinte.
- **2** Cliquez sur Section transversale du profil.
- **3** Cliquez sur la pipette  $(\mathscr{J})$ .
- **4** Cliquez sur le nouvel emplacement de la teinte de sortie dans l'espace couleur.

## Modifier une couleur sélectionnée

L'option de couleur sélective vous permet de transformer une couleur de l'espace couleur source en une autre dans la sortie. Cette modification se révèle particulièrement utile pour reproduire à l'identique une couleur donnée (la couleur d'un logo d'entreprise, par exemple).

La modification chromatique sélective affecte les couleurs proches de la couleur sélectionnée dans l'espace chromatique. Pour préserver la régularité des dégradés de couleur, vous pouvez augmenter cette plage de couleurs adjacentes. Lorsque la plage est maximale, une modification chromatique sélective s'apparente à une modification de teinte.

La modification chromatique sélective s'applique à la couleur source sélectionnée dans la fenêtre Données chromatiques.

- **1** Cliquez sur Couleur sélective.
- **2** Cliquez sur l'un des outils de sélection des couleurs et servez-vous-en pour spécifier la couleur à obtenir :
	- **•** Entrée TLC faites glisser le marqueur Modifiée pour définir les valeurs de teinte, luminosité et chrominance (semblable à la saturation) de la couleur de sortie.
	- **•** Entrée des coordonnées saisissez les coordonnées d'espace chromatique de la couleur de sortie ou utilisez le spectrophotomètre pour échantillonner la couleur d'un objet physique.
	- **•** Section transversale du profil repérez la couleur de sortie dans une représentation graphique de l'espace couleur de sortie. Le modèle de couleur (Lab ou XYZ) utilisé pour afficher l'espace couleur est identique à l'espace colorimétrique de référence (PCS) du profil en cours de modification. La section transversale est un plan vertical de l'espace couleur Lab ou XYZ où toutes les couleurs présentent le même rapport a/b ou X/Y que la couleur source.

#### **Définir la teinte, la luminosité et la chrominance de la couleur de sortie**

L'option Entrée TLC vous permet de définir les valeurs de teinte, de luminosité et de chrominance (semblable à la saturation) de la couleur de sortie.

Les valeurs source sont indiquées par un signe plus  $(+)$  à gauche de chaque barre de couleur. Les valeurs de sortie du profil d'origine sont indiquées par un carré blanc ( $\Box$ ) à droite de chaque barre de couleur. Les valeurs de sortie du profil modifié sont indiquées par un carré rempli ( $\blacksquare$ ) à droite de chaque barre de couleur.

Les zones étroites des barres Luminosité et Chrominance indiquent qu'il y a relativement moins de valeurs que dans la gamme. L'endroit où la barre est la plus fine indique l'absence de valeur dans la gamme.

- 1 Définissez la valeur Teinte de la couleur de remplacement en faisant glisser le carré rempli ( $\blacksquare$ ), vers le haut ou vers le bas, sur la barre Teinte.
- **2** Définissez la valeur Luminosité de la couleur de remplacement.
- **3** Définissez la valeur Chrominance de la couleur de remplacement.
- **4** En l'absence de valeurs dans la gamme au niveau des paramètres Luminosité et Chrominance de votre choix, essayez de régler à nouveau ces paramètres.

#### **Définir les coordonnées dans l'espace colorimétrique**

Cette option vous permet d'entrer les coordonnées de la couleur de sortie dans l'espace colorimétrique ou d'utiliser le spectrophotomètre pour échantillonner la couleur d'un objet physique.

Remarque : Pour choisir un autre modèle de couleur, cliquez sur l'icône du modèle (<sup>ill</sup> pour CMJN, par exemple) à gauche des champs numériques, puis sélectionnez le modèle dans la liste.

- **1** (Facultatif) Effectuez l'une des opérations suivantes pour définir la couleur source :
	- **•** Saisissez les coordonnées de la couleur source sous Modifier la couleur source.
	- **•** Cliquez sur l'icône de l'instrument de mesure ( ) et échantillonnez la couleur d'un objet physique à l'aide du spectrophotomètre.
- **2** Effectuez l'une des opérations suivantes pour définir la couleur de sortie :
	- **•** Saisissez les nouvelles coordonnées de la couleur de sortie sous Couleur de sortie cible.
	- Cliquez sur l'icône de l'instrument de mesure ( $\cdot \cdot$ ) et échantillonnez la couleur d'un objet physique à l'aide du spectrophotomètre.

#### **Sélectionner la couleur de sortie à l'aide de l'option Section transversale du profil**

L'option Section transversale du profil localise la couleur de sortie dans une représentation graphique de l'espace couleur de sortie.

Le modèle de couleur (Lab ou XYZ) utilisé pour afficher l'espace couleur est identique à l'espace colorimétrique de référence (PCS) du profil en cours de modification. La section transversale est un plan vertical de l'espace couleur Lab ou XYZ où toutes les couleurs présentent le même rapport a/b ou X/Y que la couleur source.

- **1** Cliquez sur la Pipette  $(\frac{\bullet}{\cdot})$ .
- **2** Cliquez sur le nouvel emplacement de la couleur de sortie dans l'espace couleur.

Le marqueur de couleur modifiée (carré rempli) se déplace vers l'emplacement défini. Profile Editor met à jour les couleurs proches de la couleur modifiée (en fonction de la valeur Plage).

## Modifier un nœud

Un profil de sortie utilise un jeu de points de données appelés nœuds. Un nœud représente une couleur échantillonnée en divers emplacements de l'espace couleur d'un profil.

Profile Editor détermine les couleurs qui ne correspondent pas exactement à une couleur de nœud en supposant que les transitions entre deux couleurs de nœud sont régulières et continues. Un nombre relativement restreint de nœuds peut donc représenter l'ensemble de l'espace colorimétrique (soit un nombre de couleurs très important).

Profile Editor représente l'index du nœud sous la forme Axe 1, Axe 2 et Axe 3. Ces axes correspondent soit à L, a et b, soit à X, Y et Z, selon le modèle utilisé par l'espace colorimétrique de référence (PCS) du profil en cours de modification.

La saisie d'une valeur dans le champ Neutre localise ce nœud sur l'axe neutre et ajuste en fonction les valeurs Axe 1, Axe 2 et Axe 3. Vous pouvez augmenter ou réduire la valeur Neutre pour visualiser les nœuds associés à différents niveaux de gris.

Pour tout index de nœud, les coordonnées des couleurs source et de sortie associées sont affichées.

Parmi tous les types de modification, la modification de nœud est celle qui a le moins d'incidence ; elle ne modifie qu'un seul nœud du profil. (Une modification de nœud concerne uniquement la relation entre la couleur au niveau d'un nœud et les couleurs environnantes. Elle affecte également les transitions chromatiques dans le voisinage du nœud sélectionné.) A titre de comparaison, une modification chromatique sélective affecte au moins huit nœuds.

Le réglage des couleurs neutres (a=b=0) d'un profil constitue un parfait exemple d'utilisation d'une modification de nœud. Ces réglages sont généralement peu importants.

**Remarque :** Si vous modifiez un nœud situé en bordure de la gamme, il est recommandé de spécifier la couleur du nœud de remplacement dans l'espace couleur CMJN plutôt que Lab. Dans ce cas, l'espace couleur CMJN vous permet de définir une couleur avec plus de précision que son équivalent Lab.

#### **Mettre en évidence les couleurs concernées**

Pour mieux voir le nœud sélectionné, vous pouvez appliquer une couleur contrastée.

**•** Sélectionnez la case Hautes lumières pour afficher dans une couleur contrastée les couleurs de l'image de référence et de l'espace couleur concerné par cette modification. Cette option vous permet de visualiser les couleurs affectées par cette modification.

#### **Définir le nœud et les coordonnées de couleur**

L'option Coordonnées du nœud et de la couleur vous permet d'entrer les coordonnées de l'index du nœud et de l'espace couleur de la couleur de sortie ou d'utiliser le spectrophotomètre pour échantillonner la couleur d'un objet physique.

- **1** Pour spécifier un nœud, utilisez l'une des deux méthodes ci-dessous :
	- Sélectionnez une couleur source ou cliquez sur l'icône de l'instrument de mesure source (\* \*) sous Couleur adjacente (source), échantillonnez la couleur source à l'aide du spectrophotomètre, puis cliquez sur Localiser le nœud le plus proche.

Si la couleur sélectionnée ne correspond pas exactement à un nœud, c'est la couleur du nœud le plus proche qui sera sélectionnée.

- **•** Entrez les coordonnées de l'index du nœud sous Index du nœud.
- **2** Effectuez l'une des opérations suivantes :
	- **•** Sous Couleur du nœud de remplacement, spécifiez les coordonnées de la couleur de sortie.
	- **•** Cliquez sur l'icône de l'instrument de mesure de sortie ( ) et échantillonnez la couleur de sortie à l'aide du spectrophotomètre.

#### **Sélectionner le nœud de sortie à l'aide de l'option Section transversale du profil**

Vous pouvez sélectionner une couleur source et localiser la couleur de sortie correspondante dans une représentation graphique de l'espace couleur de sortie.

L'option Section transversale du profil peut afficher la couleur de sortie correspondant à la couleur source. La vue, qui utilise une représentation graphique de l'espace couleur de sortie, fait appel au même modèle de couleur (Lab ou XYZ) que l'espace colorimétrique de référence du profil.

L'espace colorimétrique XYZ est un plan horizontal ou où toutes les couleurs présentent le même niveau de luminosité.

- **•** L'option Section verticale affiche un plan de l'espace couleur Lab ou XYZ en deux dimensions. Il s'agit d'une section verticale où le rapport a/b ou  $X/Y$  de toutes les couleurs est le même.
- **•** L'option Section horizontale affiche un plan de l'espace couleur Lab en deux dimensions.

Le modèle de couleur (Lab ou XYZ) utilisé pour afficher l'espace couleur est identique à l'espace colorimétrique de référence (PCS) du profil en cours de modification.

- **1** Cliquez sur Section horizontale ou Section verticale.
- **2** Pour spécifier un nœud, utilisez l'une des méthodes ci-dessous :
	- Sélectionnez une couleur source ou cliquez sur l'icône de l'instrument de mesure source (\* \*) sous Couleur adjacente (source), échantillonnez la couleur source à l'aide du spectrophotomètre, puis cliquez sur Localiser le nœud le plus proche.

Si la couleur sélectionnée ne correspond pas exactement à un nœud, c'est la couleur du nœud le plus proche qui sera sélectionnée.

- Cliquez sur l'outil Pipette de la couleur source (\*), puis sur le nœud que vous souhaitez modifier dans la section transversale du profil.
- **•** Entrez directement les coordonnées de l'index du nœud. Vous pouvez également utiliser la flèche vers le haut ou le bas pour augmenter ou réduire une valeur.
- **3** Sous Couleur du nœud de remplacement, spécifiez la couleur de sortie en utilisant l'une des deux méthodes cidessous :
	- Entrez les coordonnées de la couleur de sortie ou cliquez sur l'icône de l'instrument de mesure (....) et échantillonnez la couleur de sortie à l'aide du spectrophotomètre.
	- Cliquez sur l'outil Pipette de la couleur de sortie (,,), puis sur la couleur de sortie dans la section transversale du profil.

## Ajuster le point blanc (couleur du support)

L'outil Modification du point blanc du support permet de régler le profil en fonction de la couleur du papier. Lorsqu'on le sélectionne, l'intention de rendu Colorimétrique absolu est automatiquement choisie, dans la mesure où c'est la seule qui spécifie la couleur du support.

Vous pouvez sélectionner le modèle de couleur Lab ou XYZ pour modifier le point blanc.

Les échantillons de couleurs affichent les couleurs des points blancs de support d'origine et modifiés.

- **•** Effectuez l'une des opérations suivantes :
	- **•** Saisissez des valeurs dans les champs Modifiée.
	- **•** Cliquez sur l'icône de l'instrument de mesure ( ) et échantillonnez la couleur du support (papier) à l'aide du spectrophotomètre.

## Échantillonner une couleur à l'aide d'un instrument de mesure

Lorsqu'un spectrophotomètre est connecté à votre ordinateur, vous pouvez échantillonner une couleur partout où apparaît l'icône de l'instrument de mesure avec un témoin vert (\*\*), ce qui indique que l'icône est active.

**Remarque :** Avant d'utiliser le spectrophotomètre, vous devez l'initialiser et le calibrer.

- **1** Le cas échéant, cliquez sur l'icône pour activer le témoin vert s'il n'est pas affiché.
- **2** Cliquez sur Instrument, sélectionnez l'EFI ES-2000 ou l'EFI ES-3000, puis cliquez sur Calibrer. Suivez les instructions qui s'affichent à l'écran pour calibrer l'instrument.

# Fiery Verify

Fiery Verify dans Fiery Color Profiler Suite vous aide à vérifier la couleur imprimée par rapport à une référence standard. Vous imprimez et mesurez une barre de couleurs, puis comparez vos résultats avec une référence en vous fiant à un ensemble de tolérances sélectionné. Si une valeur mesurée correspond à celle prévue par la tolérance, la couleur imprimée répond aux normes de l'industrie pour une couleur spécifique. Si toutes les couleurs sont correctes, l'impression est pleinement conforme à la référence.

Fiery Verify fournit un certain nombre de préréglages de référence, à savoir des combinaisons prédéfinies d'une référence (ex : PSD Coated) et une barre de couleurs (ensemble d'échantillons couleur à mesurer). Vous pouvez aussi définir de nouveaux préréglages de référence.

**Remarque :** Fiery Verify n'est pas disponible en mode démo.

## Vérifier la couleur par rapport à une référence

Pour vérifier la couleur, vous imprimez et mesurez des échantillons de test couleur pour une référence spécifique. Si la page d'échantillons couleur est déjà imprimée, vous pouvez ignorer l'impression.

- **1** Dans Fiery Color Profiler Suite, cliquez sur Vérifier.
- **2** Sélectionnez un Fiery server dans la liste.

Si le Fiery server n'est pas répertorié dans la liste, cliquez sur le signe plus pour l'ajouter en vous servant de son adresse IP ou en effectuant une recherche.

**3** Sélectionnez un préréglage des propriétés de tâche.

Si vous venez de créer un profil à partir de Fiery Express Profiler, Fiery Printer Profiler ou Fiery Print Matcher, choisissez un préréglage pour vérifier la précision de votre profil.

Si aucun préréglage n'est disponible, utilisez les paramètres de couleur que vous souhaitez vérifier, cliquez sur Modifier et spécifiez les propriétés de tâche personnalisées telles que le profil source, etc.

**4** Sélectionnez Préréglages de vérification et cliquez sur Suivant.

Les préréglages de vérification définissent l'espace colorimétrique de référence et les tolérances du test de vérification. Choisissez lé préréglage de votre référence CMYK préférée (telle que Fogra, GRACoL ou CRPC) et le paramètre de tolérance.

Pour la production d'impression numérique, la tolérance recommandée est la « table d'essai » ISO 12647-8. Si vous souhaitez créer votre propre préréglage de vérification, cliquez sur Modifier.

**5** Sélectionnez l'instrument de mesure et au besoin, spécifiez les pages de préchauffage, puis cliquez sur Imprimer.

Les pages de préchauffage sont idéales si l'imprimante n'a pas été utilisée pendant un certain temps.

Cliquez sur Paramètres à droite de la sélection d'instrument pour configurer les paramètres de spectrophotomètre tels que le mode de mesure.

- **6** Récupérez les pages de l'imprimante et suivez les instructions affichées à l'écran pour les mesurer. (Jetez les pages de préchauffage éventuellement imprimées.)
- **7** Une fois la mesure terminée, cliquez sur Suivant pour afficher les résultats.

Fiery Verify affiche les résultats, y compris le statut positif ou non, ainsi qu'un récapitulatif des paramètres de vérification.

Cliquez sur Afficher les détails pour afficher un rapport détaillé. Fiery Verify affiche les valeurs de référence comparées aux valeurs mesurées et indique le résultat positif ou non de chaque valeur. Pour enregistrer les résultats, vous pouvez imprimer un rapport ou une étiquette.

Cliquez sur Imprimer le rapport pour créer un rapport détaillé au format PDF.

Cliquez sur Imprimer étiquette pour imprimer une étiquette de certification qui peut être appliquée à une impression ou à une épreuve.

# Fiery Verify Assistant

Fiery Verify Assistant permet d'évaluer la précision des couleurs obtenues lors de l'impression d'une tâche particulière à partir de la Command WorkStation.

**Remarque :** Fiery Verify Assistant ne s'exécute pas en mode sans licence (mode démo).

## Utiliser Fiery Verify Assistant

Vous pouvez démarrer Fiery Verify Assistant à partir de la Command WorkStation quand Fiery Color Profiler Suite version 5.1 ou ultérieure est installé sur le même système que Command WorkStation 6.3 ou ultérieure. Vous ne pouvez pas accéder à Fiery Verify Assistant à partir de la fenêtre principale de Fiery Color Profiler Suite.

- **1** Dans la Command WorkStation, connectez-vous au Fiery server pour lequel vous souhaitez tester la précision des couleurs d'une tâche.
- **2** Sélectionnez une tâche imprimée ou en attente associée aux paramètres d'impression que vous souhaitez évaluer et effectuez l'une des opérations suivantes :
	- **•** Cliquez sur Actions > Vérification des couleurs.
	- **•** Cliquez avec le bouton droit de la souris sur une tâche et sélectionnez Vérification des couleurs dans le menu.

Assurez-vous que seule une tâche est sélectionnée. Fiery Verify Assistant ne peut pas démarrer si plusieurs tâches sont sélectionnées.

Fiery Verify Assistant démarre dans une fenêtre séparée.

**Remarque :** La fenêtre de la Command WorkStation n'est pas mise à jour pendant l'exécution de Fiery Verify Assistant. Vous devez quitter Fiery Verify Assistant pour continuer à utiliser la Command WorkStation.

**3** Sélectionnez Préréglages de vérification et cliquez sur Suivant.

Les préréglages de vérification définissent l'espace colorimétrique de référence et les tolérances du test de vérification. Choisissez lé préréglage de votre référence CMYK préférée (telle que Fogra, GRACoL ou CRPC) et le paramètre de tolérance.

Pour la production d'impression numérique, la tolérance recommandée est la « table d'essai » ISO 12647-8. Si vous souhaitez créer votre propre préréglage de vérification, cliquez sur Modifier.

**4** Sélectionnez l'instrument de mesure et au besoin, spécifiez les pages de préchauffage, puis cliquez sur Imprimer.

Les pages de préchauffage sont idéales si l'imprimante n'a pas été utilisée pendant un certain temps.

Cliquez sur Paramètres à droite de la sélection d'instrument pour configurer les paramètres de spectrophotomètre tels que le mode de mesure.

- **5** Récupérez les pages de l'imprimante et suivez les instructions affichées à l'écran pour les mesurer. (Jetez les pages de préchauffage éventuellement imprimées.)
- **6** Une fois la mesure terminée, cliquez sur Suivant pour afficher les résultats.

Fiery Verify affiche les résultats, y compris le statut positif ou non, ainsi qu'un récapitulatif des paramètres de vérification.

Cliquez sur Afficher les détails pour afficher un rapport détaillé. Fiery Verify affiche les valeurs de référence comparées aux valeurs mesurées et indique le résultat positif ou non de chaque valeur. Pour enregistrer les résultats, vous pouvez imprimer un rapport ou une étiquette.

Cliquez sur Imprimer le rapport pour créer un rapport détaillé au format PDF.

Cliquez sur Imprimer étiquette pour imprimer une étiquette de certification qui peut être appliquée à une impression ou à une épreuve.

# Sélectionner un profil

Si vous effectuez des tâches nécessitant un ou plusieurs profils, vous pouvez sélectionner des profils ICC standard ainsi que des profils au format verrouillé (.xcc) dans Fiery Color Profiler Suite, sous réserve que ces derniers aient été créés sur cet ordinateur. Vous ne pouvez pas ouvrir les profils verrouillés créés sur d'autres ordinateurs.

**1** Dans la fenêtre Sélectionner un profil, sélectionnez un emplacement dans la liste Dans.

La fenêtre Sélectionner un profil affiche les profils qui se trouvent à l'emplacement sélectionné.

Les profils de la liste sont regroupés par catégorie ou espace couleur. Il est possible de limiter l'affichage aux profils correspondant à une catégorie ou à un espace couleur en cliquant sur un paramètre de la liste Afficher.

- **2** Effectuez l'une des opérations suivantes :
	- **•** Cliquez sur un nom de profil dans la zone Profils, puis sur Sélectionner.
	- **•** Cliquez sur un nom de profil dans la zone Profils récemment utilisés, puis sur Sélectionner.

### Ajouter et supprimer des emplacements de la liste Dans

La liste Dans affiche des emplacements prédéfinis.

Les éléments affichés varient suivant le système d'exploitation.

- **•** Sous Windows, le nom de l'emplacement est System. Le chemin de System est WINDOWS\system32\spool \drivers\color.
- **•** Sous Mac OS, il existe deux noms d'emplacement : System et User. Le chemin de System est WINDOWS \system32\spool\drivers\color, celui de User, ~/System/Library/ColorSync/Profiles.

Vous pouvez également ajouter ou supprimer un dossier local, un Fiery server ou un Fiery XF Server dans la liste Dans.

- **•** Effectuez l'une des opérations suivantes :
	- **•** Pour ajouter un dossier local à la liste Dans, cliquez sur Ouvrir, naviguez jusqu'au dossier, cliquez sur un profil puis sur Ouvrir.
	- **•** Pour ajouter un Fiery server à la liste Dans, cliquez sur Ajouter un Fiery puis sur le Fiery server.
	- **•** Pour ajouter un Fiery XF Server à la liste Dans, cliquez sur Ajouter un Fiery XF puis sur le Fiery XF Server. Si aucun serveur n'est trouvé, cherchez et sélectionnez manuellement le Fiery XF Server.
	- **•** Pour supprimer un emplacement de la liste Dans, cliquez dessus puis sur le signe moins (-).

## Déverrouiller un profil dans Color Profiler Suite

Si Color Profiler Suite est exécuté sous licence (et non en mode démo), vous pouvez convertir un profil verrouillé (.xcc) au format ICC standard.

Le profil est alors converti au format ICC standard (la version, 2.0 ou 4.0, reste inchangée) et le nouveau profil remplace le profil verrouillé.

- **1** Dans la fenêtre Sélectionner un profil, cliquez sur le nom du profil.
- **2** Cliquez sur Déverrouiller le profil.
- **3** Si Déverrouiller le profil ne devient pas actif lorsque vous sélectionnez le nom du profil, vérifiez que les conditions suivantes sont respectées :
	- **•** Sous Informations sur le profil, le nom du profil comporte l'extension .xcc, qui indique qu'il se trouve au format verrouillé.
	- **•** Fiery Color Profiler Suite est exécuté en mode sous licence (et non en mode Démo).
	- **•** Le profil a été créé sur cet ordinateur.

# Intentions de rendu

Un profil de sortie établit une correspondance entre les couleurs hors gamme et celles de la gamme du périphérique de sortie. Il peut également établir une correspondance entre ces dernières et d'autres couleurs afin de préserver les relations entre toutes les couleurs.

Il existe plusieurs manières de faire correspondre les couleurs, chacune pouvant avoir des effets très différents sur la sortie.

La spécification ICC définit plusieurs méthodes de mise en correspondance des couleurs, appelées intentions de rendu. Lorsque vous imprimez à l'aide d'un profil, certaines applications vous permettent de sélectionner l'intention de rendu la plus appropriée pour les images que vous imprimez.

Un profil contient des données pour les intentions de rendu suivantes :

**•** Perception - conserve les relations tonales des images, pour des couleurs plus agréables visuellement. Souvent utilisée pour les photos, notamment les numérisations et les images de galeries de photographies, ainsi que les images des appareils photo numériques. Produit généralement une sortie moins saturée que le rendu de saturation lors de l'impression de couleurs qui ne figurent pas dans la gamme.

Photographique est le nom utilisé par EFI pour sa mise en œuvre de l'intention de rendu Perception. L'option Perception (Photographique) sélectionne l'intention de rendu Photographique pour un profil fourni par EFI ou le rendu Perception pour les autres profils.

**•** Saturation - donne des couleurs saturées, mais ne fait pas correspondre exactement les couleurs imprimées avec les couleurs affichées. Souvent utilisée pour les diagrammes et les graphiques dans les présentations. Fonctionne parfaitement pour les couleurs dans la gamme présentes dans les images ainsi que pour les couleurs hors gamme des graphiques de présentation.

Présentation est le nom utilisé par EFI pour sa mise en œuvre de l'intention de rendu Saturation. L'option Saturation (Présentation) permet de sélectionner l'intention de rendu Présentation pour un profil fourni par EFI ou l'intention de rendu Saturation pour les autres profils.

**•** Colorimétrique relatif - vise à fournir une correspondance de couleur exacte entre la source et la destination. Cette intention de rendu associe les couleurs hors gamme à la couleur la plus proche à l'intérieur de la gamme. Elle transforme le point blanc entre la source et la destination. Par exemple, la couleur blanche bleuâtre (gris) d'un moniteur est remplacée par un blanc papier. Souvent utilisé lorsque la correspondance de couleurs s'avère importante (couleur de logo par exemple), même au détriment des relations tonales.

Utilisez l'intention Colorimétrique relatif plutôt que l'intention Colorimétrique absolu si vous préférez que les couleurs blanches d'une image soient imprimées comme du blanc papier.

**•** Colorimétrique absolu - similaire à Colorimétrique relatif mais sans transformation du point blanc entre la source et la destination. Les blancs d'une image sont reproduits comme une couleur imprimée (simulant la couleur du papier de destination) au lieu d'être remplacés par du blanc papier. Convient particulièrement aux situations nécessitant des couleurs exactes, comme l'épreuvage.

# Ajouter un serveur Fiery

Vous pouvez ajouter un serveur Fiery depuis le réseau. Vous pouvez aussi l'ajouter depuis la liste des Favoris.

Vous aurez besoin du nom DNS ou de l'adresse IP du serveur Fiery. Si vous ne les avez pas, vous pouvez utiliser la fonction de recherche.

- **•** Effectuez l'une des opérations suivantes :
	- **•** Dans la fenêtre Ajout d'un serveur Fiery, tapez l'adresse IP ou le nom DNS du serveur Fiery dans le champ Ajouter serveur puis cliquez sur OK.
	- **•** Dans la fenêtre Ajout d'un serveur Fiery, cliquez sur le serveur Fiery dans la liste des Favoris puis sur OK.

# Ajouter un serveur Fiery XF

Vous pouvez ajouter un serveur Fiery XF depuis le réseau.

Vous aurez besoin du nom DNS ou de l'adresse IP du serveur Fiery XF. Si vous ne les avez pas, utilisez la fonction de recherche pour trouver les serveurs Fiery XF disponibles.

**•** Dans la fenêtre Découverte Fiery XF, cliquez sur Manuelle, tapez l'adresse IP du serveur Fiery XF dans le champ Adresse IP, puis cliquez sur OK.